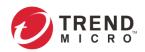

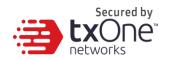

# **OT Defense Console™**

# **Administrator's Guide**

V 1.5 2022-09-05

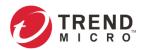

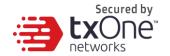

Trend Micro Incorporated reserves the right to make changes to this document and to the product described herein without notice. Before installing and using the product, review the readme files, release notes, and/or the latest version of the applicable documentation, which are available from the Trend Micro website at:

http://docs.trendmicro.com/en-us/home.aspx

Trend Micro, the Trend Micro t-ball logo, and TXOne Networks are trademarks or registered trademarks of Trend Micro Incorporated. All other product or company names may be trademarks or registered trademarks of their owners.

This documentation introduces the main features of the product and/or provides installation instructions for a production environment. Read through the documentation before installing or using the product.

Detailed information about how to use specific features within the product may be available at the Trend Micro Online Help Center and/or the Trend Micro Knowledge Base.

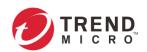

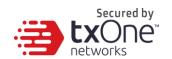

# **Table of Contents**

| Chapter 1                                                                                                    | 7   |
|----------------------------------------------------------------------------------------------------|-----|
| About OT Defense Console™                                                                                                    | 7   |
| Introduction                                                                                                    | 7   |
| Main Functions                                                                                                    | 8   |
| Extensive Support for Industrial Protocols                                                                                                    | 8   |
| Policy Enforcement for Mission-Critical Machines                                                                                                    | 8   |
| Intrusion Prevention and Intrusion Detection                                                                                                    | 8   |
| Asset Management of Mission-Critical Machines                                                                                                    |     |
| Centralized Management                                                                                                    |     |
| Chapter 2                                                                                                    |     |
| Getting Started                                                                                                    |     |
| Getting Started: Task List                                                                                                    |     |
| Opening the Management Console                                                                                                    |     |
| Chapter 3                                                                                                    |     |
| Dashboard and Widgets                                                                                                    |     |
| Introduction to the Widgets                                                                                                    |     |
| Tab and Widget Management                                                                                                    |     |
| Chapter 4                                                                                                    |     |
| The Visibility Tab                                                                                                    |     |
| Common Tasks                                                                                                    |     |
| Displaying Asset Information                                                                                                    |     |
| Basic Asset Information                                                                                                    |     |
| Real Time Network Application Traffic                                                                                                    |     |
| Exporting Data                                                                                                    |     |
| Pattern View                                                                                                    |     |
| Chapter 5                                                                                                    |     |
| Node Management                                                                                                    |     |
| Common Tasks                                                                                                    |     |
| Device Group Management                                                                                                    |     |
| Managing EdgeIPS™ Devices                                                                                                    |     |
| Accessing the Management Tab                                                                                                    |     |
| Upgrading the Firmware                                                                                                    |     |
| Editing Name / Location of a Node                                                                                                    |     |
| Rebooting the Node                                                                                                    |     |
| Configuring Cyber Security                                                                                                    |     |
| Configuring Policy Enforcement                                                                                                    |     |
| Configuring Packet Capture                                                                                                    |     |
| Configuring Suspicious Objects                                                                                                    |     |
| Configuring Pattern Settings                                                                                                    |     |
| Sharing Management Permissions to Other User Accounts                                                                                                    |     |
| Managing EdgeFire™ Devices                                                                                                    |     |
| Accessing the Management Tab                                                                                                    |     |
| Upgrading the Firmware                                                                                                    |     |
| Editing Name / Location of a Node                                                                                                    |     |
| Rebooting the Node                                                                                                    |     |
| Configuring Cyber Security                                                                                                    |     |
| Configuring Policy Enforcement                                                                                                    |     |
| Configuring Packet Capture                                                                                                    |     |
| Configuring Suspicious Objects                                                                                                    |     |
| Configuring Pattern Settings                                                                                                    |     |
| Sharing Management Permissions to Other User Accounts                                                                                                    |     |
| Managing EdgelPS™ Pro Devices                                                                                                    |     |
| Accessing the Management Tab                                                                                                    |     |
| Upgrading the Firmware                                                                                                    |     |
| Oppidant the intrivute minimum minimum manager and manager and man | ,JT |

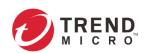

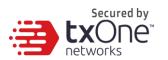

| Editing Name / Location of a Node                     | 54  |
|-------------------------------------------------------|-----|
| Rebooting the Node                                    | 54  |
| Configuring Port Security                             | 54  |
| Configuring Policy Enforcement                        | 57  |
| Configuring Packet Capture                            | 61  |
| Configuring Suspicious Objects                        | 61  |
| Configuring Pattern Settings                          | 61  |
| Sharing Management Permissions to Other User Accounts | 61  |
| Managing EdgeIPS™ LE Devices                          | 61  |
| Accessing the Management Tab                          | 61  |
| Upgrading the Firmware                                | 62  |
| Editing Name / Location of a Node                     | 63  |
| Rebooting the Node                                    | 63  |
| Configuring Cyber Security                            | 64  |
| Configuring Policy Enforcement                        | 65  |
| Configuring Packet Capture                            | 69  |
| Configuring Suspicious Objects                        | 70  |
| Configuring Pattern Settings                          |     |
| Sharing Management Permissions to Other User Accounts | 73  |
| Chapter 6                                             |     |
| Object Profiles                                       |     |
| Configuring IP Object Profiles                        | 75  |
| Configuring Service Object Profiles                   |     |
| Configuring Protocol Filter Profiles                  |     |
| Specifying Commands Allowed in an ICS Protocol        |     |
| Applying the Drop Malformed Option to an ICS Protocol |     |
| Advanced Settings                                     |     |
| Configuring IPS Profiles                              |     |
| Configuring a Pattern Rule for Granular Control       |     |
| Configuring File Filter Profiles                      |     |
| Configuring File Exclusions                           |     |
| Configuring Antivirus Profiles                        |     |
| Configuring File Exceptions                           |     |
| Chapter 7                                             |     |
| Logs                                                  |     |
| Viewing Cyber Security Logs                           |     |
| Viewing Policy Enforcement Logs                       |     |
| Viewing Protocol Filter Logs                          |     |
| Viewing File Filter and Antivirus Logs                |     |
| Viewing Suspicious Object Logs                        |     |
| Viewing Asset Detection Logs                          |     |
| Viewing System Logs                                   |     |
| Viewing Audit Logs                                    |     |
| Chapter 8                                             |     |
| The Report Tab                                        |     |
| Report List                                           |     |
| Report Task                                           |     |
| Report Sample                                         |     |
| Chapter 9                                             |     |
| The Application Tab                                   |     |
| Packet Capture                                        |     |
| Suspicious Object Pool                                |     |
| Reviewing Imported Suspicious Objects                 |     |
| Configuring Suspicious Objects Import Settings        |     |
| Chapter 10                                            |     |
| Administration                                        | 130 |

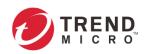

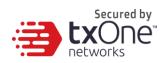

| Account Management                                         |     |
|------------------------------------------------------------|-----|
| User Roles                                                 |     |
| Account Input Format                                       | 132 |
| Adding a User Account                                      |     |
| Changing Your Password                                     | 134 |
| Password Complexity                                        | 134 |
| Login Protection                                           | 135 |
| ID/Password Reset                                          | 135 |
| Auth Services                                              | 136 |
| Configuring TACACS+                                        | 136 |
| Configuring SAML SSO                                       | 137 |
| Adding User Account with Local and SAML SSO Authentication | 138 |
| Logging on via SAML                                        | 139 |
| API Key Management                                         | 140 |
| Adding API Key                                             |     |
| Resetting API Key                                          |     |
| Deleting API Key                                           |     |
| Integrating Products/Services                              |     |
| Configuring System Time                                    |     |
| Configuring Syslog Settings                                |     |
| Syslog Severity Levels                                     |     |
| Syslog Severity Level Mapping Table                        |     |
| The SNMP                                                   |     |
| Configuring SNMP v1/v2c                                    |     |
| Configuring SNMP v3                                        |     |
| Configuring SNMP Trap Settings                             |     |
| Updates                                                    |     |
| Device Update - Components                                 |     |
| Updating the Components Manually                           |     |
| Importing a Component File                                 |     |
| Scheduling Component Updates                               |     |
|                                                            |     |
| Managing the Component Repository                          |     |
| ODC System Update - Components                             |     |
| 1 5                                                        |     |
| Log Purge                                                  |     |
| Back-Up / Restore                                          |     |
| Backing Up a Configuration                                 |     |
| Restoring a Configuration                                  |     |
| License                                                    |     |
| Introduction to the Licenses                               |     |
| Viewing Your Product License Information                   |     |
| Alert Messages                                             |     |
| Activating or Renewing Your Product License                |     |
| Manually Refreshing the License                            |     |
| Proxy                                                      |     |
| Configuring Proxy Settings                                 |     |
| Notification Service                                       |     |
| Configuring Email                                          | 161 |
| Configuring Event Notification                             |     |
| Chapter 11                                                 |     |
| Technical Support                                          | 164 |
| Troubleshooting Resources                                  | 164 |
| Using the Support Portal                                   | 164 |
| Threat Encyclopedia                                        | 164 |
| Contacting Trend Micro                                     | 165 |
| Expediting the Support Call                                | 165 |

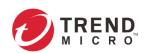

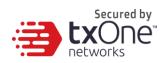

| Other Resources                                                               | 105 |
|-------------------------------------------------------------------------------|-----|
| Download Center                                                               |     |
| Documentation Feedback                                                        | 165 |
| Appendix A                                                                    | 166 |
| Terms and Acronyms                                                            | 166 |
| Appendix B                                                                    | 167 |
| Setting Up Connection to ODC via EdgeFire, EdgeIPS or EdgeIPS Pro Web Console | 167 |
| Appendix C                                                                    |     |
| Introduction to the vShell                                                    | 168 |
| First Time Using vShell                                                       | 168 |
| Signing in to vShell                                                          | 168 |
| Changing Default Password to Activate                                         |     |
| How to Set Up a Network                                                       | 169 |
| Displaying the Network Settings                                               |     |
| Updating the Interface Settings                                               | 169 |
| How to Set Up ACL (Access Control List)                                       |     |
| Querying the Status                                                           | 172 |
| Adding Clients to the Trust List                                              | 172 |
| Deleting Clients from the Trust List                                          | 172 |
| Enabling/Disabling the ACL of modules                                         | 172 |
| Shortcut Table                                                                | 173 |
| List of Command Prompt Commands                                               | 173 |
| Summary                                                                       | 173 |
| access-list                                                                   | 173 |
| env                                                                           | 174 |
| exit                                                                          | 174 |
| help                                                                          | 174 |
| iface                                                                         | 175 |
| ping                                                                          | 177 |
| poweroff                                                                      | 177 |
| reboot                                                                        | 177 |
| resolv                                                                        | 177 |
| scp                                                                           | 178 |
| service                                                                       | 178 |
| sftp                                                                          | 178 |
| ssh                                                                           | 178 |
| pwd                                                                           | 178 |
| dx                                                                            | 178 |
| web                                                                           | 179 |
| Appendix D                                                                    | 180 |
| Supported MIB Objects                                                         | 180 |
| SNMP Queries                                                                  | 180 |
| SNMP Traps                                                                    | 181 |
|                                                                               |     |

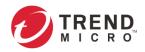

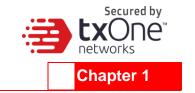

# About OT Defense Console™

# Introduction

OT Defense Console<sup>TM</sup> (Operational Technology Defense Console<sup>TM</sup>, or  $ODC^{TM}$ ) is a web-based management console that provides a graphical user interface for device configuration and security policy settings. The management process is designed to comply with the manufacturing SOP of the industry. ODC centrally monitors operational information, edits network protection policies, sets patterns of attack behaviors, and generates reports of security events. All safeguards are deployed throughout the entire information technology (IT) and operational technology (OT) infrastructure.

IT and OT traditionally are operated separately, each with its own network, transportation team, goals, and needs. In addition, each industrial environment is equipped with tools and devices that were not designed to connect to a corporate network, thus making provisioning timely security updates or patches difficult. Therefore, the need for security products that provide proper security protection and visibility is on the rise.

Trend Micro provides a wide range of security products that cover both your IT and OT layers. These easy-to-build solutions provide an active and immediate protection to Industrial Control System (ICS) environments with the following features:

- Certified industrial grade hardware with size, power consumption, and durability tailored for OT environments, as well as the ability to tolerate a wide range of temperature variations
- Threat detection and interception, with safeguards against the spread of worms
- Protection against Advanced Persistent Threats (APTs) and Denial of Service (DoS) attacks that target vulnerable legacy devices
- Virtual patch protection against OT device exploits

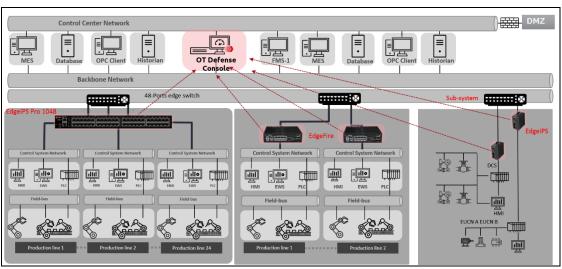

Figure 1. TXOne Networks security solutions for OT networks

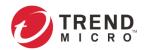

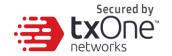

# **Main Functions**

OT Defense Console<sup>TM</sup> is capable of managing the security devices EdgeIPS<sup>TM</sup>, EdgeIPS<sup>TM</sup> Pro, and EdgeFire<sup>TM</sup>. The following describes the main functions of the product suite:

## **Extensive Support for Industrial Protocols**

The Edge series supports the identification of a wide range of industrial control protocols, including Modbus and other protocols used by well-known international companies such as Siemens, Mitsubishi, Schneider Electric, ABB, Rockwell, Omron, and Emerson. In addition to allowing OT and IT security system administrators to work together, this feature also allows the flexibility to deploy defensive measures in appropriate network segments and seamlessly connects them to existing factory networks.

### **Policy Enforcement for Mission-Critical Machines**

The Edge series' core technology TXODI™ allows administrators to maintain a policy enforcement database. By analyzing Layer 3 to Layer 7 network traffic between mission-critical machines, policy enforcement executes filtering of control commands within the protocols and blocks traffic that is not defined in the policy rules. This feature can help prevent unexpected operational traffic, block unknown network attacks, and block other activity that matches a defined policy.

#### **Intrusion Prevention and Intrusion Detection**

IPS and IDS are a powerful, up-to-date first line of defense against known threats. Vulnerability filtering rules provide effective protection against exploits at the network level. Manufacturing personnel manage patching and updating, providing pre-emptive protection against critical production failures and additional protection for old or terminated software.

## **Asset Management of Mission-Critical Machines**

The Edge series, when deployed at the forefront of critical production equipment, can be viewed as security sensors. Each Edge series node grants network traffic control without interfering with production line performance. The deployed security devices also analyze network traffic and visualize network topology, as well as key devices, on the OT Defense Console<sup>TM</sup>. In addition to providing detailed analysis of events, the OT Defense Console<sup>TM</sup> also helps operators to control and monitor legacy devices.

### **Centralized Management**

OT Defense  $Console^{TM}$  ( $ODC^{TM}$ ) provides a graphical user interface for policy management in compliance with manufacturing SOP. It centrally monitors operations information, edits network protection policies, and sets patterns for attack behaviors.

All protections are deployed throughout the entire information technology (IT) and operational technology (OT) infrastructure. These include:

- A centralized policy deployment and reporting system
- Full visibility of assets, operations, and security threats
- IPS and policy enforcement configuration can be assigned per device group, allowing all devices in the same device group to share the same policy configuration
- Management permissions for device groups can be assigned per user account

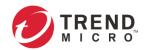

# **Getting Started**

This chapter describes how to get started with OT Defense Console™ and configure initial settings.

# **Getting Started: Task List**

Getting Started Tasks provides a high-level overview of all procedures required to get OT Defense Console up and running as quickly as possible. Each step links to more detailed instructions later in the document.

#### **Procedure**

- 1. Open the management console.
  - For more information, see Opening the Management Console on page 9.
- 2. Change administrator's default login name and password at the first login.
- 3. Activate the license.
  - For more information, Activating or Renewing Your Product License on page 158.
- 4. Configure the system time.
  - For more information, see *Configuring System Time on page 142*.
- 5. [Optional] Configure the Syslog settings.
  - For more information, see Configuring Syslog Settings on page 143.
- 6. Update the components.
  - For more information, see *Updates on page 148*.
- 7. Create the device groups for the EdgeIPS™, EdgeFire™ and EdgeIPS™ Pro devices. For more information, see *Device Group Management on page 32*.
- 8. Assign policies to the device groups.
  - For more information, see Node Management on page 30 and Object Profiles on page 75.
- Create user accounts and share device group management permissions to the related user accounts.
  - For more information, see Account Management on page 130 and Sharing Management Permissions to Other User Accounts on page 44.

# **Opening the Management Console**

OT Defense Console provides a built-in management console that you can also use for configuration. View the management console using a web browser.

• View the management console using Google Chrome version 63 or later; Firefox version 53 or later; Safari version 10.1 or later; Edge version 15 or later.

### **Procedure**

- 1. In a web browser, type the address of the OT Defense Console in the following format:
  - $\verb|https://< target server IP address or FQDN>|$
  - The logon screen will appear.
- 2. Enter your logon credentials (user ID and password).
  - Use the default administrator logon credentials when logging on for the first time:
  - User ID: admin
  - Password: txone
- 3. Click [Log On].

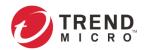

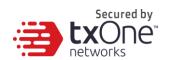

If this is your first log on, the Login Information Setup frame will appear.

- The first time you log on, you must change the default login name and password before you can access the management console.
- New login name can not be "root", "admin", "administrator" or "auditor" (case-insensititive).
  - a. Confirm your password settings.
    - New Login Name
    - New Password
    - Retype Password
  - b. Click [Confirm].

You will be automatically logged out of the system. The Log On screen will appear.

c. Log on again using your new credentials.

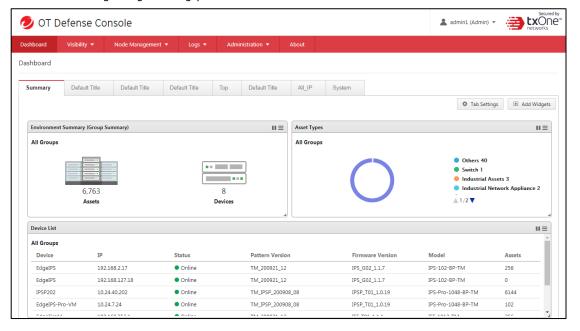

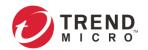

# **Dashboard and Widgets**

Monitor your assets, devices, network status, and threat detection on the Summary tab. The Summary tab is automatically added to the Dashboard by default when there's no user-defined tab. Default widgets included in Summary tab are [Environment Summary], [Asset Types], [Device List], [Top N Cyber Security Events by Source IP], [Top N L7 Protocols], [Trends of Top 5 Cyber Security Events Categories] and [Trends of Top 5 L7 Protocols].

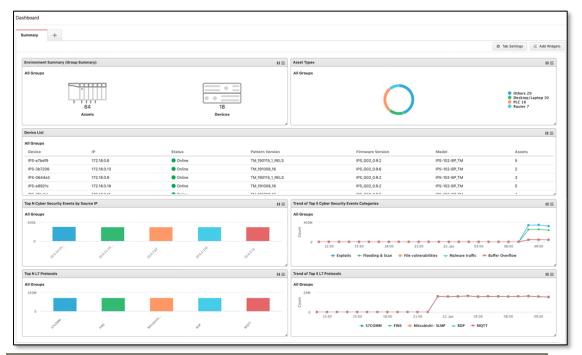

- The amount of statistical information shown to you depends on your user account role and whether permission to manage each particular device group has been shared with you. For more information, see Sharing Management Permissions to Other User Accounts on page 44 and User Roles on page 130.
- The six widgets Top N Cyber Security Events by Source IP, Top N Cyber Security Events by Destination IP, Top N Protocol Filter Events by Source IP, Top N Protocol Filter Events by Destination IP, Top N Policy Enforcement Events by Source IP and Top N Policy Enforcement Events by Destination IP might encounter a performance issue when the event log has recorded too many events during the last 24 hours. We suggest setting the auto refresh to **5 minutes** if dashboards are unable to present the results.

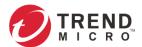

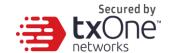

# **Introduction to the Widgets**

This section describes available widgets on the dashboard.

### Assets > Asset Types

This widget displays the numbers of assets by asset type in the selected device group(s).

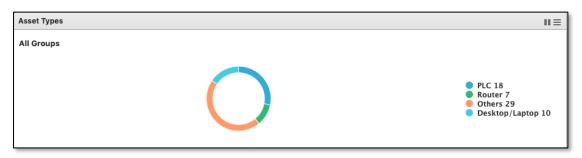

### Assets > Environment Summary (Group Summary)

The Environment Summary widget displays a quick summary of your network environment, including the machines that are protected by Edge Series product, the Edge series devices managed by the OT Defense Console<sup>TM</sup>, and the protocol types identified in your network environment.

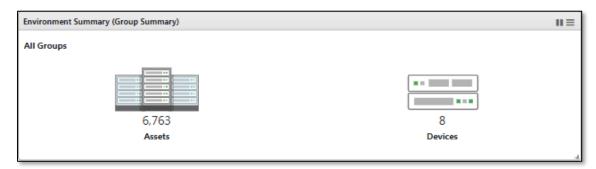

| Item    | Description                                                                                      |  |
|---------|--------------------------------------------------------------------------------------------------|--|
| Assets  | Click this item to view a summary of the machines protected by the Edge series devices.          |  |
| Devices | Click this item to view a summary of the Edge series devices managed by the OT Defense Console™. |  |

### Assets > Asset Detection Log

This widget displays the event trends for new assets detected in the selected device group(s) during the last 24 hours.

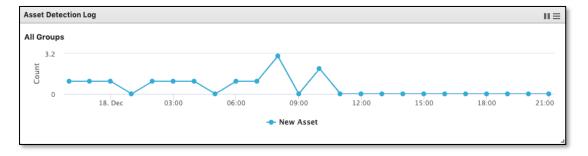

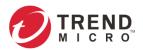

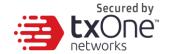

#### **Devices > Device List**

This widget lists the information for all devices in the selected device group(s), including the device model name, host name, IP, status, and so on.

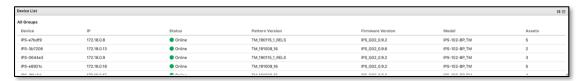

| Item     | Description                                         |
|----------|-----------------------------------------------------|
| Device   | Name of the device                                  |
| IP       | IP address of the device                            |
| Status   | Status (online or offline) of the device            |
| Pattern  | Pattern version of the device                       |
| Version  |                                                     |
| Firmware | The firmware version of the device                  |
| Version  |                                                     |
| Model    | The model name of the device                        |
| Assets   | The number of assets that are managed by the device |

### **Devices > Device Status Count**

This widget lists the information for all devices in the selected device group(s), including the device model name, host name, IP, status, and so on.

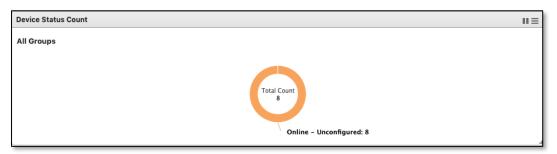

### **Devices > Firmware Distribution**

This widget displays the devices in the selected device group(s) organized by firmware version.

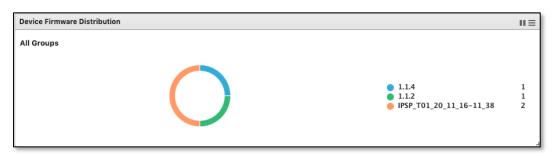

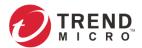

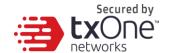

### **Devices > Device Pattern Distribution**

This widget displays the devices in the selected device group(s) organized by pattern.

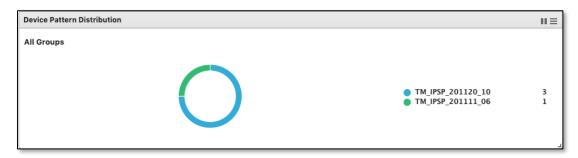

### License > Node License Usage

This widget displays the numbers of registered EdgeIPS/EdgeFire devices and unused node license count.

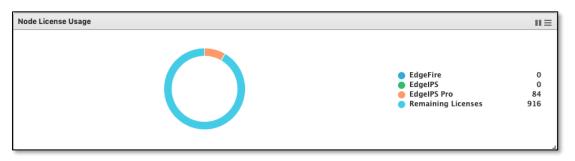

## System > CPU Usage

Show ODC's CPU Usage.

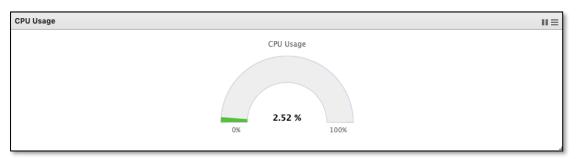

### System > Memory Usage

Show ODC's Memory Usage.

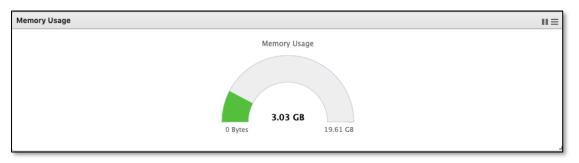

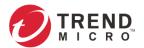

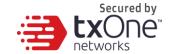

### System > Disk Usage

Show ODC's Disk Usage.

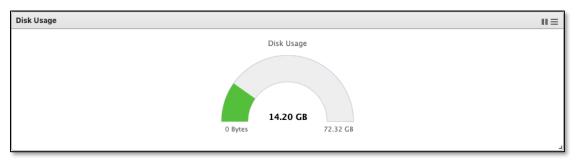

### System > Load Average

Show ODC's Load Average. This refers to the average amount of work the system is doing, based on how many processes are using or waiting for CPU, over these three periods of time.

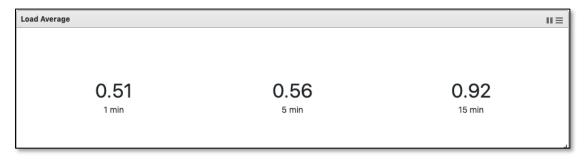

### Cyber Security > Top N Cyber Security Events by Source IP

This widget displays the top N (5 or 10) source IP addresses of the cyber security events found in the selected device group(s) in the last 24 hours. (This feature may encounter performance issues; please see the note above.)

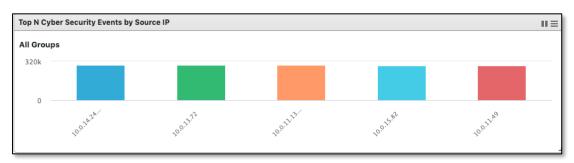

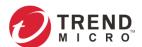

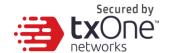

### Cyber Security > Top N Cyber Security Events by Destination IP

This widget displays the top N (5 or 10) destination IP addresses of the cyber security events found in the selected device group(s) in the last 24 hours. (This feature may encounter performance issues; please see  $\it{note}$  above.)

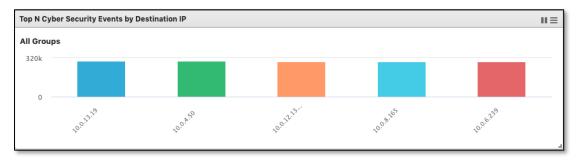

### Cyber Security > Top N IPS Attack Events Categories

This widget displays the top N (5 or 10) categories of the cyber security events found in the selected device group(s) in the last 24 hours.

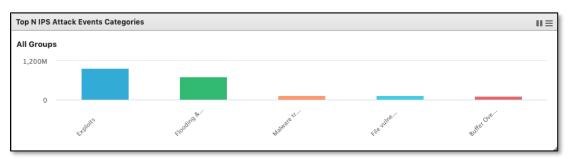

### Cyber Security > Top N Cyber Security Events

This widget displays the top N (5 or 10) cyber security events found in the selected device group(s), in the last 24 hours.

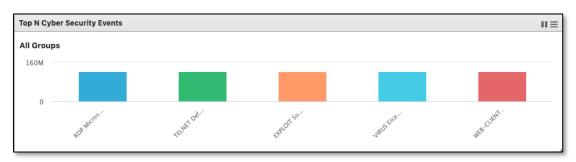

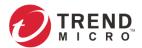

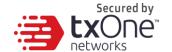

### Cyber Security > Top N Cyber Security Severity

This widget displays the numbers of the cyber security events by severity levels in the selected device group(s) in the last 24 hours.

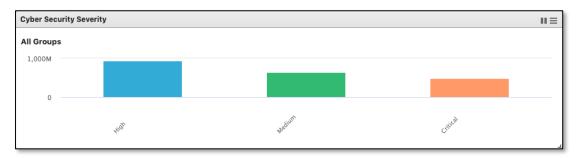

### Cyber Security > Trends of Top N Cyber Security Events Categories

This widget displays the event trends for the top five cyber security categories in the selected device group(s) in the last 24 hours.

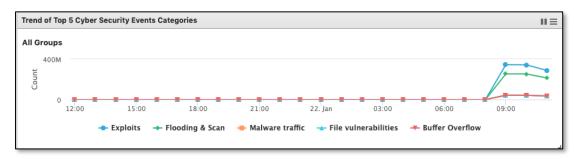

# Cyber Security > Trends of Top N Cyber Security Severity

This widget displays the event trends of the cyber security severity levels in the selected device group(s) in the last 24 hours.

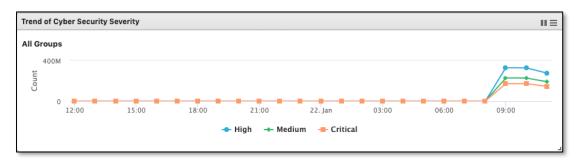

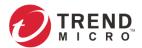

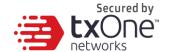

### Cyber Security > Top N Cyber Security by Device

This widget displays the top N (5 or 10) devices in the selected device group(s) that have detected the most cyber security events in the last 24 hours.

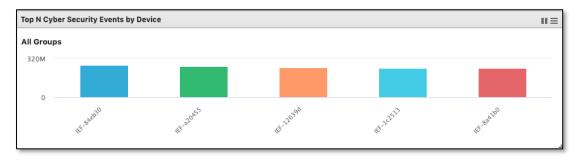

### Protocol Filter > Top N Protocol Filter Events by Source IP

This widget displays the top N (5 or 10) source IP addresses of the protocol filter events found in the selected device group(s) in the last 24 hours. (This feature may encounter performance issues, please see the note above.)

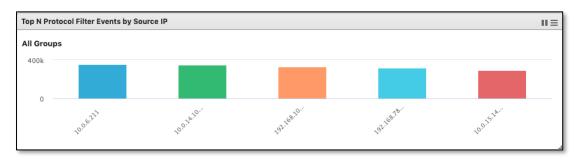

### Protocol Filter > Top N Protocol Filter Events by Destination IP

This widget displays the top N (5 or 10) destination IP addresses of the protocol filter events found in the selected device group(s) in the last 24 hours. (This feature may encounter performance issues, please see the note above.)

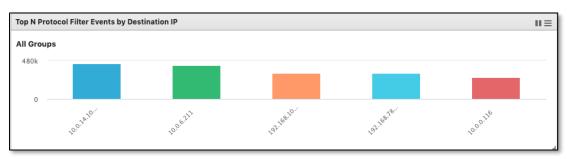

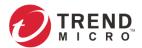

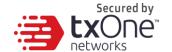

### **Protocol Filter > Top N L7 Protocols**

This widget displays the top N (5 or 10) L7 protocol names of the protocol filter events found in the selected device group(s) in the last 24 hours.

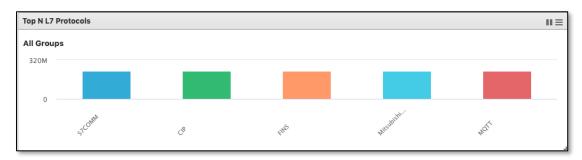

### **Protocol Filter > Trends of Top 5 L7 Protocols**

This widget displays the event trends of the top five L7 protocol names found in the selected device group(s) in the last 24 hours.

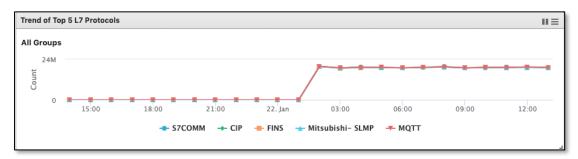

### **Protocol Filter > Top N L7 Protocol by Device**

This widget displays the top N (5 or 10) devices in the selected device group(s) that have detected the most protocol filter events in the last 24 hours.

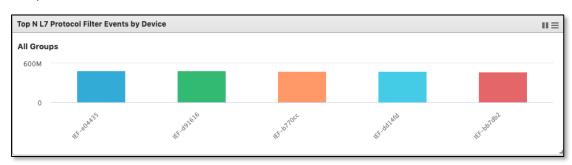

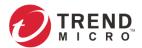

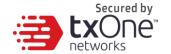

### Policy Enforcement > Top N Policy Enforcement Events by Source IP

This widget displays the top N (5 or 10) source IP addresses of the policy enforcement events found in the selected device group(s) in the last 24 hours. (This feature may encounter performance issues, please see the **note** above.)

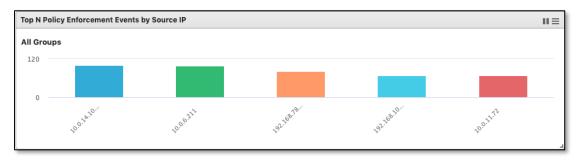

### Policy Enforcement > Top N Policy Enforcement Events by Destination IP

This widget displays the top N (5 or 10) destination IP addresses of the policy enforcement events found in the selected device group(s) in the last 24 hours. (This feature may encounter performance issues, please see **note** above.)

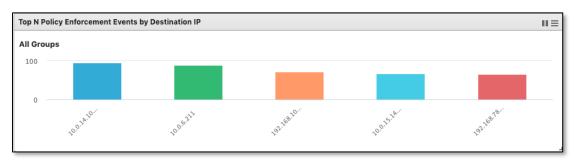

### Policy Enforcement > Top N Policy Enforcement Events by Device

This widget displays the top N (5 or 10) devices in the selected device group(s) that have detected the most policy enforcement events in the last 24 hours.

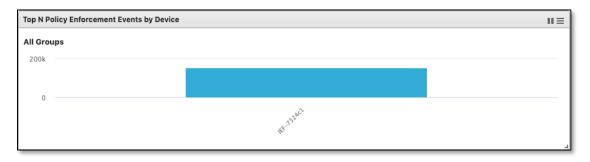

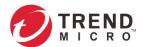

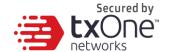

### File Filter > Top File Filter Events by Source IP

This widget displays the top 5 or 10 source IP addresses for file filter events found in the selected device group(s) over the last 24 hours.

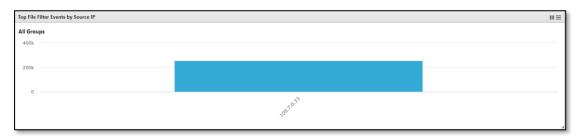

### File Filter > Top File Filter Events by Destination IP

This widget displays the top 5 or 10 destination IP addresses of file filter events found in the selected device group(s) over the last 24 hours.

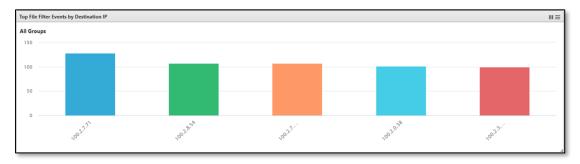

# File Filter > Top File Filter Events by Device

This widget displays the top 5 or 10 devices in the selected device group(s) that detected the most file filter events over the last 24 hours.

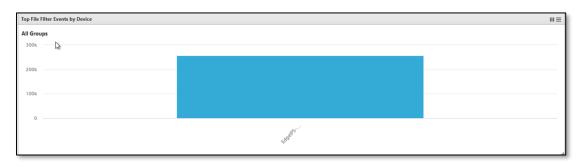

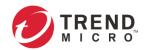

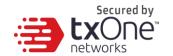

# **Tab and Widget Management**

This section describes how to manage the tabs and widgets in the web management console.

#### Add a Tab to the Dashboard

- 1. Click [Tab Settings].
- 2. Provide a name for the new tab then click [Ok].

#### Delete a Tab on the Dashboard

Mouse over the tab name. The delete button, [x], will appear. Click on the [x] button to delete the tab.

### Add a Widget to the Dashboard

- 1. Click [Add Widgets].
- 2. Select one or multiple widgets by checking the checkbox. You can browse different categories of widgets by clicking different category names. The max amount of widgets for a tab is set to 10.
- 3. Click [Add] to add selected widgets to tab.

### Remove a Widget from the Dashboard

Hover the mouse over the button on the top right corner of the widget, click [Remove Widget], then click [OK] to confirm.

### Resize the Size of a Widget

Hover the mouse over the bottom right corner of the widget. Click and drag the — button to resize the widget.

### **Move Widget Position**

Hover the mouse over the title of the widget. The pointer will change to a cross icon. Click and drag the widget to the place you want it, then release the mouse. The widget will be placed automatically in an appropriate position.

### Pause and Resume Widget Refresh

Click on the button to pause automatic widget refresh on the widget title bar. To resume automatic refresh, click on the button.

#### Widget Setting

Click [Widget Settings], and the following setting options will be shown in a popup dialog.

| Setting                                  | Procedure                                                                                                    |
|------------------------------------------|----------------------------------------------------------------------------------------------------|
| Widget Name                              | Edit the widget name in the input box. The widget name will be displayed on the title of the widget in the Dashboard.                                                                                                    |
| Auto Refresh Settings                    | Click on the drop-down button on the right of the option name to select a different frequency of data refresh such as [Every 30 seconds] or [Every minute]. You can choose [Manual Refresh] if the widget doesn't need to be refreshed automatically. |
| Top Statistics<br>(selected widget only) | Click on the drop-down button on the right of the option name to show options for Top Statistics. Choose [Top 5] or [Top 10] for different counts of statistics.                                                                                      |

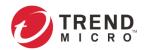

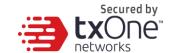

| Setting                               | Procedure                                                                                                    |
|---------------------------------------|----------------------------------------------------------------------------------------------------|
| Chart Type<br>(selected widget only)  | Click on different chart icons for different chart types on the widget, such as a bar chart or a pie chart.                                                                                                    |
| Device Type<br>(selected widget only) | Click on the device type, EdgeFire/EdgeIPS, to get the corresponding group list. Select a group by clicking its group name on the [Groups] panel or deselect a group by clicking its group name on the [Selected Groups] panel. |

When the configuration is done, click  $\left[ \text{OK} \right]$  to save the settings.

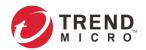

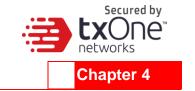

# The Visibility Tab

The [Visibility] tab gives you an overview of asset visibility for your managed assets. This tab provides you with timely and accurate information about the assets managed by Edge series devices.

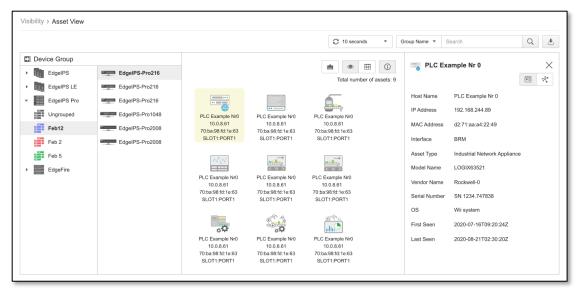

The assets, listed on the tab, are automatically detected by Edge series devices.

- The term **assets** in this chapter refers to the devices or hosts that are protected by Edge series solutions.
- The statistical information presented to you depends on your user account role and whether permission to manage the device groups has been shared with you. For more information, see Sharing Management Permissions to Other User Accounts on page 44 and and User Roles on page 130.

## **Common Tasks**

The following table lists the common tasks that are done under this tab.

| Task               | Action                                                                                               |  |
|--------------------|----------------------------------------------------------------------------------------------------|--|
| To search an asset | Specify the fields you want to search under, input the search string, and click the [Search] button. |  |
|                    | Group Name ▼ Search Q                                                                                |  |
|                    | Possible options from the drop-down list:                                                            |  |
|                    | Group Name                                                                                           |  |
|                    | Device Serial Number                                                                                 |  |
|                    | Asset Hostname                                                                                       |  |
|                    | Asset IP Address                                                                                     |  |
|                    | Asset MAC Address                                                                                    |  |
|                    | Asset Interface                                                                                      |  |
|                    | Asset Type                                                                                           |  |
|                    | Asset Vendor Name                                                                                    |  |

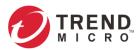

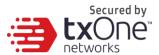

| Task                                |                                                                                                    | Action                                                                                                    |                                                                                  |                   |
|-------------------------------------|----------------------------------------------------------------------------------------------------|----------------------------------------------------------------------------------------------------|----------------------------------------------------------------------------------|-------------------|
|                                     | <ul> <li>Asset Model Name</li> <li>Asset Firmware Vers</li> <li>Asset OS Name</li> <li>Asset Serial Number</li> </ul>                                                       |                                                                                                    |                                                                                  |                   |
| To list devices and assets as icons | 54:4b:14:d7:df:f8 54:4b:14:d7:df:f9 5 Industrial Controller Industrial Network Ind  Device7 Device8 192:188:182:101 192:188:182:102 1 54:4b:14:d7:df:f4 54:4b:14:d7:df:f5 5 | Device3 192.168.182.97 54.4b.14.d7.dff0 1ustrial Drives &  Device9 192.168.182.103 35.4b.14.d7.dff6 192.168.182.103 54.4b.14.d7.dff6 192.168.182.104 54.4b.14.d7.dff7 PLC | Device5 Device6 192.188.182.99 54.4b:14.d7.dff2 Industrial Embedd Industrial Ass | f:f3              |
| To list devices in a                | Click the Table View                                                                                                    | button.                                                                                                    |                                                                                  |                   |
| table list                          | Host Name                                                                                                    | Asset Type                                                                                                    | IP Address                                                                       | MAC Address       |
|                                     | ☐ Device 1                                                                                                    | Industrial Controller                                                                                                    | 192.168.182.95                                                                   | 54:4b:14:d7:df:f8 |
|                                     | Device 2                                                                                                    | Industrial Network appliance                                                                                                    | 192.168.182.96                                                                   | 54:4b:14:d7:df:f9 |
|                                     | Device 3                                                                                                    | Industrial Drives & I/O Device                                                                                                    | 192.168.182.97                                                                   | 54:4b:14:d7:df:f0 |
|                                     | Device 4                                                                                                    | Industrial Production Machines                                                                                                    | 192.168.182.98                                                                   | 54:4b:14:d7:df:f1 |
|                                     | Device 5                                                                                                    | Industrial Embedded PC                                                                                                    | 192.168.182.99                                                                   | 54:4b:14:d7:df:f2 |
|                                     | Device 6                                                                                                    | Industrial assets                                                                                                    | 192.168.182.100                                                                  | 54:4b:14:d7:df:f3 |
| To fold up a device<br>group        | Click the X button to fo                                                                                                    | ➤ Device Group  EdgeIPS  Wingrouped  IPS_GROUP_C                                                                                                    | 21                                                                               |                   |

# **Displaying Asset Information**

## **Procedure**

- 1. Go to [Visibility] > [Assets View].
- 2. Click the (i) button to display asset information.

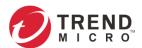

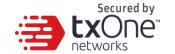

## **Basic Asset Information**

The [Assets Information] panel shows the following information for the asset:

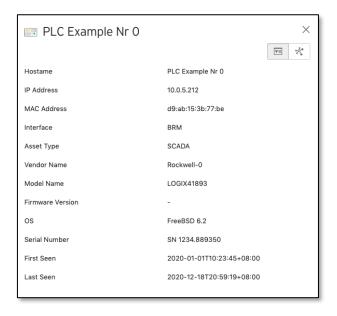

| Field            | Description                                | Example                  |
|------------------|--------------------------------------------|--------------------------|
| Hostname         | The name of the asset                      | Rockwell                 |
| IP Address       | The IP address of the asset                | 10.24.254.94             |
| MAC Address      | The MAC address of the asset               | 00:0c:29:da:14:1c        |
| Interface        | The network interface of the device        | PORT1                    |
| Asset Type       | The type of the asset                      | Industrial Controller    |
| Vendor Name      | The vendor name of the asset               | Rockwell                 |
|                  |                                            | Automation/Allen-Bradley |
| Model Name       | The model name of the asset                | 1756-L61/B LOGIX5561     |
| Firmware Version | The firmware version of the asset          | 1.0.0                    |
| OS               | The system OS of the asset                 | Linux 2.6                |
| Serial Number    | The serial number of the asset             | 7079450                  |
| First Seen       | The date and time the asset was first seen | 2020-01-                 |
|                  |                                            | 22T11:26:39+08:00        |
| Last Seen        | The date and time the asset was last seen  | 2020-01-                 |
|                  |                                            | 22T11:44:28+08:00        |

■ EdgeIPS, EdgeFire and EdgeIPS Pro attempt to automatically collect the above information from an asset, and then transfer the information to the OT Defense Console™.

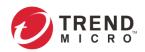

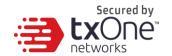

# **Real Time Network Application Traffic**

The [Real Time Network Application Traffic] panel shows a list of network traffic statistics for the asset:

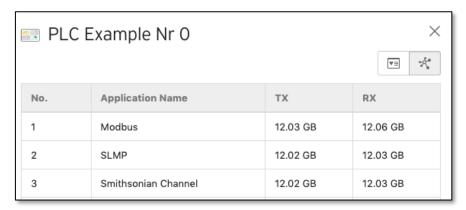

| Field       | Description                                             |
|-------------|---------------------------------------------------------|
| No.         | Ordinal number of the application.                      |
| Application | The application type.                                   |
| Name        |                                                         |
| TX          | The amount of traffic transmitted for this application. |
| RX          | The amount of traffic received for this application.    |

- Click the [Manual asset info refresh] to refresh the information displayed.
- Specify the refresh time under the [Refresh Time] drop-down menu.

# **Exporting Data**

#### **Procedure**

- 1. Go to [Visibility] > [Assets View].
- 2. Selected the target asset.
- 3. Click the button to export asset/device information in a CSV file. The Export Data screen will appear.

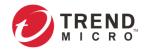

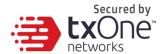

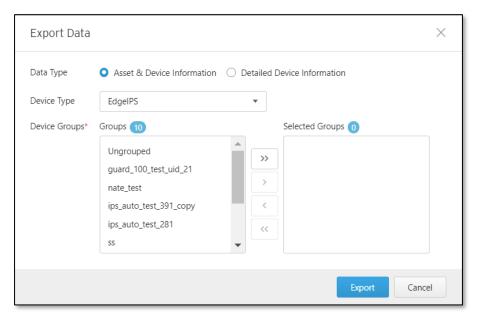

- 4. Select one radio button for Data Type, **Asset & Device Information** or **Detailed Device Information**.
- 5. Select a device model from Device Type drop-down menu and the selected Device Groups will be shown accordingly.
- 6. Click button to move all groups for that type of device into the selected groups.
- 7. Click button to move the specified group(s) for that type of device into the selected groups.
- 8. Click [Export] to export data.

### **Pattern View**

Pattern view allows all user roles to know the latest staus of pattern for a device.

| User Role    | Access Pattern View |
|--------------|---------------------|
| Master Admin | Yes                 |
| System Admin | Yes                 |
| Operator     | Yes                 |
| Viewer       | Yes                 |

### **Procedure**

1. Go to [Visibility] > [ Pattern View].

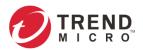

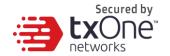

2. Click the target device group and the following screen will appear.

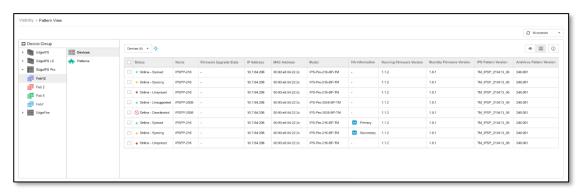

3. The following is an example for EdgeIPS™ Pro, which includes two types of patterns, IPS Pattern and Antivirus Pattern. All pattern history will be recorded.

The pattern details include pattern status (applied or unavailable), pattern version, relase date, and actions as follows:

- Click to view release notes

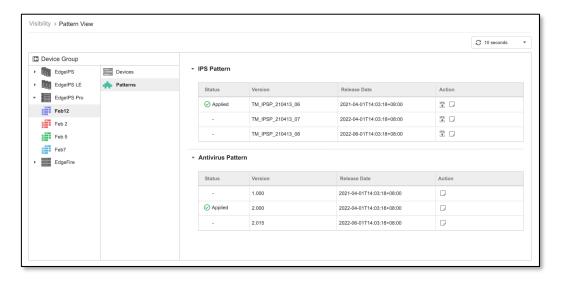

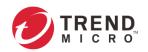

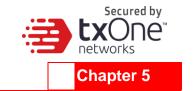

# **Node Management**

This chapter describes how to manage the TXOne Networks Edge series devices that have been registered to your OT Defense Console $^{\text{TM}}$ . The [Node Management] tab show two levels of operations: device-level operation and group-level operation. You can operate the nodes directly or arrange them in several groups to share the same configurations. All the nodes are put in the [Ungroup] group by default.

The following types of nodes can be managed by the OT Defense Console™:

- EdgeIPS™
- EdgeFire™
- EdgeIPS™ Pro
- EdgeIPS™ LE
- The term **node** here refers to a TXOne Networks security device that has been registered to the OT Defense Console™.
- The maximum number of supported managed nodes depends on the ODC model (physical appliance) or the resources allocated to the ODC (virtual appliance). See the datasheet for more details.
- The information presented to you depends on your user account role and whether the permission to manage the device groups has been shared with you. For more information, see Sharing Management Permissions to Other User Accounts on page 44 and and User Roles on page 130.

# **Common Tasks**

The following table lists the common tasks that are used under this tab.

| Task                                     | Action                                                                                               |  |
|------------------------------------------|----------------------------------------------------------------------------------------------------|--|
| To search a device                       | Specify the fields you want to search under, input the search string, and click the [Search] button. |  |
|                                          | Group Name                                                                                           |  |
|                                          | ✓ Group Name                                                                                         |  |
|                                          | Device Serial Number                                                                                 |  |
|                                          | Device Name                                                                                          |  |
|                                          | Device Location                                                                                      |  |
|                                          | Device MAC Address                                                                                   |  |
|                                          | Device Firmware Version                                                                              |  |
| To add a new device group                | Click the $igoplus$ button to add a new device group.                                                |  |
| To view devices that are not yet grouped | Click the [Ungroup] icon.                                                                            |  |
| To view devices that are removed         | Click the [Recycle Bin] icon.                                                                        |  |
| To list devices as icons                 | Click the Grid View   button.                                                                        |  |
| To list devices in a table list          | Click the Table View                                                                                 |  |

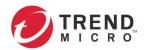

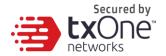

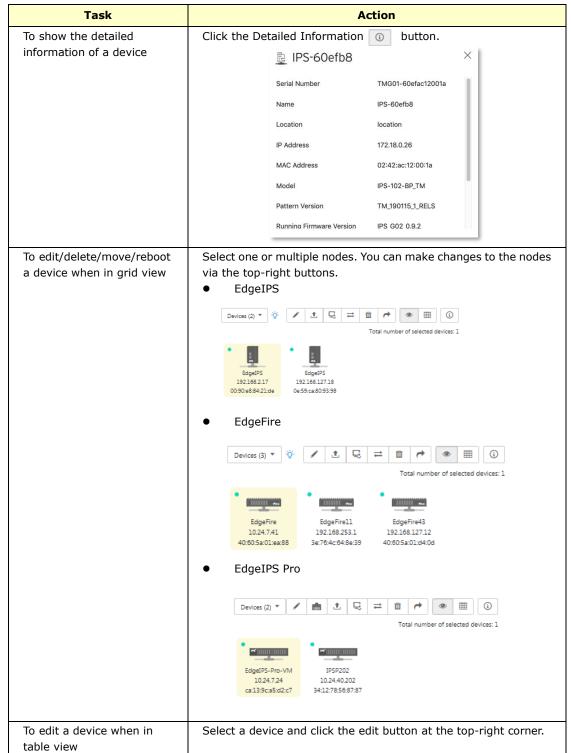

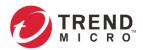

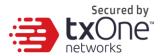

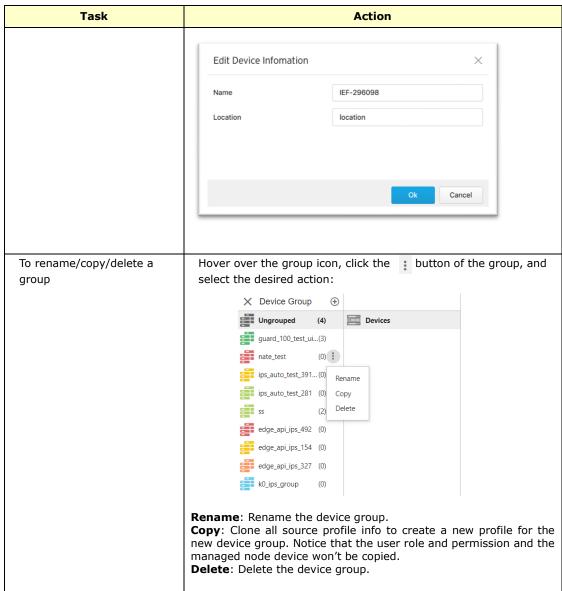

# **Device Group Management**

Given the massive volume of devices that can be managed by ODC, ODC features device grouping so that the same security policy configurations can be shared among the devices that belong to the same group.

### **Creating a New Device Group**

- 1. Under the [Device Group] panel, click (+).
- 2. Provide a name for the group and click [Confirm].
  - o Length: 1-32 characters
  - Only a-z / A-Z / 0-9, underline "\_", hyphen "-", parentheses " ()", and dot "." are supported in group names.

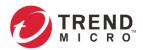

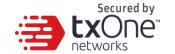

### **Renaming or Deleting a Device Group**

- 1. Hover over a group icon and click the : button of the group.
- 2. Select the desired action.

### Moving a Node into a Group

- 1. Select one or multiple nodes, click the button in the function area located at the top-right, and move the node(s) to a group.
- 2. Click [Move].
- 3. Select the name of the group which the node will be moved to.

# Managing EdgelPS™ Devices

This section describes how to manage the EdgeIPS $^{\text{TM}}$  devices that have been registered to the OT Defense Console $^{\text{TM}}$ .

# **Accessing the Management Tab**

### **Procedure**

- 1. Go to [Node Management] > [EdgeIPS].
- 2. Click a node icon to view the details of this node.

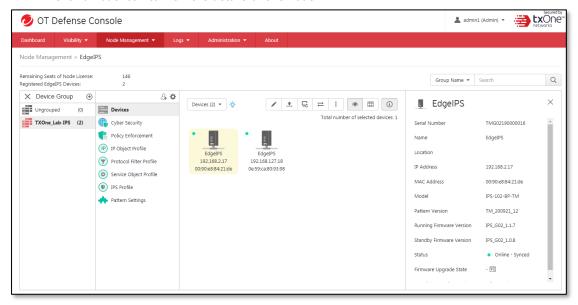

See Common Tasks on page 30 for general tasks that can be performed under this tab.

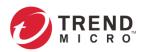

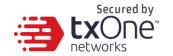

# **Upgrading the Firmware**

#### Procedure when in Table View

- 1. Click one or multiple nodes.
- 2. Click the \_\_\_\_ button.
- 3. Select a desired version number from the [Select the firmware version] drop-down menu, then click [Confirm].

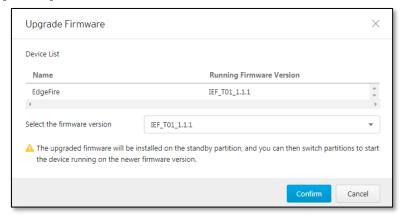

#### Procedure when in Grid View

- 1. Click one or multiple nodes.
- 2. Click the \_\_\_\_ button.
- 3. Select a desired version number from the [Select the firmware version] drop-down menu, then click [Confirm].
- Only firmware versions that are the same as or newer than the [Running Firmware Version] can be upgraded. After the new firmware is uploaded to the node, the new firmware will be stored in the standby disk partition of the node. You can click the button to switch between the active and standby disk partition with which to boot the node, thus allowing the node to boot between the old and the new firmware. If the node does not support standby disk partition, then the new uploaded firmware will be installed automatically and become effective after the node is rebooted.
- If the node is in **inline mode**, then during the firmware upgrade the network will be disconnected for a few minutes depending on CPU and traffic load on the node.

# **Editing Name / Location of a Node**

### **Procedure when in Table View**

- 1. Click the node and click the button.
- 2. Provide name or location information for the node.

### **Procedure when in Grid View**

- 1. Click the node and click the button.
- 2. Provide name or location information for the node.

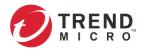

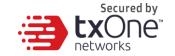

# **Rebooting the Node**

### **Procedure When in Table View**

- 1. Select one or multiple nodes.
- 2. Click the <sup>52</sup> button.

### **Procedure When in Grid View**

- 1. Select one or multiple nodes.
- 2. Click the <sup>52</sup> button.

### **Enabling Device Group Settings**

- 1. Click the device group you want to manage.
- 2. Click the [Edit Settings] button.

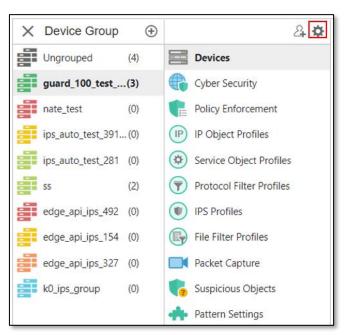

### An [Edit Settings] screen will appear.

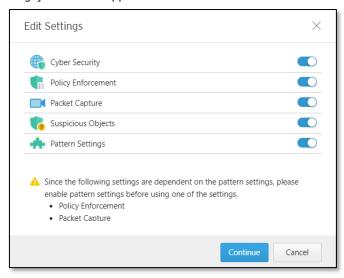

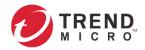

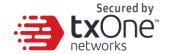

### **Configuring Cyber Security**

EdgeIPS features cyber security, which covers both intrusion prevention and denial of service attack prevention. The signature rules of intrusion prevention are called 'Trend Micro DPI Pattern'. This pattern is provided by Trend Micro and can be regularly updated through ODC.

### **Enabling Cyber Security**

- 1. Click the device group you want to manage.
- Click the [Edit Settings] button.An [Edit Settings] screen will appear.
- 3. Ensure that [Cyber Security] is enabled, and click [Continue].

### **Configuring Cyber Security**

- 1. Click the device group you want to manage.
- 2. Click the [Cyber Security] tab for the device group.

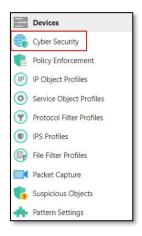

3. Use the toggle to enable or disable the 'Denial of Service Prevention' feature.

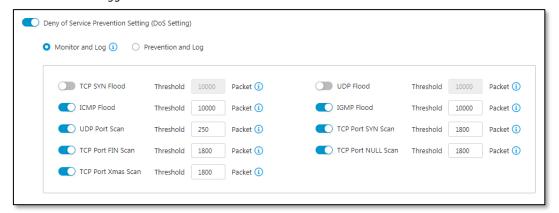

- 4. Select an action ([Monitor and Log] or [Prevent and Log]) for the feature.
- 5. (Optional) Configure the thresholds of the denial of service rules.
- Flood/Scan Attack Protection rules use detection period and threshold mechanisms to detect an attack. During a detection period (typically every 5 seconds), if the number of anomalous packets reaches the specified threshold, an attack detection occurs. If the rule action is "block", the security node blocks subsequent anomalous packets until the end of the detection period. After the detection period, the security node allows anomalous packets until the threshold is reached.

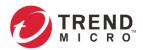

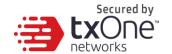

The following table summarizes the settings:

| Mode<br>(Security<br>General<br>Setting) | Action Setting     | Action Performed                                                                                                    |
|------------------------------------------|--------------------|----------------------------------------------------------------------------------------------------|
| Inline<br>Mode                           | Monitor and<br>Log | <ul> <li>Detects and monitors network attacks, but does<br/>not block network attacks.</li> <li>Generates logs.</li> </ul> |
|                                          | Prevent and<br>Log | <ul><li>Blocks network attacks.</li><li>Generates logs.</li></ul>                                                          |
| Offline<br>Mode                          | Monitor and<br>Log | <ul><li>Passively detects and monitors network attacks.</li><li>Generates logs.</li></ul>                                  |

# **Configuring Policy Enforcement**

Policy enforcement allows you to define rules with various conditions, including the well-known OT protocols for your own industry. Under which conditions with specified protocols, the activity will be allowed or blocked depends on the policy you have set in the adopted ruleset template.

### **Enabling Policy Enforcement**

- 1. Click the device group you want to manage.
- Click the [Edit Settings] button.An [Edit Settings] screen will appear.
- 3. Ensure that [Policy Enforcement] is enabled, and click [Continue].
- 4. Click the [Save] button to apply the settings.

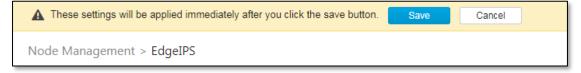

### **Configuring Policy Enforcement**

- 1. Configure the required object profiles.
  - IP object profiles
     For more information, see Configuring IP Object Profiles on page 75.
  - Service object profiles
     For more information, see Configuring Service Object Profiles on page 76.
  - Protocol filter profiles
     For more information, see Configuring Protocol Filter Profiles on page 77.
  - For more information, see Configuring IPS Profiles on page 97.
  - File Filter profiles
     For more information, see Configuring File Filter Profiles on page 100.
- 2. Click the device group you want to manage.
- 3. Click the [Policy Enforcement] tab.

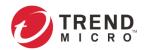

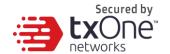

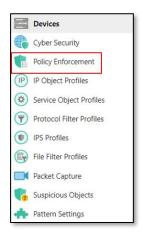

4. Use the toggle to enable or disable the policy enforcement feature.

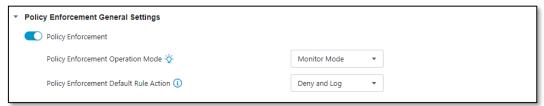

5. Select a mode ([Monitor Mode], or [Prevention Mode]) for policy enforcement.

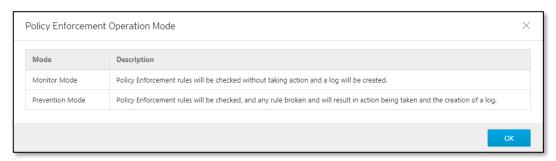

6. Under the [Policy Enforcement Default Rule Action] drop-down menu, select a default action for when no pattern is matched.

The following table summarizes the settings:

| Mode<br>(Security<br>General<br>Setting) | Mode<br>(Policy<br>Enforcement) | Action Performed                                                                                                    |
|------------------------------------------|---------------------------------|----------------------------------------------------------------------------------------------------|
| Inline Mode                              | Monitor Mode                    | <ul> <li>Detects and monitors packets that violate a policy, but does not block network attacks.</li> <li>Generates logs.</li> </ul> |
|                                          | Prevention Mode                 | <ul><li>Blocks packets that violate a policy.</li><li>Generates logs.</li></ul>                                                      |
| Offline<br>Mode                          | Monitor and Log                 | Not supported.                                                                                                    |

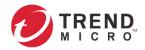

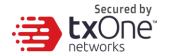

### **Adding Policy Enforcement Rules**

1. Click the [Add] button to add a new policy rule.

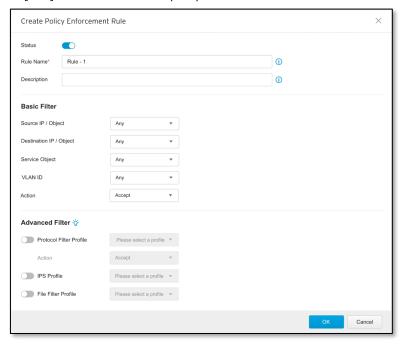

- 2. Use the toggle to enable or disable the policy rule.
- 3. Input a name for the rule and a description for the rule.
- 4. At the [Source IP / IP Object] drop-down menu, select one of the following for the source IP address(es):
  - Any
  - Single IP
  - IP Range
  - IP Subnet
  - Object
- If you select [Object], then you need to select the IP object from IP object profiles that have been created beforehand.
  - 5. Under the [Destination IP / IP Object] drop-down menu, select one of the following for the destination IP address(es):
    - Any
    - Single IP
    - IP Range
    - IP Subnet
    - Object
  - 6. Under the [Service Object] drop-down menu, select one of the following for the layer 4 criteria:
    - TCP (You can further specify the port range for this protocol.)
    - UDP (You can further specify the port range for this protocol.)
    - ICMP (You can further specify the type and code for this protocol.)
    - Custom (You can further specify the protocol number for this protocol. The term protocol number refers to the one defined in the internet protocol suite.)
    - Service Object
- You need to select the service object from service object profiles that have been created beforehand.

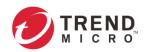

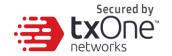

- 7. Under the [VLAN ID], please enter the VLAN ID number. The number of maximum supported VLAN IDs is up to 5. IDs for each rule, and the VLAN ID Range is from 1 to 4094.
- 8. Under the [Action] drop-down menu, select one of the following:
  - a. **Accept**: Select this option to allow network traffic that matches this rule.
  - b. **Deny**: Select this option to block network traffic that matches this rule.
  - c. **Protocol Filter**: The node will further take actions based on the protocol filter:
    - Under the [Protocol Filter Profile] drop-down menu, select a protocol filter profile you have defined beforehand.
    - Under the [Protocol Filter Action] drop-down menu, select whether to allow or deny network traffic that matches the protocol filter.
    - Under the [IPS Profile] drop-down menu, select a protocol filter profile you have defined beforehand.
- 9. Click [Save] to save the configuration.

#### **Managing Policy Enforcement Rules**

The following table lists the common tasks that are used to manage the policy enforcement rules.

| Task                                                                      | Action                                                                                                    |
|---------------------------------------------------------------------------|----------------------------------------------------------------------------------------------------|
| To delete a policy enforcement rule                                       | Click the checkbox in front of the policy enforcement rule and click the [Delete] button.                                                                          |
| To duplicate a policy enforcement rule  To edit a policy enforcement rule | Click the checkbox in front of the policy enforcement rule and click the [Copy] button.  Click the name of the rule, and an [Edit Policy Rule] window will appear. |
| To change the priority of a policy enforcement rule                       | Click the checkbox in front of the policy enforcement rule, click the [Change Priority] button, and specify a new priority for this rule.                          |

When more than one policy enforcement rule is matched, EdgeIPS™ takes action based on the rule with the highest priority and ignores the rest of the rules. The rules are listed in the table of the UI tab ordered by priority, with the highest priority rule listed in the first row of the table.

# **Configuring Packet Capture**

Packet Capture allows you to select one or multiple IPS rules to capture packets that meet their definitions, and this feature can help users to quickly collect hit IPS rule packets as well as help support teams to quickly address false positive or false negative IPS rule enforcements.

#### **Enabling Packet Capture**

- 1. Click the device group you want to manage.
- Click the [Edit Settings] button.An [Edit Settings] screen will appear.
- 3. Ensure that [Packet Capture] is enabled, and click [Continue].
- 4. Click the [Save] button to apply the settings.

### **Configuring Packet Capture**

- 1. Click the device group you want to manage.
- 2. Click the [Packet Capture] tab.

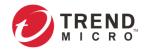

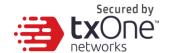

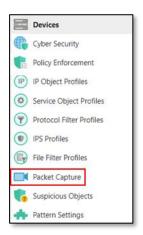

3. Click [Enable] to enable IPS packet capture.

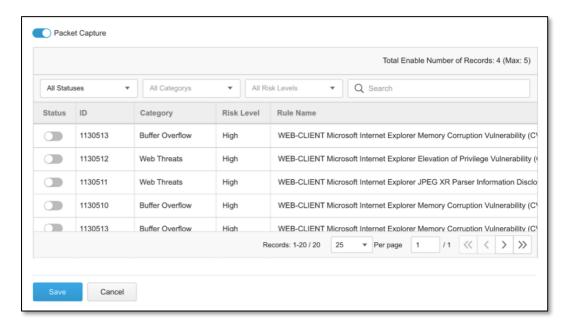

You can see the IPS rule list and select a rule to "Enable" for IPS packet capture.

The IPS packet capture supports up to 20 rules being selected.

The packet capture will collect selected IPS Rules. Once an IPS rule gets a hit, it will always collect the latest packet.

# **Configuring Suspicious Objects**

The Suspicious Object tab allows you to define the filter rules to pull suspicious objects from the global Suspicious Object Pool into a device group.

#### **Enabling Suspicious Objects**

- 1. Click the device group you want to manage.
- Click the [Edit Settings] button.An [Edit Settings] screen will appear.
- 3. Ensure that [Suspicious Object] is enabled, and click [Continue].
- 4. Click the [Save] button to apply the settings.

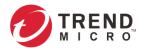

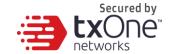

#### **Configuring Suspicious Object Filter**

- 1. Click the device group you want to manage.
- 2. Click the [Suspicious Object] tab.

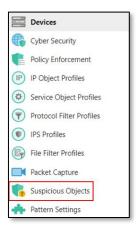

- 3. Click the gear button on the "Suspicious Object Filter" pane to configure the following settings:
  - Sources the sources of the suspicious objects (SO); either "All Sources" or "Custom". You may further specify the names of the SO sources when "Custom" is selected.
  - Approval Status either "Approved Objects Only" or "Approved and New Objects".
  - Types "All Types", "Node" or "Link".
  - Risk Level "All Risk Levels", "High Only" or "High and Medium".

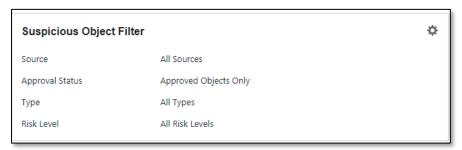

4. Click the "Save" button to save the changes.

## **Configuring Suspicious Object Priority**

 Click the gear button on the "Suspicious Object Priority" pane to configure the priority of different sorting methods for the system to determine which suspicious objects should be kept first when the list has reached the upper limit. (For EdgeIPS, the upper limit is 512 objects.)

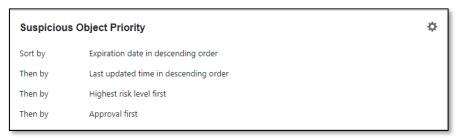

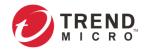

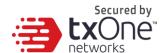

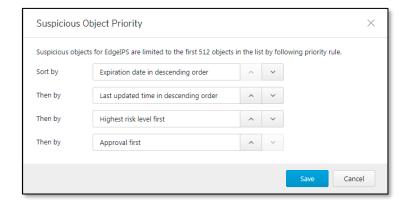

2. Click the "Save" button to save the changes.

### **Viewing the Suspicious Objects**

The system will pull the suspicious objects from the global Suspicious Object Pool to this device group according to the given filter and display the objects in the table below the configuration panes. ODC will synchronize the suspicious object list to all devices in the group automatically.

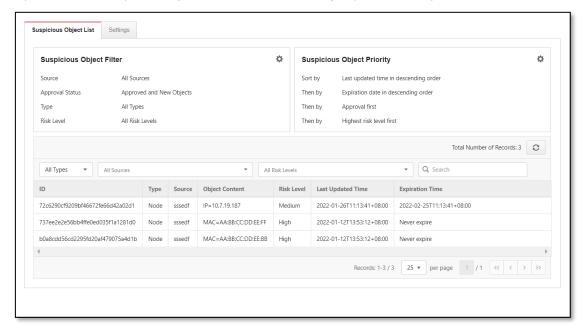

## **Configuring Pattern Settings**

Pattern Settings allows you to view the pattern information and to import a DPI (Deep Packet Inspection) pattern to the device from ODC. The DPI pattern, prepared by Trend Micro, contains signatures to enable the intrusion prevention features on the device. The intrusion prevention feature detects and prevents behaviors related to network intrusion attempts or targeted attacks at the network level.

#### **Enabling Pattern Settings**

- 1. Click the device group you want to manage.
- Click the [Edit Settings] button.An [Edit Settings] screen will appear.
- 3. Ensure that the [Pattern Setting] is enabled, and click [Continue].
- 4. Click the [Save] button to apply the settings.

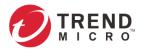

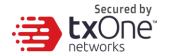

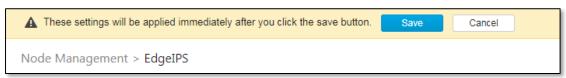

### **Configuring Pattern Settings**

- 1. Click the device group you want to manage.
- 2. Click the [Pattern Settings] tab.

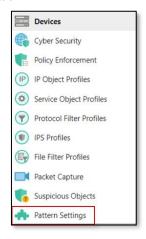

- 3. Select the DPI pattern to be deployed to the EdgeIPS™ nodes:
  - Latest: Always deploy the latest DPI pattern available on the OT Defense Console™.
  - Fixed version: Deploy the fixed DPI version specified.

### **Sharing Management Permissions to Other User Accounts**

By default, the device group can only be created or managed by the [admin] account. However, you as the administrator can share management permissions to other users after a device group is created. See and *User Roles on page 130* for the details.

#### **Procedure**

- 1. Click the device group you want to manage.
- 2. Click the [Share with Others] button.

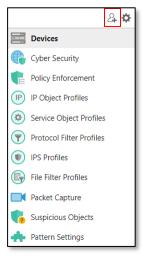

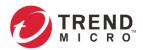

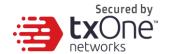

A [Manage Group User Access] screen will appear.

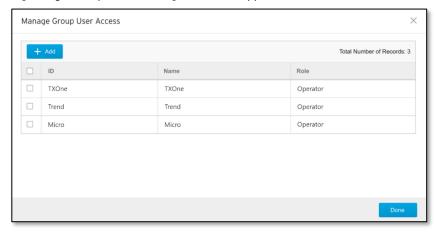

3. Add the user accounts with which you want to share management of the device group.

# Managing EdgeFire™ Devices

This section describes how to manage the EdgeFire $^{\text{TM}}$  devices that have been registered to the OT Defense Console.

# **Accessing the Management Tab**

#### **Procedure**

- 1. Go to [Node Management] > [EdgeFire].
- 2. Click a node icon to view the details of this node.

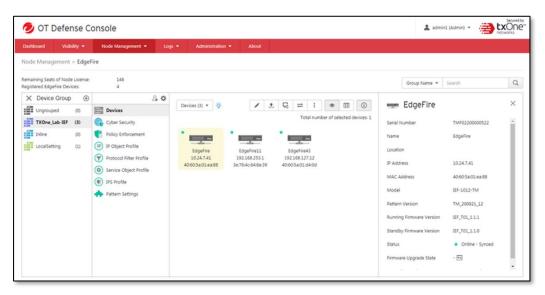

See *Common Tasks on page 30* for general tasks that can be performed under this tab.

# **Upgrading the Firmware**

■ The configurations are the same as those of managing EdgeIPS<sup>™</sup> devices. Please see *Managing EdgeIPS*<sup>™</sup> *Devices on page 33* for more details.

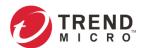

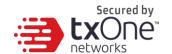

# **Editing Name / Location of a Node**

■ The configurations are the same as those of managing EdgeIPS<sup>™</sup> devices. Please see *Managing EdgeIPS*<sup>™</sup> *Devices on page 33* for more details.

# **Rebooting the Node**

■ The configurations are the same as those of managing EdgeIPS<sup>™</sup> devices. Please see *Managing EdgeIPS*<sup>™</sup> *Devices on page 33* for more details.

### **Configuring Cyber Security**

■ The configurations are the same as those of managing EdgeIPS<sup>™</sup> devices. Please see *Managing EdgeIPS*<sup>™</sup> *Devices on page 33* for more details.

# **Configuring Policy Enforcement**

Policy enforcement allows you to define rules with various conditions, including the well-known OT protocols for your own industry. Under which conditions with specified protocols, the activity will be allowed or blocked depends on the policy you have set in the adopted ruleset template.

### **Configuring Policy Enforcement**

#### **Procedure**

1. Go to [Node Management] > [Policy Enforcement]

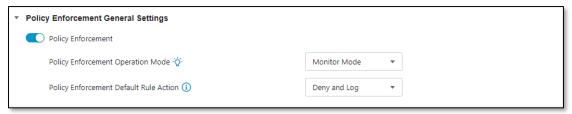

- 2. At the [Policy Enforcement] tab you will see the [Policy Enforcement General Settings] panel
- 3. Use the toggle to enable or disable the policy enforcement feature.
- 4. Select a mode ([Monitor Mode], or [Prevention Mode]) for the policy enforcement.
- 5. Under the [Policy Enforcement Default Rule Action] drop-down menu, select a default action when no pattern is matched.

The following table summarizes the settings:

| Mode<br>(Policy<br>Enforcement) | Action Performed                                                                                                    |
|---------------------------------|----------------------------------------------------------------------------------------------------|
| Monitor<br>Mode                 | <ul> <li>Detects and monitors protocol access to OT assets, but does<br/>not block network attacks.</li> <li>Generates logs.</li> </ul> |
| Prevention<br>Mode              | <ul><li>Blocks abnormal protocol access to OT assets.</li><li>Generates logs.</li></ul>                                                 |

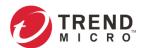

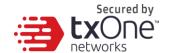

### **Adding Policy Enforcement Rules in Gateway Mode**

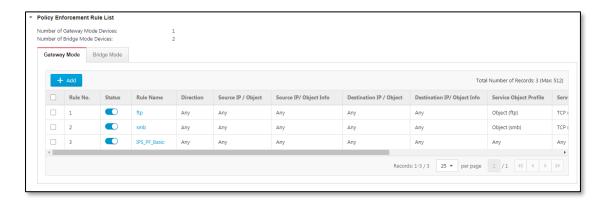

#### **Procedure**

- 1. Configure the required object profiles.
  - IP object profiles
     For more information, see Configuring IP Object Profiles on page 75.
  - Service object profiles
     For more information, see Configuring Service Object Profiles on page 76.
  - Protocol filter profiles
     For more information, see Configuring Protocol Filter Profiles on page 77.
  - IPS profiles
     For more information, see Configuring IPS Profiles on page 97.
  - File Filter profiles
     For more information, see Configuring File Filter Profiles on page 100.
- 2. Go to [Node Management] > [Policy Enforcement]
- 3. Under the [Policy Enforcement] tab you will see the following pane.

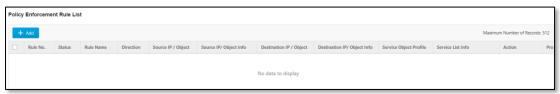

- 4. Click the [Add] button to add a new policy rule.
- 5. Use the toggle to enable or disable the policy rule.

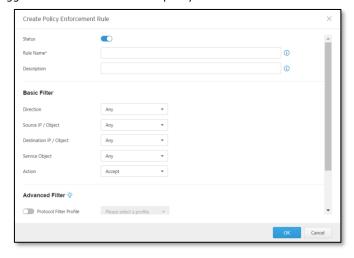

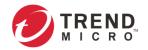

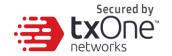

- 6. Input a name for the rule.
- 7. Input a description for the rule.
- 8. Under the [Interface Direction] drop-down menu, select one of the following for the network traffic direction:
  - Any
  - WAN to LAN
  - LAN to WAN
  - WAN to DMZ
  - DMZ to WAN
  - LAN to DMZ
  - DMZ to LAN
  - LAN to LAN
- The network interface in the drop-down menu does not specify which exact network interface, but two or more network interfaces of a kind from the broad view. For example, if you select [WAN to LAN], then the policy enforcement rule will be effective on the traffic from WAN1 interface to LAN1 interface or WAN1 interface to LAN2 interface. If you select [LAN to LAN], then the policy enforcement rule will be effective on the traffic from LAN1 interface to LAN2 interface or LAN2 interface to LAN1 interface.
- If you select [Any], then the policy enforcement rule will be effective on traffic from all network interfaces.
  - 9. Under the [Source IP / IP Object Profile] drop-down menu, select one of the following for the source IP address(es):
    - Any
    - Single IP
    - IP Range
    - IP Subnet
    - IP Object
- If you select [IP Object], then you need to select the IP object from an IP object profiles that have been created beforehand.
  - 10. Under the [Destination IP / IP Object Profile] drop-down menu, select one of the following for the destination IP address(es):
    - Any
    - Single IP
    - IP Range
    - IP Subnet
    - IP Object
  - 11. Under the [Service Object] drop-down menu, select one of the following for the layer 4 criteria:
    - TCP (You can further specify the port range for this protocol.)
    - UDP (You can further specify the port range for this protocol.)
    - ICMP (You can further specify the type and code for this protocol.)
    - Custom (You can further specify the protocol number for this protocol. The term protocol number refers to the one defined in the internet protocol suite.)
    - Service Object
- You need to select the service object from service object profiles that have been created beforehand.

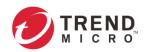

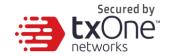

- 12. Under the [Action] drop-down menu, select one of the following:
  - a. Accept: Select this option to allow network traffic that matches this rule.
  - b. **Deny**: Select this option to block network traffic that matches this rule.
  - c. **Advanced Filter**: The node will take further action based on the protocol filter or the IPS profile:
    - Under the [Protocol Filter Profile] drop-down menu, select a protocol filter profile you have defined beforehand.
    - Under the [Protocol Filter Action] drop-down menu, select whether to allow or deny network traffic that matches the protocol filter.

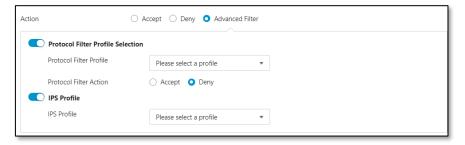

- 13. Click [Save] to save the configurations.
- The policy enforcement rule in gateway mode is effective on the level of the network interface only, not on the level of the network physical port. The policy enforcement rule cannot inspect traffic between physical ports under the same network interface.

The following table lists the common tasks that are used to manage the policy enforcement rules.

| Task                                                            | Action                                                                                                    |
|-----------------------------------------------------------------|----------------------------------------------------------------------------------------------------|
| To delete a policy enforcement rule                             | Click the checkbox in front of the policy enforcement rule and click the [Delete] button.                                                 |
| To duplicate<br>a policy<br>enforcement<br>rule                 | Click the checkbox in front of the policy enforcement rule and click the [Copy] button.                                                   |
| To edit a policy enforcement rule                               | Click the name of the rule, and an [Edit Policy Rule] window will appear.                                                                 |
| To change<br>the priority<br>of a policy<br>enforcement<br>rule | Click the checkbox in front of the policy enforcement rule, click the [Change Priority] button, and specify a new priority for this rule. |

When more than one policy enforcement rule is matched, the device takes action based on the rule with the highest priority and ignores the rest of the rules. The rules are listed in the table under the UI tab ordered by priority, starting with the highest priority rule at the top.

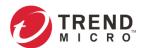

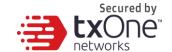

#### **Adding Policy Enforcement Rules in Bridge Mode**

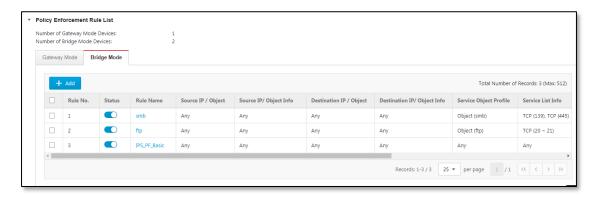

#### **Procedure**

- 1. Configure the required object or objects.
  - IP object profiles
     For more information, see Configuring IP Object Profiles on page 75.
  - Service object profiles
     For more information, see Configuring Service Object Profiles on page 76.
  - Protocol filter profiles
     For more information, see Configuring Protocol Filter Profiles on page 77.
  - For more information, see Configuring IPS Profiles on page 97.
  - File Filter profiles
     For more information, see Configuring File Filter Profiles on page 100.
- 2. Go to [Node Management] > [Policy Enforcement]
- 3. Under the [Policy Enforcement] tab you will see the following pane:

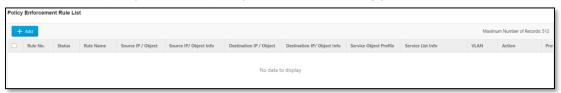

- 4. Click the [Add] button to add a new policy rule.
- 5. Use the toggle to enable or disable the policy rule.

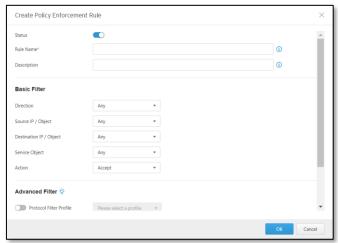

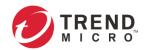

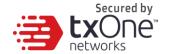

- 6. Input a name for the rule.
- 7. Input a description for the rule.
- 8. Under the [Source IP / IP Object Profile] drop-down menu, select one of the following for the source IP address(es):
  - Any
  - Single IP
  - IP Range
  - IP Subnet
  - IP Object
- If you select [IP Object], then you need to select the IP object from IP object profiles that have been created beforehand.
  - 9. Under the [Destination IP / IP Object Profile] drop-down menu, select one of the following for the destination IP address(es):
    - Any
    - Single IP
    - IP Range
    - IP Subnet
    - IP Object
  - 10. Under the [Service Object] drop-down menu, select one of the following for the layer 4 criteria:
    - TCP (You can further specify the port range for this protocol.)
    - UDP (You can further specify the port range for this protocol.)
    - ICMP (You can further specify the type and code for this protocol.)
    - Custom (You can further specify the protocol number for this protocol. The term protocol number refers to the one defined in the internet protocol suite.)
    - Service Object
- You need to select the service object from service object profiles that have been created beforehand.
  - 11. Use the toggle to enable or disable the VLAN ID, then input one or multiple VLAN IDs.
- You can input up to 5 VLAN IDs in one policy enforcement rule.
  - 12. Under the [Action] drop-down menu, select one of the following:
    - a. **Accept**: Select this option to allow network traffic that matches this rule.
    - b. **Deny**: Select this option to block network traffic that matches this rule.
    - c. **Advanced Filter**: The node will further take actions based on the protocol filter or the IPS profile:
      - Under the [Protocol Filter Profile] drop-down menu, select a protocol filter profile you have defined beforehand.
      - Under the [Protocol Filter Action] drop-down menu, select allow or deny network traffic that matches the protocol filter.

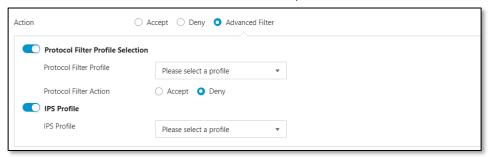

13. Click [Save] to save the configurations.

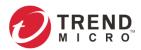

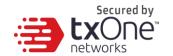

#### **Managing Policy Enforcement Rules**

The following table lists the common tasks that are used to manage the policy enforcement rules.

| Task                                                | Action                                                                                                    |
|-----------------------------------------------------|----------------------------------------------------------------------------------------------------|
| To delete a policy enforcement rule                 | Click the checkbox in front of the policy enforcement rule and click the [Delete] button.                                                 |
| To duplicate a policy enforcement rule              | Click the checkbox in front of the policy enforcement rule and click the [Copy] button.                                                   |
| To edit a policy enforcement rule                   | Click the name of the rule, and an [Edit Policy Rule] window will appear.                                                                 |
| To change the priority of a policy enforcement rule | Click the checkbox in front of the policy enforcement rule, click the [Change Priority] button, and specify a new priority for this rule. |

When more than one policy enforcement rule is matched, the device takes action based on the rule with the highest priority and ignores the rest of the rules. The rules are listed in the table under the UI tab ordered by priority, starting with the highest priority rule at the top.

### **Configuring Packet Capture**

The configurations are the same as those of managing EdgeIPS<sup>TM</sup> devices. Please see *Managing EdgeIPS*<sup>TM</sup> *Devices on page 33* for more details.

# **Configuring Suspicious Objects**

The configurations are the same as those of managing EdgeIPS™ devices. Please see Managing EdgeIPS™ Devices on page 33 for more details.

# **Configuring Pattern Settings**

■ The configurations are the same as those of managing EdgeIPS<sup>™</sup> devices. Please see *Managing EdgeIPS*<sup>™</sup> *Devices on page 33* for more details.

### **Sharing Management Permissions to Other User Accounts**

■ The configurations are the same as those of managing EdgeIPS<sup>™</sup> devices. Please see *Managing EdgeIPS<sup>™</sup> Devices on page 33* for more details.

# Managing EdgelPS™ Pro Devices

EdgeIPS $^{\text{TM}}$  Pro series include three models, EdgeIPS $^{\text{TM}}$  Pro 1048/2096, EdgeIPS $^{\text{TM}}$  Pro 216, and EdgeIPS $^{\text{TM}}$  Pro 2008.

EdgeIPS™ Pro 1048 and EdgeIPS™ Pro 2096 now support the fiber module cards in addition to the copper module cards. Each device slot can be accommodated with Copper LAN module or Fiber LAN module. Various arrangements of interface can be provided to cater the need on your OT network, but notice that only copper module cards support hardware bypass mode. For EdgeIPS™ Pro 1048, up to 2 slots can be inserted with module cards. For EdgeIPS™ Pro 2096, up to 4 slots can be inserted with module cards.

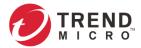

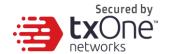

Features of the fiber module cards are as below:

- · 24 fiber ports (12 pairs of ports) for each fiber module card
- Maximum speed: 1 Gbps
- LFPT (Link Fault Pass Through) feature

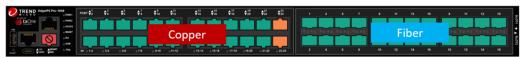

Figure 2. EdgeIPS™ Pro 1048

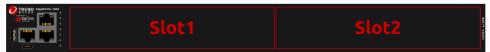

Figure 3. Slots of EdgeIPS™ Pro 1048

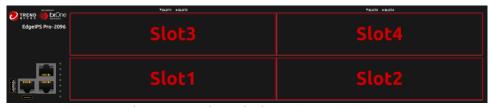

Figure 4. Slots of EdgeIPS™ Pro 2096

EdgeIPS $^{\text{TM}}$  Pro 216 and EdgeIPS $^{\text{TM}}$  Pro 2008 are Transparent Security Appliances, supporting up to 8 pairs (EdgeIPS $^{\text{TM}}$  Pro 216)/4 pairs (EdgeIPS $^{\text{TM}}$  Pro 2008) of IPS segments. Users can efficiently adapt the rack mounted EdgeIPS $^{\text{TM}}$  Pro 216 and EdgeIPS $^{\text{TM}}$  Pro 2008 to a flexible solution for Ethernet communications.

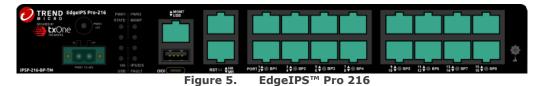

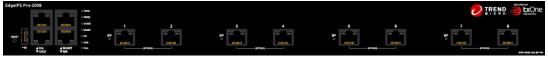

Figure 6. EdgeIPS™ Pro 2008

The following step-by-step instructions are for EdgeIPS™ Pro 1048.

# **Accessing the Management Tab**

#### **Procedure**

1. Go to [Node Management] > [EdgeIPS Pro].

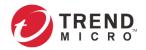

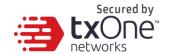

2. Click a node icon to view the details of this node.

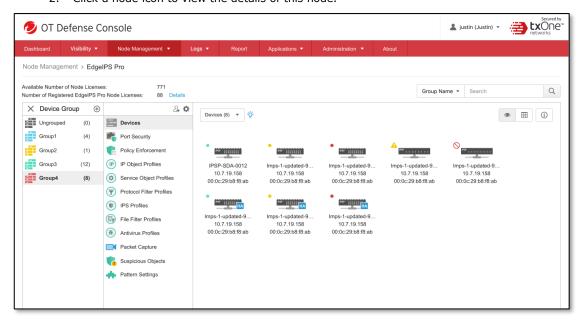

See Common Tasks on page 30 for general tasks that can be performed on this tab.

### **Upgrading the Firmware**

The configurations are the same as those of managing EdgeIPS™ devices. Please see Managing EdgeIPS™ Devices on page 33 for more details.

### **Editing Name / Location of a Node**

■ The configurations are the same as those of managing EdgeIPS<sup>™</sup> devices. Please see *Managing EdgeIPS<sup>™</sup> Devices on page 33* for more details.

### Rebooting the Node

■ The configurations are the same as those of managing EdgeIPS<sup>™</sup> devices. Please see *Managing EdgeIPS*<sup>™</sup> *Devices on page 33* for more details.

# **Configuring Port Security**

#### **Procedure**

- 1. Go to [Security] > [Port Security].
- 2. At the [Port Security] tab you will see the following screen.

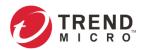

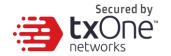

3. Port security page will show the EdgeIPS Pro's installed I/O module card and the connection status on the page tab.

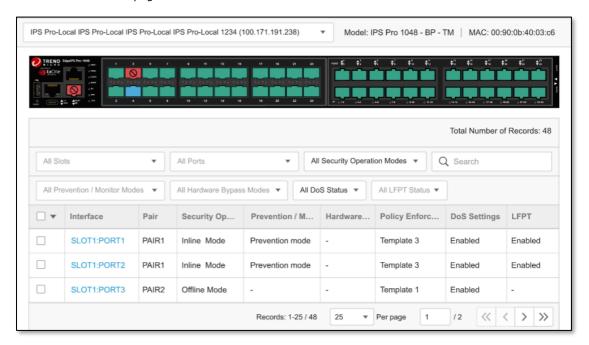

4. Click a specific [Interface] to configure port security.

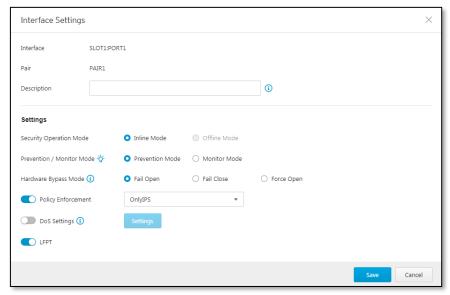

- 5. Input a clear, easily identifiable [Description] for the port security setting.
- 6. Select an operation mode and configure the operation mode for the port of device

| Task         | Action                                                                                                    |
|--------------|----------------------------------------------------------------------------------------------------|
| Inline Mode  | Choose [Inline Mode] to have EdgeIPS Pro operate in Inline Mode. The pane can be connected from Port 1 or Port 2 at the same time. |
| Offline Mode | Choose [Offline Mode] to have EdgeIPS Pro operate in Offline Mode.                                                                 |

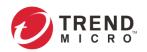

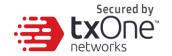

7. The [Prevention and Monitoring] setting allows you to configure prevention and monitor mode for port security.

| Security<br>Operation<br>Mode | Prevention<br>/ Monitor | Action Performed                                                                                                    |
|-------------------------------|-------------------------|----------------------------------------------------------------------------------------------------|
| Inline<br>Mode                | Monitor<br>Mode         | <ul> <li>Detect and monitor abnormal protocol<br/>access attempts to the OT assets,<br/>without blocking network attacks.</li> <li>Generate logs.</li> </ul> |
|                               | Prevention<br>Mode      | <ul><li>Block abnormal protocol access to OT assets.</li><li>Generate logs.</li></ul>                                                                        |
| Offline<br>Mode               | Monitor<br>and Log      | <ul> <li>Detect and monitor abnormal protocol<br/>access attempts to the OT assets,<br/>without blocking network attacks.</li> <li>Generate logs.</li> </ul> |

8. Configure [Hardware bypass] mode as 'fail open' or 'fail closed'. The following table lists hardware bypass mode definitions.

| Setting  | Description                                                           |  |
|----------|-----------------------------------------------------------------------|--|
| Hardware | Bypass ports allow uninterrupted network traffic even if a single in- |  |
| Bypass   | line appliance is shut down or hangs. The settings for                |  |
|          | hardware bypass mode are:                                             |  |
|          | Fail Open: Allows all network traffic to pass through the             |  |
|          | appliance when a system fails.                                        |  |
|          | • Fail Closed: Closes the links for the interface pair and prevents   |  |
|          | any network traffic from passing through the appliance when a         |  |
|          | system fails.                                                         |  |
|          | Force Open: Always allows all network traffic to pass through         |  |
|          | the appliance.                                                        |  |

9. Use the toggle to enable policy enforcement and apply a created policy enforcement rule set

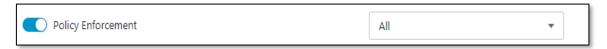

10. Use the toggle to enable [Denial of Service Prevention]

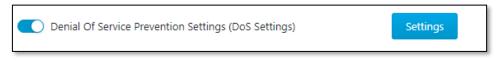

- 11. Click the [Settings] tab you will see the [Denial of Service Prevention] pane.
- 12. You can optionally configure the thresholds of the denial of service rules.

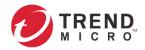

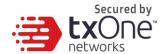

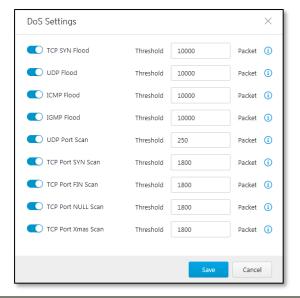

- Flood/Scan Attack Protection rules utilize a detection period and threshold mechanisms to detect an attack. During a detection period (typically every 5 seconds), if the number of anomalous packets reaches the specified threshold, an attack detection occurs. If the rule action is [Block], the security node blocks subsequent anomalous packets until the end of the detection period. After the detection period, the security node will again allow anomalous packets until the threshold is reached.
  - 13. Use the toggle to enable [LFPT] function.

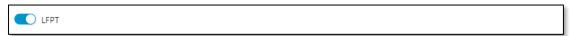

- The Link Fault Pass Through (LFPT) provides constant monitoring of the links connected to the media converters. If either of the copper interface links fails, the media converter will pass the fail state on throughout the link then taking down the middle fiber link as well as the copper link on the opposite end.
  - 14. Click [Save] to complete specific port security settings.

# **Configuring Policy Enforcement**

Policy enforcement allows you to define rules with various conditions, including the well-known OT protocols for your own industry. Under which conditions with specified protocols, the activity will be allowed or blocked depends on the policy you have set in the adopted ruleset template.

#### **Procedure**

- Go to [Node Management] > [Policy Enforcement].
   At the [Policy Enforcement] tab you will see the [Policy Enforcement rule set] pane.
- 2. Click "Add" button to create Policy Enforcement Rule set.

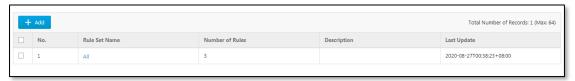

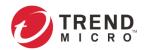

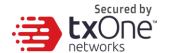

- 3. Create rule set name and description if necessary.
- 4. At the [Policy Enforcement Default Rule Action] pane, select a default action [Accept] or [Deny] for when no pattern is matched.

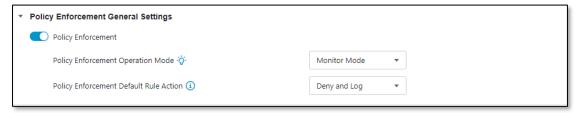

### **Adding Policy Enforcement Rules**

#### **Procedure**

- 1. Configure the required object or objects.
  - IP object profiles
     For more information, see Configuring IP Object Profiles on page 75.
  - Service object profiles
     For more information, see Configuring Service Object Profiles on page 76.
  - Protocol filter profiles
     For more information, see Configuring Protocol Filter Profiles on page 77.
  - IPS profiles
     For more information, see Configuring IPS Profiles on page 97.
  - File Filter profiles
     For more information, see Configuring File Filter Profiles on page 100.
  - Antivirus profiles
     For more information, see Configuring Antivirus Profiles on page 104.
- 2. Go to [Node Management] > [Policy Enforcement].
- 3. Under the [Policy Enforcement] tab you will see the following panes.

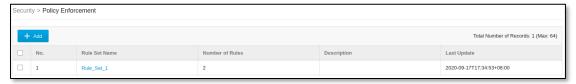

Click the rule set name to which you want to add policy rules. For example: Rule\_Set\_1.

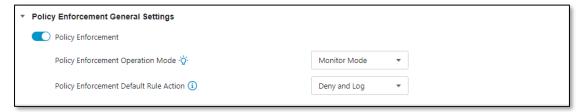

- 4. Click the [Add] button to add a new policy rule.
- 5. Use the toggle to enable or disable the policy rule.

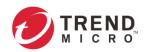

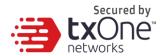

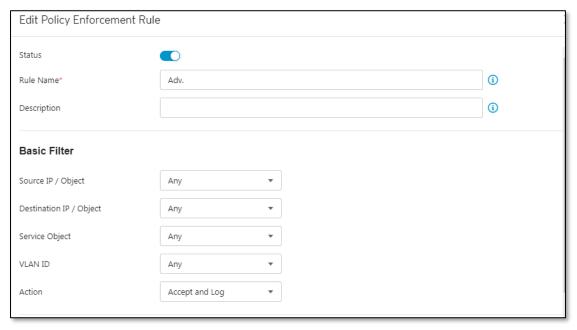

- 6. Input a descriptive [Rule Name].
- 7. Input a descriptive [Description] for the rule.
- 8. At the [Source IP / IP Object Profile] drop-down menu, select one of the following for the source IP address(es):
  - Any
  - Single IP
  - IP Range
  - IP Subnet
  - IP Object
- If you select [Object], then you need to select the IP object from an IP object profiles that have been created beforehand.
  - 9. At the [Destination IP / IP Object Profile] drop-down menu, select one of the following for the destination IP address(es):
    - Any
    - Single IP
    - IP Range
    - IP Subnet
    - IP Object
  - 10. At the [Service Object] drop-down menu, select one of the following for the layer 4 criteria:
    - TCP (You can further specify the port range for this protocol.)
    - UDP (You can further specify the port range for this protocol.)
    - ICMP (You can further specify the type and code for this protocol.)
    - Custom (You can further specify the protocol number for this protocol. The term protocol number refers to the one defined in the internet protocol suite.)
    - Service Object
- You need to select the service object from service object profiles that have been created beforehand.

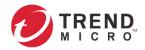

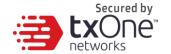

- 11. Use the toggle to enable or disable the VLAN ID, then input one or multiple VLAN IDs.
- You can input up to 5 VLAN IDs in one policy enforcement rule.
  - 12. Under the [Action] drop-down menu, select one of the following:
    - a. Accept: Select this option to allow network traffic that matches this rule.
    - b. **Deny**: Select this option to block network traffic that matches this rule.
    - c. **Advanced Filter**: Select "Accept" and "Accept and log", and you will be able to do further actions based on the protocol filter:

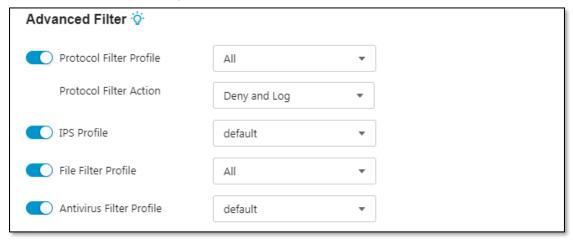

- Under the [Protocol Filter Profile] drop-down menu, select a protocol filter profile you have defined beforehand.
- Under the [Protocol Filter Action], select whether to allow or deny network traffic that matches the protocol filter.
- Under the [IPS Profile] drop-down menu, select an IPS profile you have defined beforehand.
- Under the [File Filter Profile] drop-down menu, select an IPS profile that has been defined beforehand.
- Under the [Antivirus filter Profile] drop-down menu, select an AntiVirus filter profile that has been defined beforehand.

Click [OK] to save the configuration.

#### **Managing Policy Enforcement Rules**

The following table lists the common tasks that are used to manage policy enforcement rules.

| Task                                                | Action                                                                                                    |
|-----------------------------------------------------|----------------------------------------------------------------------------------------------------|
| To delete a policy enforcement rule                 | Click the checkbox in front of the policy enforcement rule and click the [Delete] button.                                                 |
| To duplicate a policy enforcement rule              | Click the checkbox in front of the policy enforcement rule and click the [Copy] button.                                                   |
| To edit a policy enforcement rule                   | Click the name of the rule, and an [Edit Policy Rule] window will appear.                                                                 |
| To change the priority of a policy enforcement rule | Click the checkbox in front of the policy enforcement rule, click the [Change Priority] button, and specify a new priority for this rule. |

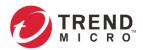

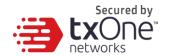

When more than one policy enforcement rule is matched, EdgeIPS Pro takes action based on the rule with the highest priority and ignores the rest of the rules. The rules are listed in the table of the UI screen ordered by priority, with the highest priority rule listed in the first row of the table.

# **Configuring Packet Capture**

■ The configurations are the same as those of managing EdgeIPS<sup>™</sup> devices. Please see *Managing EdgeIPS*<sup>™</sup> *Devices on page 33* for more details.

# **Configuring Suspicious Objects**

■ The configurations are the same as those of managing EdgeIPS<sup>™</sup> devices. Please see *Managing EdgeIPS*<sup>™</sup> *Devices on page 33* for more details.

# **Configuring Pattern Settings**

- 1. Click the device group you want to manage.
- 2. Click the [Pattern Settings] tab.
- 3. Select a DPI pattern to be deployed to the EdgeIPS™ Pro nodes:
  - Latest: Always deploy the latest DPI pattern available on the OT Defense Console.
  - Fixed version: Deploy the fixed DPI version specified.

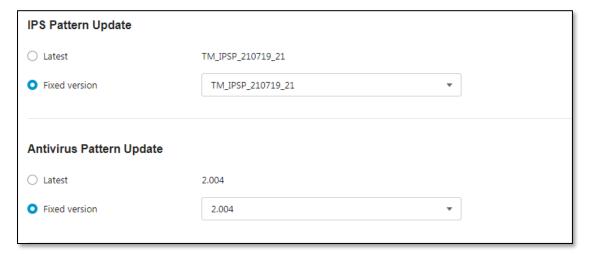

# **Sharing Management Permissions to Other User Accounts**

■ The configurations are the same as those of managing EdgeIPS<sup>™</sup> devices. Please see *Managing EdgeIPS*<sup>™</sup> *Devices on page 33* for more details.

# Managing EdgelPS™ LE Devices

This section describes how to manage the EdgeIPS $^{\text{TM}}$  LE devices that have been registered to the OT Defense Console.

# **Accessing the Management Tab**

#### **Procedure**

- 1. Go to [Node Management] > [EdgeIPS LE].
- 2. Click a node icon to view the details of this node.

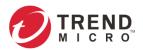

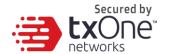

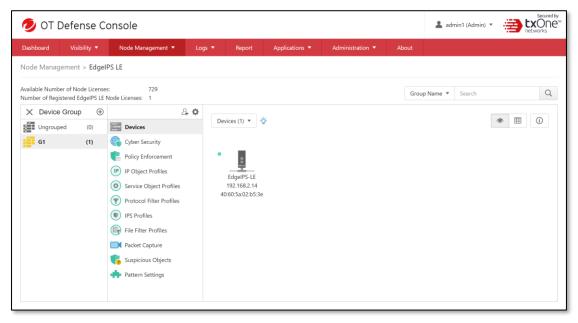

See Common Tasks on page 30 for general tasks that can be performed under this tab.

# **Upgrading the Firmware**

#### **Procedure when in Table View**

- 1. Click one or multiple nodes.
- 2. Click the button.
- 3. Select a desired version number from the [Select the firmware version] drop-down menu, then click [Confirm].

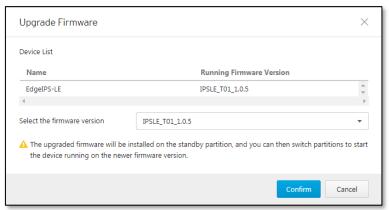

#### Procedure when in Grid View

- 1. Click one or multiple nodes.
- 2. Click the \_\_\_\_ button.
- 3. Select a desired version number from the [Select the firmware version] drop-down menu, then click [Confirm].

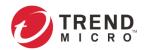

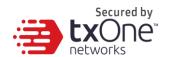

- Only firmware versions that are the same as or newer than the [Running Firmware Version] can be upgraded. After the new firmware is uploaded to the node, the new firmware will be stored in the standby disk partition of the node. You can click the button to switch between the active and standby disk partition with which to boot the node, thus allowing the node to boot between the old and the new firmware. If the node does not support standby disk partition, then the new uploaded firmware will be installed automatically and become effective after the node is rebooted.
- If the node is in **inline mode**, then during the firmware upgrade the network will be disconnected for a few minutes, depending on CPU and traffic load on the node.

# **Editing Name / Location of a Node**

#### **Procedure When in Table View**

- 1. Click the node and click the button.
- 2. Provide name or location information for the node.

#### **Procedure When in Grid View**

- 1. Click the node and click the button.
- 2. Provide name or location information for the node.

### **Rebooting the Node**

#### **Procedure When in Table View**

- 1. Select one or multiple nodes.
- 2. Click the <sup>5</sup> button.

#### **Procedure When in Grid View**

- 1. Select one or multiple nodes.
- 2. Click the <sup>5</sup> button.

### **Enabling Device Group Settings**

- 1. Click the device group you want to manage.
- 2. Click the [Edit Group Settings] button.

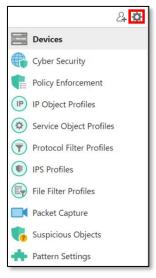

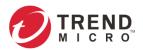

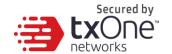

An [Edit Group Settings] screen will appear.

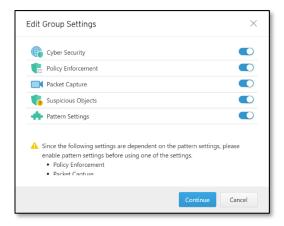

### **Configuring Cyber Security**

EdgeIPS™ LE features cyber security, which covers both intrusion prevention and denial of service attack prevention. The signature rules of intrusion prevention are called the 'Trend Micro DPI Pattern'. This pattern is provided by Trend Micro and can be regularly updated through ODC.

#### **Enabling Cyber Security**

- 1. Click the device group you want to manage.
- 2. Click the [Edit Settings] button. An [Edit Settings] screen will appear.
- 3. Ensure that [Cyber Security] is enabled, and click [Continue].

#### **Configuring Cyber Security - Intrusion Prevention**

Click the [Cyber Security] tab for the device group.

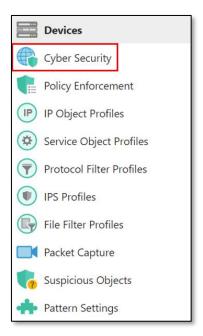

### **Configuring Cyber Security - Denial of Service Prevention**

- 1. Click the device group you want to manage.
- 2. Click the [Cyber Security] tab for the device group.

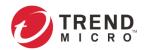

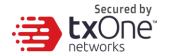

3. Use the toggle to enable or disable the 'Denial of Service Prevention' feature.

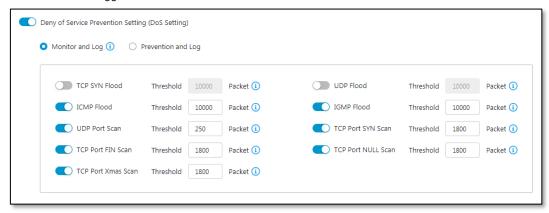

- 4. Select an action ([Monitor and Log] or [Prevent and Log]) for the feature. You can optionally configure the thresholds of the denial of service rules.
- Flood/Scan Attack Protection rules use detection period and threshold mechanisms to detect an attack. During a detection period (typically every 5 seconds), if the number of anomalous packets reaches the specified threshold, an attack detection occurs. If the rule action is Block, the security node blocks subsequent anomalous packets until the end of the detection period. After the detection period, the security node allows anomalous packets until the threshold is reached.

The following table summarizes the settings:

| Mode<br>(Security<br>General<br>Setting) | Action<br>Setting                       | Action Performed                                                                                                    |
|------------------------------------------|-----------------------------------------|----------------------------------------------------------------------------------------------------|
| Inline<br>Mode                           | Monitor<br>and<br>Log<br>Prevent<br>and | <ul> <li>Detects and monitors network attacks, but does not block network attacks.</li> <li>Generates logs.</li> <li>Blocks network attacks.</li> <li>Generates logs.</li> </ul> |
|                                          | Log                                     |                                                                                                    |
| Offline<br>Mode                          | Monitor<br>and                          | Passively detects and monitors network attacks.                                                                                                    |
|                                          | Log                                     | <ul> <li>Generates logs.</li> </ul>                                                                                                    |

# **Configuring Policy Enforcement**

Policy enforcement allows you to define rules with various conditions, including the well-known OT protocols for your own industry. Under which conditions with specified protocols, the activity will be allowed or blocked depends on the policy you have set in the adopted ruleset template.

### **Enabling Policy Enforcement**

- 1. Click the device group you want to manage.
- Click the [Edit Settings] button.An [Edit Settings] screen will appear.
- 3. Ensure that [Policy Enforcement] is enabled, and click [Continue].
- 4. Click the [Save] button to apply the settings.

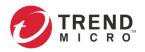

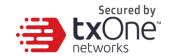

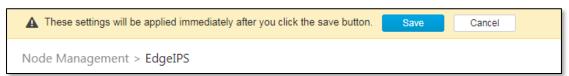

### **Configuring Policy Enforcement**

- 1. Configure the required object or objects.
  - IP object profiles
     For more information, see Configuring IP Object Profiles on page 75.
  - Service object profiles
     For more information, see Configuring Service Object Profiles on page 76.
  - Protocol filter profiles
     For more information, see Configuring Protocol Filter Profiles on page 77.
  - IPS profiles
     For more information, see Configuring IPS Profiles on page 97.
  - File Filter profiles
     For more information, see Configuring File Filter Profiles on page 100.
- 2. Click the device group you want to manage.
- 3. Click the [Policy Enforcement] tab.

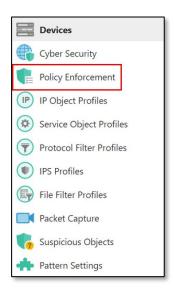

4. Use the toggle to enable or disable the policy enforcement feature.

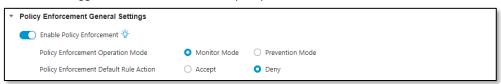

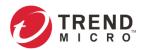

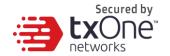

5. Select a mode ([Monitor Mode], or [Prevention Mode]) for policy enforcement.

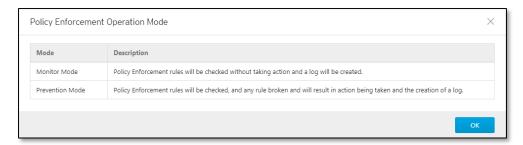

6. Under the [Policy Enforcement Default Rule Action] drop-down menu, select a default action for when no pattern is matched.

The following table summarizes the settings:

| Mode<br>(Security<br>General<br>Setting) | Mode<br>(Policy<br>Enforcement) | Action Performed                                                                                                    |
|------------------------------------------|---------------------------------|----------------------------------------------------------------------------------------------------|
| Inline<br>Mode                           | Monitor<br>Mode                 | <ul> <li>Detects and monitors packets that violate a<br/>policy, but does not block network attacks.</li> <li>Generates logs.</li> </ul> |
|                                          | Prevention<br>Mode              | <ul><li>Blocks packets that violate a policy.</li><li>Generates logs.</li></ul>                                                          |
| Offline<br>Mode                          | Monitor and<br>Log              | Not supported.                                                                                                    |

### **Adding Policy Enforcement Rules**

1. Click the [Add] button to add a new policy rule.

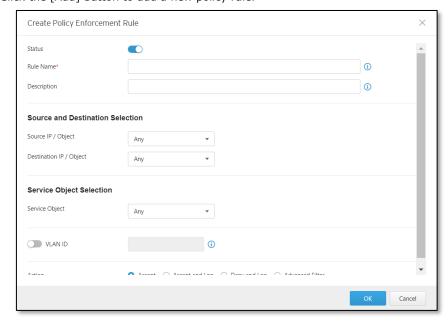

- 2. Use the toggle to enable or disable the policy rule.
- 3. Input a name for the rule.
- 4. Input a description for the rule.

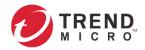

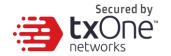

- 5. Under the [Source IP / IP Object] drop-down menu, select one of the following for the source IP address(es):
  - Any
  - Single IP
  - IP Range
  - IP Subnet
  - Object
- If you select [Object], then you need to select the IP object from IP object profiles that have been created beforehand.
  - 6. Under the [Destination IP / IP Object] drop-down menu, select one of the following for the destination IP address(es):
    - Any
    - Single IP
    - IP Range
    - IP Subnet
    - Object
  - 7. Under the [Service Object] drop-down menu, select one of the following for the layer 4 criteria:
    - TCP (You can further specify the port range for this protocol.)
    - UDP (You can further specify the port range for this protocol.)
    - ICMP (You can further specify the type and code for this protocol.)
    - Custom (You can further specify the protocol number for this protocol. The term protocol number refers to the one defined in the internet protocol suite.)
    - Service Object
- You need to select the service object from service object profiles that have been created beforehand.
  - 8. Under the [VLAN ID] , please enter the VLAN ID number. The number of maximum supported VLAN IDs is up to 5 IDs for each rule, and the VLAN ID Range is from 1 to 4094.
  - 9. Under the [Action] drop-down menu, select one of the following:
    - a. **Accept**: Select this option to allow network traffic that matches this rule.
    - b. **Deny**: Select this option to block network traffic that matches this rule.
    - c. **Protocol Filter**: The node will further take actions based on the protocol filter:
      - Under the [Protocol Filter Profile] drop-down menu, select a protocol filter profile you have defined beforehand.
      - Under the [Protocol Filter Action] drop-down menu, select whether to allow or deny network traffic that matches the protocol filter.
      - Under the [IPS Profile] drop-down menu, select a protocol filter profile you have defined beforehand.
  - 10. Click [Save] to save the configuration.

### **Managing Policy Enforcement Rules**

The following table lists the common tasks that are used manage the policy enforcement rules.

| Task                  | Action                                          |
|-----------------------|-------------------------------------------------|
| To delete a policy    | Click the checkbox in front of the policy       |
| enforcement rule      | enforcement rule and click the [Delete] button. |
| To duplicate a policy | Click the checkbox in front of the policy       |
| enforcement rule      | enforcement rule and click the [Copy] button.   |

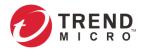

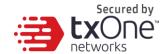

| Task                                                | Action                                                                                                    |
|-----------------------------------------------------|----------------------------------------------------------------------------------------------------|
| To edit a policy enforcement rule                   | Click the name of the rule, and an [Edit Policy Rule] window will appear.                                                                 |
| To change the priority of a policy enforcement rule | Click the checkbox in front of the policy enforcement rule, click the [Change Priority] button, and specify a new priority for this rule. |

When more than one policy enforcement rule is matched, EdgeIPS™ takes action based on the rule with the highest priority and ignores the rest of the rules. The rules are listed in the table of the UI tab ordered by priority, with the highest priority rule listed in the first row of the table.

# **Configuring Packet Capture**

Packet Capture allows you to select one or multiple IPS rules to capture packets that meet the definitions. This feature can help users to quickly collect hit IPS rule packets as well as help support teams to quickly address false positive or false negative IPS rule enforcements.

### **Enabling Packet Capture**

- 1. Click the device group you want to manage.
- Click the [Edit Settings] button.An [Edit Settings] screen will appear.
- 3. Ensure that [Packet Capture] is enabled, and click [Continue].
- 4. Click the [Save] button to apply the settings.

# **Configuring Packet Capture**

- 1. Click the device group you want to manage.
- 2. Click the [Packet Capture] tab.

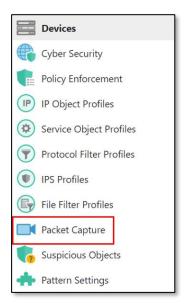

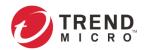

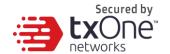

3. Click [Enable] to enable IPS packet capture.

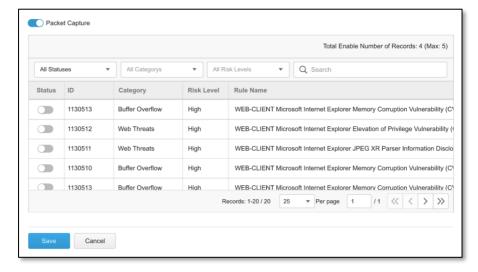

You can see an IPS rule list. From the list, select a rule to "Enable" for IPS packet capture. The IPS packet capture supports up to 20 rules being selected.

The packet capture will collect selected IPS Rules. Once an IPS rule gets a hit, it will always collect the latest packet.

# **Configuring Suspicious Objects**

The Suspicious Object tab allows you to define the filter rules to pull suspicious objects from the global Suspicious Object Pool into a device group.

### **Enabling Suspicious Objects**

- 1. Click the device group you want to manage.
- Click the [Edit Settings] button.An [Edit Settings] screen will appear.
- 3. Ensure that [Suspicious Object] is enabled, and click [Continue].
- 4. Click the [Save] button to apply the settings.

#### **Configuring Suspicious Object Filter**

- 1. Click the device group you want to manage.
- 2. Click the [Suspicious Object] tab.

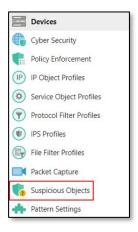

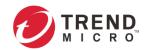

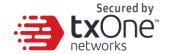

- 3. Click the gear button on the [Suspicious Object Filter] pane to configure the following settings:
  - Sources the sources of the suspicious objects (SO), either "All Sources" or "Custom". You may further specify the names of the SO sources when "Custom" is selected.
  - Approval Status either "Approved Objects Only" or "Approved and New Objects".
  - Types "All Types", "Node" or "Link".
  - Risk Level "All Risk Levels", "High Only" or "High and Medium".

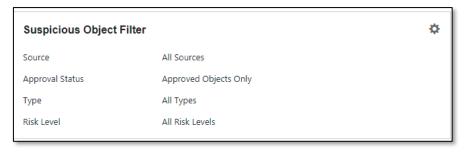

4. Click the [Save] button to save the changes.

### **Configuring Suspicious Object Priority**

1. Click the gear button on the [Suspicious Object Priority] pane to configure the priority of different sorting methods for the system to determine which suspicious objects should be kept first when the list has reached the upper limit. (For EdgeIPS™ LE, the upper limit is 512 objects.)

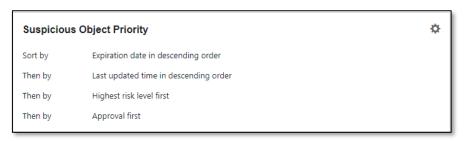

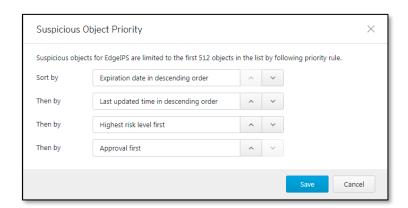

2. Click the [Save] button to save the changes.

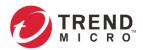

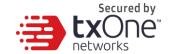

#### Viewing the Suspicious Objects

The system will pull the suspicious objects from the global Suspicious Object Pool to this device group according to the given filter and display them in the table below the configuration panes. ODC will synchronize the suspicious object list to all devices in the group automatically.

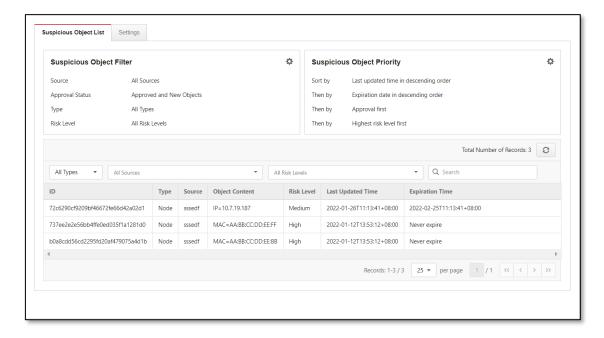

# **Configuring Pattern Settings**

Under the [Node Management] tab, you can choose to deploy a specified DPI (Deep Packet Inspection) pattern to EdgeIPS $^{\text{TM}}$  LE nodes of the same device group.

#### **Enabling Pattern Settings**

- 1. Click the device group you want to manage.
- Click the [Edit Settings] button.An [Edit Settings] screen will appear.
- 3. Ensure that the [Pattern Setting] is enabled, and click [Continue].
- 4. Click the [Save] button to apply the settings.

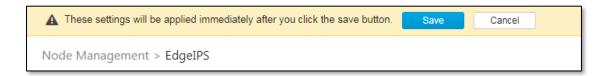

#### **Configuring Pattern Settings**

- 1. Click the device group you want to manage.
- 2. Click the [Pattern Settings] tab.

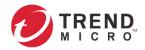

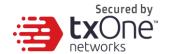

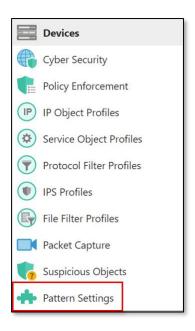

- 3. Select the DPI pattern to be deployed to the EdgeIPS™ LE nodes:
  - Latest: Always deploy the latest DPI pattern available on the OT Defense Console.
  - Fixed version: Deploy the fixed DPI version specified.

# **Sharing Management Permissions to Other User Accounts**

By default, the device group can only be created or managed by the [admin] account. However, you as the administrator can share management permissions to other users after a device group is created. See and *User Roles on page 130* for the details.

- 1. Click the device group you want to manage.
- 2. Click the [Share with Others] button.

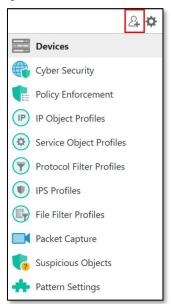

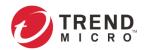

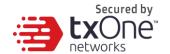

A [Manage Group User Access] screen will appear.

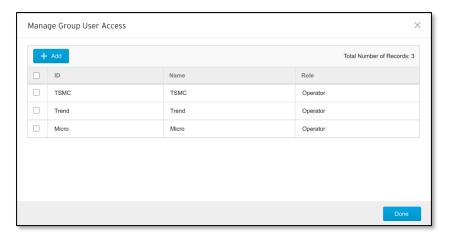

3. Add the user accounts with which you want to share management of the device group.

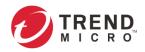

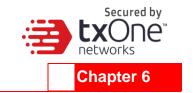

# **Object Profiles**

Object profiles simplify policy management by storing configurations that can be used by the device group to which they belong.

You can configure the following types of object profiles in OT Defense Console:

- IP Object Profiles: Contain the IP addresses that you can apply to a policy rule.
- **Service Object Profiles**: Contain the service definitions that you can apply to a policy rule. TCP port range, UDP port range, ICMP, and custom protocol number are defined here.
- Protocol Filter Profiles: Contain more sophisticated and advanced protocol settings that you
  can apply to a policy rule. Details of ICS (Industrial Control System) protocols are defined here.
- **IPS Profiles**: Contain more sophisticated pattern rules that allow you to have granular control which can be applied to policy rules.
- **File Filter Profiles**: Contain the settings of file filter profiles that you can apply to a policy rule. Details of file filter by protocol are defined here.
- Antivirus Profiles: Streaming-based antivirus profiles provide an extra layer of protection under EdgeIPS Pro and scanning, optimizing memory utilization for large archive files by decompressing the files on the fly and scanning the PE and ELF format malware files.

# **Configuring IP Object Profiles**

You can configure the IP address in an IP object profile, which can be applied to the device group to which they belong.

The types of IP address you can assign are:

- Single IP addresses
- IP ranges
- IP subnets

- 1. Go to [Node Management] > [EdgeIPS], [EdgeFire], [EdgeIPS Pro] or [EdgeIPS LE].
- 2. Select the device group you want to manage.
- 3. Select [IP Object Profiles].

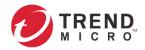

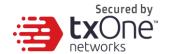

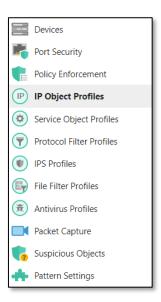

- 4. Click [Add].
- 5. Type a name.
- 6. Type a description.
- 7. Under the [IP Profile List], specify an IP address, an IP range, or an IP subnet.
- 8. If you want to add another entry, click the + button. Click [OK].

# **Configuring Service Object Profiles**

In a service object profile, you can define the following:

- TCP protocol port range
- UDP protocol port range
- ICMP protocol type and code
- Custom protocol with specified protocol number
- The term 'protocol number' refers to the protocol number defined in the internet protocol suite.

- 1. Go to [Node Management] > [EdgeIPS] or [EdgeFire].
- 2. Select the device group you want to manage.
- 3. Select [Service Object Profiles].

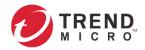

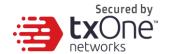

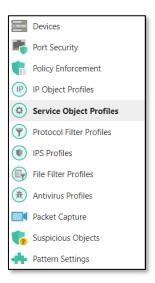

- 4. Click [Add].
- 5. Type a name.
- 6. Type a description.
- 7. Provide one of the following definitions:
  - a. TCP protocol and its port range
  - b. UDP protocol and its port range
  - c. ICMP protocol and its type and code
  - d. Custom protocol with specified protocol number
- 8. If you want to add another entry, click the + button. Click [OK].

# **Configuring Protocol Filter Profiles**

Protocol filter profiles contain more sophisticated and advanced protocol settings that you can apply to a policy rule.

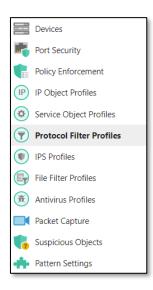

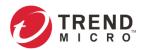

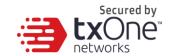

The following can be configured in a protocol filter profile:

## Details of ICS protocols, including:

**Factory Automation** 

Modbus SECS/GEM
CIP TOYOPUC
S7COMM OPC UA

S7COMM PLUS OPC CLASSIC

PROFINET GE SDI
SLMP GE-SRTP
MELSOFT HART-IP

**FINS** 

**Building Automation** 

**BACnet** 

Healthcare

DICOM HL7

Power and Electricity

DNP3 IEC61850-MMS

IEC104

General Protocols, including:

HTTP SMTP
FTP SNMP
SMB SSH
RDP TELNET
MQTT TFTP
MSRPC VNC
SIP DNS

• The ICS protocols listed above are available for EdgeIPS, EdgeFire and EdgeIPS Pro.

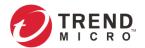

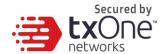

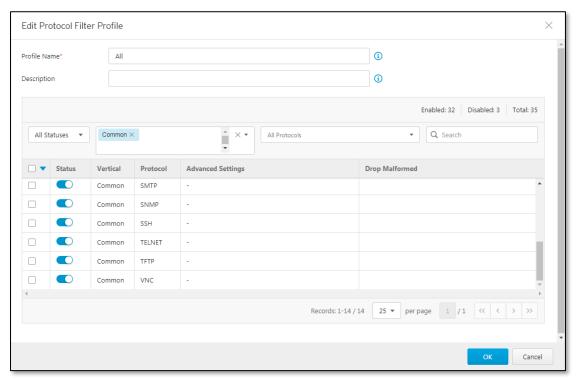

# **Specifying Commands Allowed in an ICS Protocol**

When configuring an ICS protocol, you can specify which commands will be included in the protocol profile, as the following picture shows.

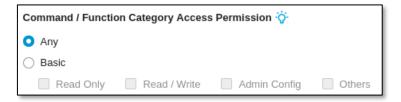

# **Applying the Drop Malformed Option to an ICS Protocol**

When configuring an ICS protocol, you can specify which OT protocols will be applied with the option [Drop Malformed] in the protocol profile, as the following picture shows.

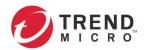

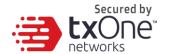

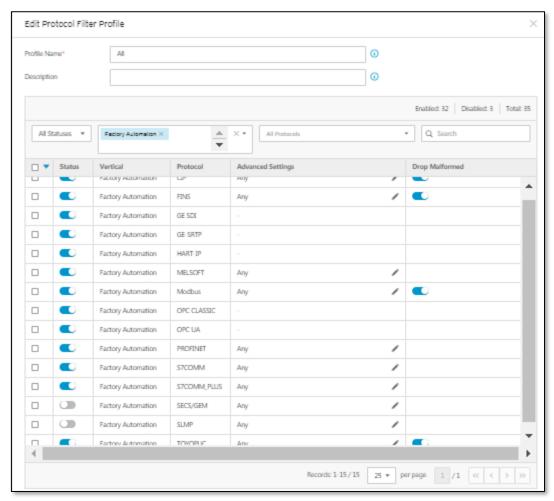

When the option [Drop Malformed] is enabled, EdgeIPS and EdgeIPS Pro will strictly check the packet format of the specified ICS protocol. If the packet format is incorrect, EdgeIPS Pro will drop the packets of the ICS protocol.

In ODC v1.1, Drop Malformed supports 4 protocols (Modbus, CIP, OMRON FINS and TOYOPUC).

## **Advanced Settings**

List available Advanced settings of OT protocols

#### **Advanced Settings for Modbus Protocol**

The device features more detailed configurations for the Modbus ICS protocol. Through the [Advanced Settings] pane, you can further specify the function code/function, unit ID, and address/addresses range against which the function will operate.

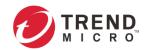

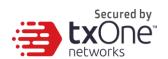

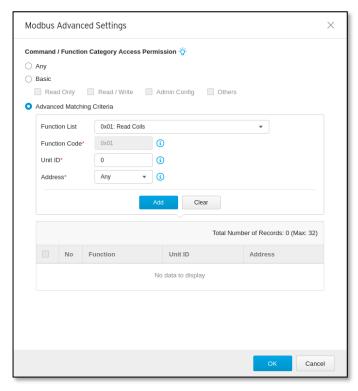

- 1. Go to [Object Profiles] > [Protocol Filter Profiles].
- Click [Add] to add a protocol filter profile.
   The [Create Protocol Filter Profile] screen will appear.

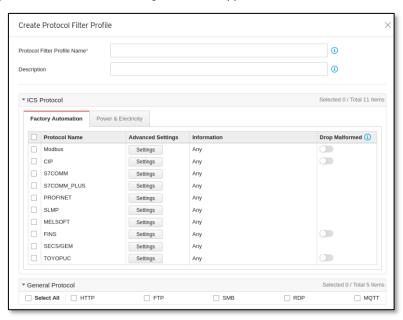

- 3. Type a profile name for the protocol filter.
- 4. Type a description.

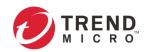

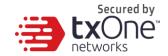

- 5. On the [ICS Protocol] pane, select the protocols you want to include in the protocol filter.
  - a. Click [Settings] next to a protocol, and select one of the following:
    - Any Specify all available commands in this protocol.
    - Basic Multiple selections as follows:
      - Read Only: Read commands sent from HMI (Human-Machine Interface)
         / EWS (Engineering Work Station) / SCADA (Supervisory Control and Data Acquisition) to PLC (Programmable Logic Controller).
      - Read / Write: Read and write commands sent from HMI/EWS/SCADA to PLC.
      - Admin Config: Firmware update commands sent from EWS to PLC, Project update (i.e., PLC code download) commands sent from EWS to PLC, and commands relevant to administration configuration sent from EWS to PLC.
      - **Others**: Private commands, un-documented commands, or particular protocols provided by an ICS vendor.
  - b. If you have selected [Modbus], you can optionally configure advanced settings for this protocol:
    - Click [Settings] next to [Modbus], and select [Advanced Matching Criteria].
    - Under the [Function list] drop-down menu, select a function of this protocol.

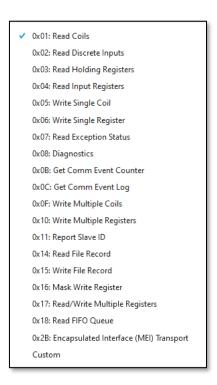

- If you want to specify a function code by yourself, then select [Custom] and input a function code in the [Function Code] field.
- Type a unit ID in the [Unit ID] field.
- Type the address or range of addresses against which the function will operate.
- Click [Add].
- Repeat the above steps if you want to add more protocol definition entries.
- Click [OK].

In the [General Protocol] pane, select the protocols you want to include in the protocol filter. Click [OK].

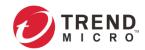

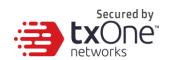

## **Advanced Settings for CIP Protocol**

The device features more detailed configurations for the CIP ICS protocol. Through the [Advanced Settings] pane, you can further specify the Object Class ID and Service Code against which the function will operate.

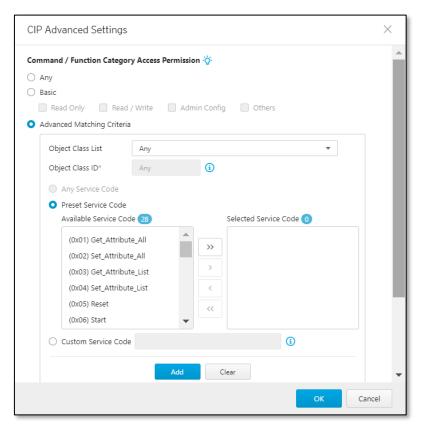

- 1. Go to [Object Profiles] > [Protocol Filter Profiles].
- Click [Add] to add a protocol filter profile.
   The [Create Protocol Filter Profile] screen will appear.

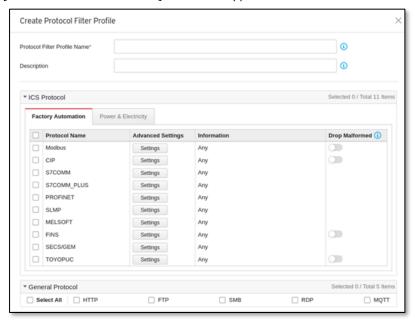

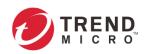

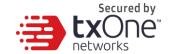

- 3. Type a profile name for the protocol filter. Type a description.
  - In the [ICS Protocol] pane, select the protocols you want to include in the protocol filter.
  - a. Click [Settings] next to a protocol, and select one of the following:
    - Any Specify all available commands or function access for this protocol.
    - Basic Multiple selections as follows:
      - Read Only: Read commands sent from HMI (Human-Machine Interface)
         / EWS (Engineering Work Station) / SCADA (Supervisory Control and Data Acquisition) to PLC (Programmable Logic Controller).
      - Read / Write: Read and write commands sent from HMI/EWS/SCADA to PLC
      - Admin Config: Firmware update commands sent from EWS to PLC, Project update (i.e., PLC code download) commands sent from EWS to PLC, and commands relevant to administration configuration sent from EWS to PLC.
      - Others: Private commands, un-documented commands, or particular protocols provided by an ICS vendor.
  - b. If you have selected [CIP], you can optionally configure advanced settings for this protocol:
    - Click [Settings] next to [CIP], and select [Advanced Matching Criteria].
    - At the [Object Class List] drop-down menu, select a function of this protocol.

(0x0001) Identity (0x0002) Message Router (0x0003) DeviceNet (0x0004) Assembly (0x0005) Connection (0x0006) Connection Manage (0x0007) Register (0x0008) Discrete Input Point (0x0009) Discrete Output Point (0x000A) Analog Input Poing (0x000B) Analog Output Point (0x000E) Presence Sensing (0x000F) Parameter (0x0010) Parameter Group (0x0012) Group (0x001D) Discrete Input Group (0x001E) Discrete Output Group (0x001F) Discrete Group (0x0020) Analog Input Group (0x0021) Analog Output Group (0x0022) Analog Group (0x0023) Position Sensor (0x0024) Position Controller Supervisor (0x0025) Position Controller (0x0026) Block Sequencer (0x0027) Command Block (0x0028) Motor Data (0x0029) Control Supervisor (0x002A) AC/DC Drive

(0x002B) Acknowledge Handler (0x002C) Overload (0x002D) Softstart (0x002E) Selection (0x0030) S-Device Supervisor (0x0031) S-Analog Sensor (0x0032) S-Analog Actuator (0x0033) S-Single Stage Controller (0x0034) S-Gas Calibration (0x0035) Trip Point (0x0037) File (0x0038) S-Partial Pressure Object (0x0039) Safety Supervisor (0x003A) Safety Validator (0x003B) Safety Discrete Output Point (0x003C) Safety Discrete Output Group (0x003D) Safety Discrete Input Point (0x003E) Safety Discrete Input Group (0x003F) Safety Dual Channel Output (0x0040) S-Sensor Calibration (0x0041) Event Log (0x0042) Motion Device Axis (0x0043) Time Sync (0x0045) Originator Connection List (0x0046) Modbus Serial Link (0x0047) Device Level Ring (0x0049) Safety Analog Input Point (0x004A) Safety Analog Input Group

(0x004B) Safety Dual Channel Analog... (0x004C) SERCOS III Link (0x004D) Target Connection List (0x004E) Base Energy (0x004F) Electrical Energy (0x0050) Non-Electrical Energy (0x0051) Base Switch (0x0052) SNMP (0x0053) Power Management (0x0054) RSTP Bridge (0x0055) RSTP Port (0x0056) Parallel Redundancy Protocol (0x0057) PRP Nodes Table (0x0058) Safety Feedback (0x0059) Safety Dual Channel Feedba... (0x005A) Safety Stop Functions (0x005B) Safety Limit Functions (0x005C) Power Curtailment (0x005D) CIP Security (0x005E) EtherNet/IP Security (0x005F) Certificate Management (0x0067) PCCC Class (0x00F0) ControlNet (0x00F1) ControlNet Keeper (0x00F2) ControlNet Scheduling (0x00F3) Connection Configuration (0x00F4) Port (0x00F5) TCP/IP Interface (0x00F6) Ethernet Link (0x00F7) CompoNet (0x00F8) CompoNet Repeater Custom

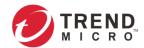

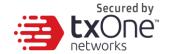

- If you want to all the service codes within the function you specified to be applied, then select [Any Service Code]
- If you want to specify one service code or multiple service codes, then select [Preset Service Code] and move the service code(s) from the [Available Service Code] field to the [Selected Service Code] field.
- If you want to specify a service code by yourself, then select [Custom Service Code] and input a service code in the [Custom Service Code] field.
- Click [Add].
- Repeat the above steps if you want to add more protocol definition entries.
- Click [OK].

In the [General Protocol] pane, select the protocols you want to include in the protocol filter. Click [OK].

#### **Advanced Settings for S7Comm**

The device features more detailed configurations for the S7Comm ICS protocol. Through the [Advanced Settings] pane, you can further specify the function code, function group code, and sub-function code against which the function will operate.

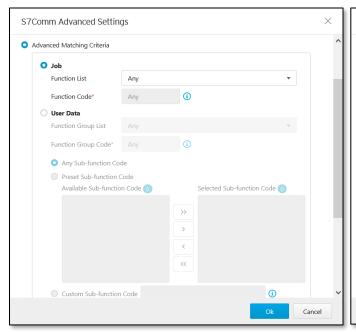

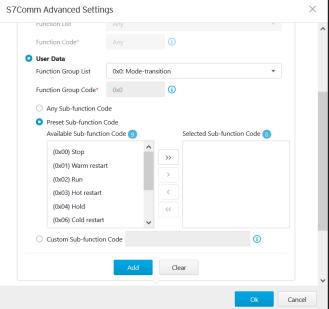

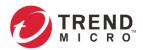

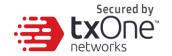

- 1. Go to [Object Profiles] > [Protocol Filter Profiles].
- Click [Add] to add a protocol filter profile.
   The [Create Protocol Filter Profile] screen will appear.

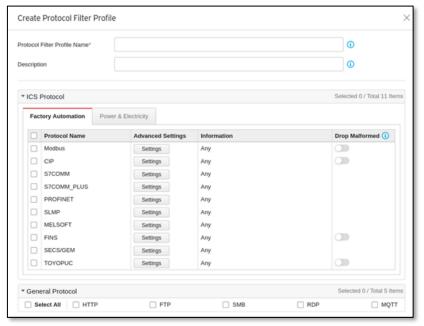

- 3. Type a profile name for the protocol filter.
- 4. Type a description.
- 5. In the [ICS Protocol] pane, select the protocols you want to include in the protocol filter.
  - a. Click [Settings] next to a protocol, and select one of the following:
    - Any Specify all available commands or function access for this protocol.
    - Basic Multiple selections as follows:
      - Read Only: Read commands sent from HMI (Human-Machine Interface) / EWS (Engineering Work Station) / SCADA (Supervisory Control and Data Acquisition) to PLC (Programmable Logic Controller).
      - Read / Write: Read and write commands sent from HMI/EWS/SCADA to PLC.
      - Admin Config: Firmware update commands sent from EWS to PLC, Project update (i.e., PLC code download) commands sent from EWS to PLC, and commands relevant to administration configuration sent from EWS to PLC.
      - Others: Private commands, un-documented commands, or particular protocols provided by an ICS vendor.
  - b. If you have selected [S7Comm], you can optionally configure advanced settings for this protocol:
    - Click [Settings] next to [S7Comm], and select [Advanced Matching Criteria].
    - If you want to specify one function code from the category [Job], then select the category [Job] and select a function from the [Function list] drop-down menu.

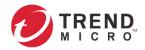

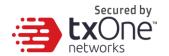

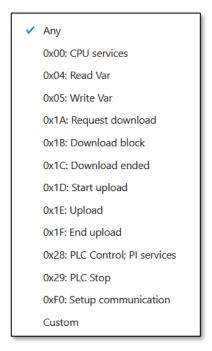

• If you want to specify one function group code from the category, then select the category [User Data] and select a function group code from the [Function Group Code] drop-down menu.

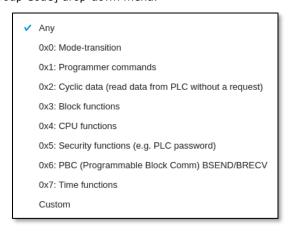

- If you want all the sub-function codes within the function group code you specified to be applied, then select [Any Sub-Function Code]
- If you want to specify one sub-function code or multiple sub-function codes, then select [Preset Sub-Function Code] and move the sub-function code(s) from the [Available Sub-function Code] to the [Selected Sub-function Code]
- If you want to specify a service code by yourself, then select [Custom Subfunction Code] and input a sub-function code in the [Custom Sub-function Code] field.
- Click [Add].
- Repeat the above steps if you want to add more protocol definition entries.
- Click [OK].

In the [General Protocol] pane, select the protocols you want to include in the protocol filter. Click [OK].

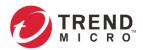

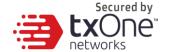

### **Advanced Settings for S7Comm Plus**

The device features more detailed configurations for the S7Comm Plus ICS protocol. Through the [Advanced Settings] pane, you can further specify the function code against which the function will operate.

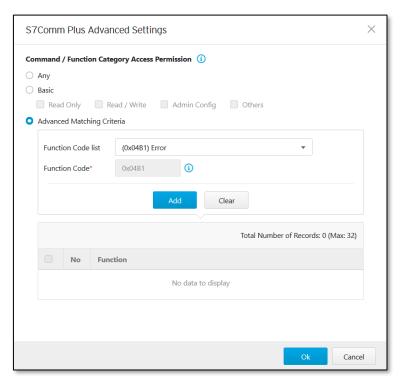

- 1. Go to [Object Profiles] > [Protocol Filter Profiles].
- Click [Add] to add a protocol filter profile.
   The [Create Protocol Filter Profile] screen will appear.

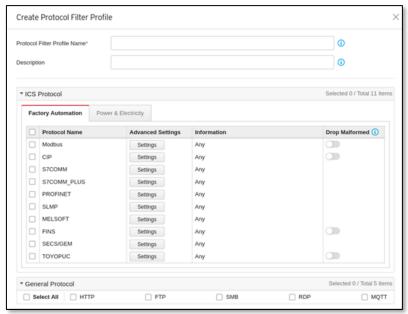

- 3. Type a profile name for the protocol filter.
- 4. Type a description.
- 5. In the [ICS Protocol] pane, select the protocols you want to include in the protocol filter.

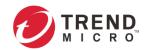

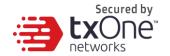

- a. Click [Settings] next to a protocol, and select one of the following:
  - Any Specify all available commands or function access privileges for this protocol.
  - Basic Multiple selections as follows:
    - Read Only: Read commands sent from HMI (Human-Machine Interface) / EWS (Engineering Work Station) / SCADA (Supervisory Control and Data Acquisition) to PLC (Programmable Logic Controller).
    - Read / Write: Read and write commands sent from HMI/EWS/SCADA to PLC.
    - Admin Config: Firmware update commands sent from EWS to PLC, Project update (i.e., PLC code download) commands sent from EWS to PLC, and commands relevant to administration configuration sent from EWS to PLC.
    - **Others**: Private commands, un-documented commands, or particular protocols provided by an ICS vendor.
- b. If you have selected [S7Comm Plus], you can optionally configure advanced settings for this protocol:
  - Click [Settings] next to [S7Comm Plus], and select [Advanced Matching Criteria].
  - Under the [Function list] drop-down menu, select a function of this protocol.

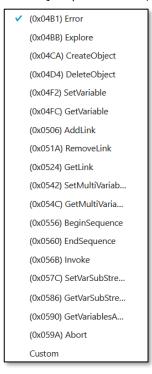

- Click [Add].
- Repeat the above steps if you want to add more protocol definition entries.
- Click [OK].

In the [General Protocol] pane, select the protocols you want to include in the protocol filter. Click [OK].

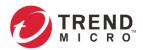

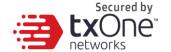

### **Advanced Settings for SLMP**

The device features more detailed configurations for the SLMP ICS protocol. Through the [Advanced Settings] pane, you can further specify the command code against which the function will operate.

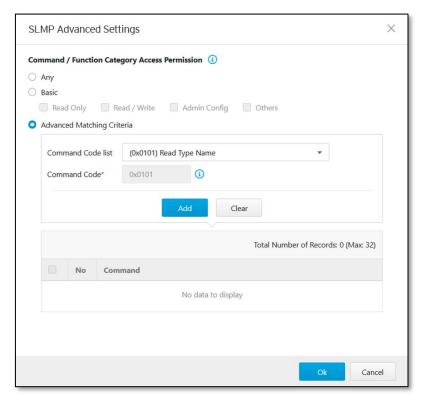

- 1. Go to [Object Profiles] > [Protocol Filter Profiles].
- Click [Add] to add a protocol filter profile.
   The [Create Protocol Filter Profile] screen will appear.

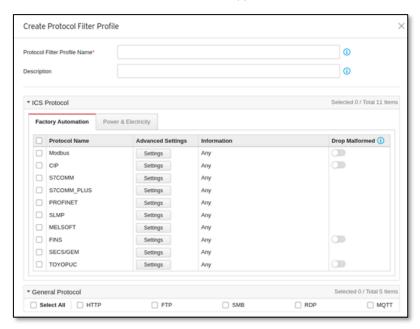

- 3. Type a profile name for the protocol filter.
- 4. Type a description.

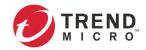

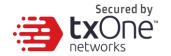

- 5. In the [ICS Protocol] pane, select the protocols you want to include in the protocol filter.
  - a. Click [Settings] next to a protocol, and select one of the following:
    - Any Specify all available commands or function access for this protocol.
    - Basic Multiple selections as follows:
      - Read Only: Read commands sent from HMI (Human-Machine Interface)
         / EWS (Engineering Work Station) / SCADA (Supervisory Control and Data Acquisition) to PLC (Programmable Logic Controller).
      - Read / Write: Read and write commands sent from HMI/EWS/SCADA to PLC.
      - Admin Config: Firmware update commands sent from EWS to PLC, Project update (i.e., PLC code download) commands sent from EWS to PLC, and commands relevant to administration configuration sent from EWS to PLC.
      - **Others**: Private commands, un-documented commands, or particular protocols provided by an ICS vendor.
  - b. If you have selected [SLMP], you can optionally configure advanced settings for this protocol:
    - Click [Settings] next to [SLMP], and select [Advanced Matching Criteria].
    - Under the [Command Code List] drop-down menu, select a function of this protocol.

✓ (0x0101) Read Type Name (0x0401) Device Batch Read (0x0403) Device Random Read (0x0406) Device Read Block (0x041A) Array Label Read (0x041C) Label Random Read (0x0601) Extend Unit Read (0x0613) Memory Read (0x0619) Self Test (0x0801) Device Monitor Regist... (0x0802) Device Monitor (0x1001) Remote Run (0x1002) Remote Stop (0x1003) Remote Pause (0x1005) Remote Latch Clear (0x1006) Remote Reset (0x1401) Device Batch Write (0x1402) Device Random Write

(0x1406) Device Write Block (0x141A) Array Label Write (0x141B) Label Random Write (0x1601) Extend Unit Write (0x1613) Memory Write (0x1630) Remote Password Unl... (0x1631) Remote Password Lock (0x1810) Read Directory/File Info (0x1811) Search Directory/File I... (0x1820) Create File (0x1822) Delete File (0x1824) Copy File (0x1826) Change File Date (0x1827) Open File (0x1828) Read File (0x1829) Write File (0x182A) Close File

- Click [Add].
- Repeat the above steps if you want to add more protocol definition entries.
- Click [OK].

In the [General Protocol] pane, select the protocols you want to include in the protocol filter. Click [OK].

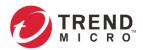

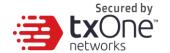

### **Advanced Settings for MELSOFT**

The device features more detailed configurations for the MELSOFT ICS protocol. Through the [Advanced Settings] pane, you can further specify the command code against which the function will operate.

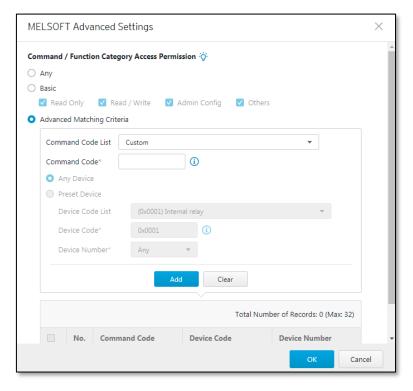

- 1. Go to [Object Profiles] > [Protocol Filter Profiles].
- Click [Add] to add a protocol filter profile.
   The [Create Protocol Filter Profile] screen will appear.

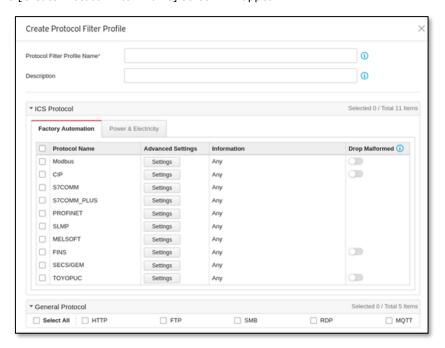

- 3. Type a profile name for the protocol filter.
- 4. Type a description.

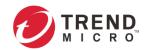

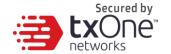

- 5. In the [ICS Protocol] pane, select the protocols you want to include in the protocol filter.
  - a. Click [Settings] next to a protocol, and select one of the following:
    - Any Specify all available commands or function access for this protocol.
    - Basic Multiple selections as follows:
      - Read Only: Read commands sent from HMI (Human-Machine Interface)
         / EWS (Engineering Work Station) / SCADA (Supervisory Control and Data Acquisition) to PLC (Programmable Logic Controller).
      - Read / Write: Read and write commands sent from HMI/EWS/SCADA to PLC.
      - Admin Config: Firmware update commands sent from EWS to PLC, project update (i.e., PLC code download) commands sent from EWS to PLC, and administration configuration-relevant commands sent from EWS to PLC.
      - **Others**: Private commands, un-documented commands, or particular protocols provided by an ICS vendor.
  - b. If you have selected [MELSOFT], you can optionally configure advanced settings for this protocol:
    - Click [Settings] next to [MELSOFT], and select [Advanced Matching Criteria].
    - Under the [Command Code List] drop-down menu, select a function of this protocol.

(0x0101) Read CPU Model Na... (0x0114) Authentication (0x0121) Read CPU Model - R ... (0x0401) Device Batch Read (0x0403) Device Random Read (0x0801) Device Monitor Regs... (0x0802) Device Monitor (0x0B05) Read Info - Q Series (0x0B11) Auto Search - Q Series (0x0B20) Auto Search - R Series (0x0B2A) Read Info - R Series (0x1001) Remote RUN (0x1002) Remote STOP (0x1003) Remote Pause (0x1005) Remote Latch Clear (0x1006) Remote RESET

(0x1401) Device Batch Write
(0x1402) Device Random Write
(0x1640) Password Unlock
(0x1641) Password Lock
(0x1810) Read DIR/File Info
(0x1811) Search Directory File
(0x1820) Create File
(0x1826) Modify File Time
(0x1827) Open File
(0x1828) Read File
(0x1829) Write File
(0x182A) Close File
(0x1836) Write to Storage
(0x1837) Close File SP
(0x1838) Delete a File

- Click [Add].
- Repeat the above steps if you want to add more protocol definition entries.

Custom

Click [OK].

In the [General Protocol] pane, select the protocols you want to include in the protocol filter. Click [OK].

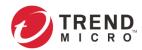

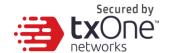

### **Advanced Settings for TOYOPUC**

The device features more detailed configurations for the TOYOPUC ICS protocol. Through the [Advanced Settings] pane, you can further specify the command code, preset sub-command code and customize sub-command code against which the function will operate.

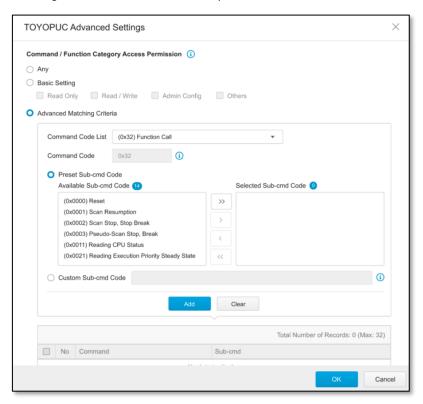

- 1. Go to [Object Profiles] > [Protocol Filter Profiles].
- Click [Add] to add a protocol filter profile.
   The [Create Protocol Filter Profile] screen will appear.

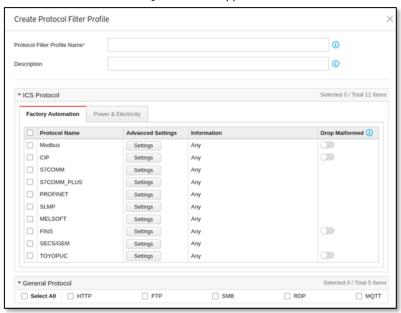

- 3. Type a profile name for the protocol filter.
- 4. Type a description.

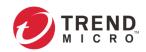

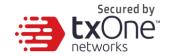

- 5. In the [ICS Protocol] pane, select the protocols you want to include in the protocol filter.
  - a. Click [Settings] next to a protocol, and select one of the following:
    - Any Specify all available commands or function access for this protocol.
    - Basic Multiple selections as follows:
      - Read Only: Read commands sent from HMI (Human-Machine Interface) / EWS (Engineering Work Station) / SCADA (Supervisory Control and Data Acquisition) to PLC (Programmable Logic Controller).
      - Read / Write: Read and write commands sent from HMI/EWS/SCADA to PLC
      - Admin Config: Firmware update commands sent from EWS to PLC, project update (i.e., PLC code download) commands sent from EWS to PLC, and commands relevant to administration configuration sent from EWS to PLC.
      - **Others**: Private commands, un-documented commands, or particular protocols provided by an ICS vendor.
  - b. If you have selected [TOYOPUC], you can optionally configure advanced settings for this protocol:
    - Click [Settings] next to [TOYOPUC], and select [Advanced Matching Criteria].
    - Under the [Command Code List] drop-down menu, select a function of this protocol.

✓ (0x18) Read Sequence Program Word (0x19) Write Sequence Program Word (0x1C) Reading IO Register Word (0x1D) Writing IO Register Word (0x1E) Reading IO Register Byte (0x1F) Writing IO Register Byte (0x20) Reading IO Register Bit (0x21) Writing IO Register Bit (0x22) Reading IO Register Multi-poin... (0x23) Writing IO Register Multi-point... (0x24) Reading IO Register Multi-poin... (0x25) Writing IO Register Multi-point... (0x26) Reading IO Register Multi-poin... (0x27) Writing IO Register Multi-point... (0x30) Reading Parameter (0x31) Writing Parameter (0x32) Function Call

(0x60) Relay Command (0x90) Reading Program Expansion W... (0x91) Writing Program Expansion W... (0x92) Reading Parameter Expansion (0x93) Writing Parameter Expansion (0x94) Reading Data Expansion Word (0x95) Writing Data Expansion Word (0x96) Reading Data Expansion Byte (0x97) Writing Data Expansion Byte (0x98) Reading Data Expansion Multi-... (0x99) Writing Data Expansion Multi-... (0xA0) Expansion Function Call (0xC2) PC10 data byte reading (0xC3) PC10 data byte writing (0xC4) PC10 multi-point reading (0xC5) PC10 multi-point writing (0xCA) PC10 FR register registration

- If you want to specify one sub-command code or multiple sub-command codes, then select [Preset Sub-Cmd Code] and move the sub-function code(s) from the [Available Sub-Cmd Code] field to the [Selected Sub-Cmd Code] field.
- If you want to specify a sub-command code by yourself, then select [Custom Sub-Cmd Code] and input a sub-command code in the [Custom Sub-Cmd Code] field.
- Click [Add].
- Repeat the above steps if you want to add more protocol definition entries.
- Click [OK].
- Not all the command codes support the feature of [Preset Sub-cmd code] and [Custom Sub-cmd]. Only the command codes "(0x32) Function Call" and "(0xA0) Expansion Function Call" support them.

In the [General Protocol] pane, select the protocols you want to include in the protocol filter. Click [OK].

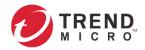

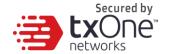

## **Advanced Settings for Modbus Protocol**

The OT Defense Console features more detailed configurations for the Modbus ICS protocol. Through the [Professional Settings] pane, you can further specify the function code/function, Unit ID, and address or address range against which the function will operate.

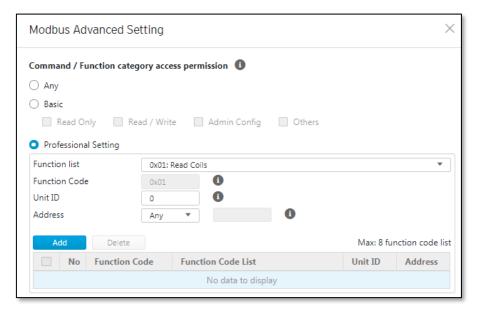

#### **Procedure**

- 1. Go to [Node Management] > [EdgeIPS] or [EdgeFire].
- 2. Select the device group you want to manage.
- 3. Select [Protocol Filter Profiles].

## **Advanced Settings for SMB**

The device features more detailed configurations for the SMB protocol. Through the [Advanced Settings] pane, you can further specify the configuration settings.

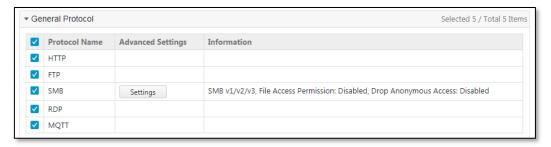

- 1. Go to [Object Profiles] > [Protocol Filter Profiles].
- Click [Add] to add a protocol filter profile.
   The [Create Protocol Filter Profile] screen will appear.

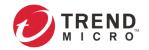

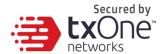

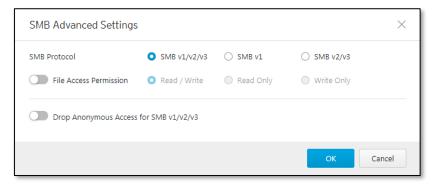

- 3. Type a profile name for the protocol filter.
- 4. Type a description.
- 5. In the [ICS Protocol] pane, select the protocols you want to include in the protocol filter. Click SMB [Settings] and configure the following:
  - SMB Protocol: Specify SMB protocol version combination, includes SMBv1/v2/v3, SMBv1 and SMB v2/v3 all available commands or function access for this protocol.
  - **File Access**: Allow user to select access permission behavior:
    - Read / Write: Read and write file access.
    - Read Only: File access for reading
    - Write Only: File access for writing.
  - Drop Anonymous Access for SMB v1/v2/v3: Drop file access over SMB v1/v2/v3 for Anonymous accounts.
- Starting from ODC v1.2, SMB Advanced setting is only available for EdgeIPS Pro.

# **Configuring IPS Profiles**

An IPS profile contains more sophisticated pattern rules that allow you to have granular control which can be applied to policy rules.

The following can be configured in an IPS profile:

- Details of the IPS protocol category, including:
  - o File Vulnerabilities
  - o Buffer Overflow
  - DoS Attacks
  - Exploits
  - Malware Traffic
  - Reconnaissance
  - o Web Threats
  - ICS Threats
  - Flooding and Scan
  - o Protocol Attack Protection
  - IP Spoofing
  - o Others
  - Policy Violation
  - Misc.

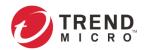

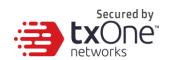

- Details of IPS protocol risk level category, including:
  - o Information
  - o Low
  - o Medium
  - o High
  - o Critical
- Details of default action list for IPS patterns, including:
  - Accept and Log
  - o Deny and Log

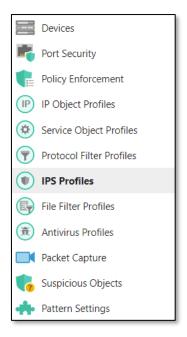

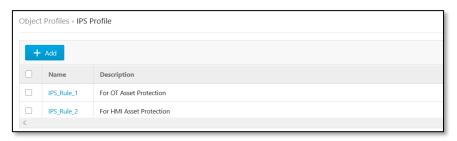

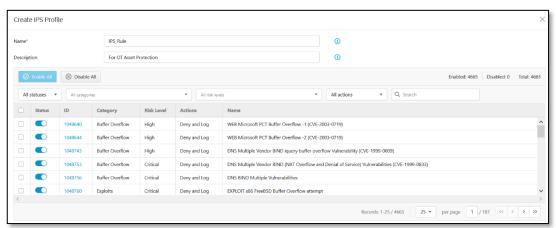

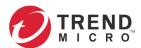

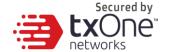

# **Configuring a Pattern Rule for Granular Control**

When configuring an IPS pattern rule protocol, you can specify which action should be taken and add it to the IPS profile, as the following picture shows.

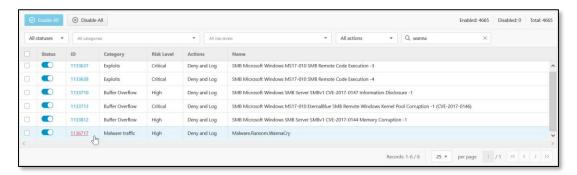

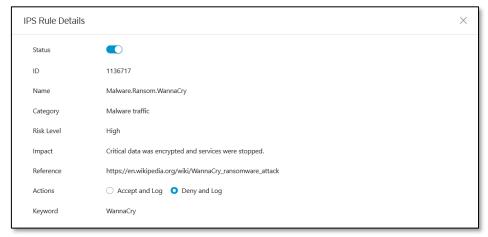

## **Procedure**

Go to [Object Profiles] > [IPS Profiles]. Click [Add] to add an IPS profile.
 The [Create Protocol Filter Profile] screen will appear.

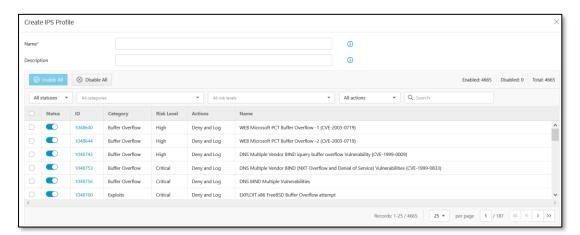

- 2. Type a profile name for the IPS profile.
- 3. Type a description.
- 4. Select a pattern rule you want to configure by clicking on the rule ID.

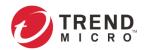

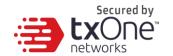

- 5. IPS rule details will show up. Select one of the following:
  - **Status** Specify the pattern rule to be enabled or disabled.
  - Actions Multiple selections as follows:
    - Accept and Log: When the attack is detected by EdgeIPS Pro, the attack will be bypassed and logged for monitoring.
    - Deny and Log: When the attack is detected by EdgeIPS Pro, the attack will be bypassed and logged for monitoring.

| Field      | Description                                          |
|------------|------------------------------------------------------|
| Status     | The operational status of the pattern rule           |
| ID         | The pattern rule ID                                  |
| Name       | The pattern name for the cyber attack                |
| Category   | The threat category for the cyber attack             |
| Risk Level | The suggested security level for the cyber attack    |
| Impact     | The damage that will be caused to the target network |
|            | device if the cyber attack succeeds.                 |
| Reference  | The vulnerability ID of the cyber attack             |
|            | (e.g. CVE-2017-0147)                                 |
| Actions    | The preset actions for the cyber attack              |
| keyword    | The word(s) for searching the pattern rules          |

When you are finished configuring the pattern rule, press [Save].

# **Configuring File Filter Profiles**

The File Filter Profile contains detailed access protocols, executable file type and Active Directory (AD) GPO dispatch settings, allowing you to create or edit profiles to apply to a policy rule.

In a profile, you can define the following:

File Filter by Protocol

Including: HTTP, FTP and SMB

Drop Executable File(s)

Including: Windows (PE files) and Linux (ELF file)

Filter AD GPO

Enable or disable Drop Active Directory (AD) GPO

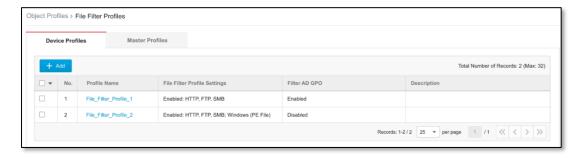

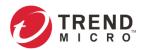

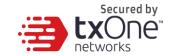

#### **Procedure**

- 1. Go to [File Filter Profiles] > [File Filter Object Profile].
- Do one of the following:Click [Add] to create a profile.

Click a profile name to edit settings.

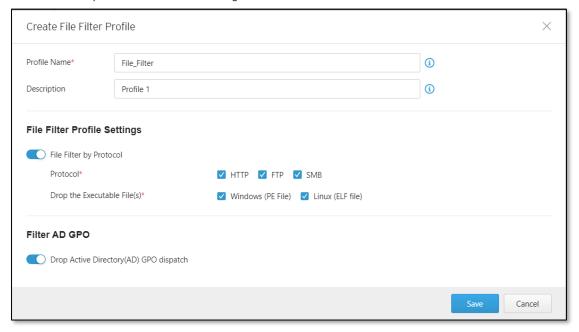

- 3. Type a descriptive name for the File Filter Profile Name field.
- 4. Type a description.
- 5. Under the [File Filter Profile Settings], enable file filter by protocol
  - File Filter by Protocol, including: HTTP、FTP and SMB.
  - Drop Transfer of Packed Executable Files, including: Windows (PE files) and Linux (ELF files)
- 6. If you want to filter AD GPOs, you can enable "Drop Active Directory (AD) GPO dispatch"
- 7. Click [Save] to save the profile.
- The support list of archive file type include zip and gzip file types.

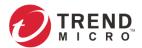

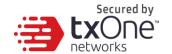

# **Configuring File Exclusions**

**File Exclusions** are advanced configurations to exclude certain files from the file filter profile(s) you're enabling. The system skips the file type scanning based on your list in [File Exclusion Settings]. This can increase the flexibility of configuration and obtain the real control for your OT network.

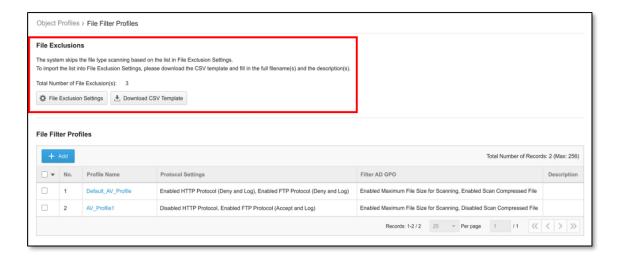

Two styles of operation scenarios are provided, either adding file items one by one or importing an edited CSV file with multiple **filename** items. Click bownload csv Template to download a CSV template file for you to edit.

#### **Procedure**

- 1. Access the web user interface of the EdgeIPS™ Pro device.
- 2. Go to [Object Profiles] > [File Filter Profiles].

#### Scenario 1: Add File Items One by One (Steps 3 & 4)

- 3. Click [File Exclusion Settings].
- 4. Click [Add] to add file exclusion settings item by item.

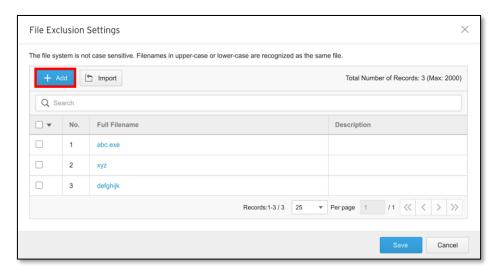

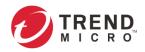

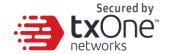

#### Scenario 2: Import an Edited CSV File with Multiple File Items (Steps 5 & 6)

- 5. Click the [Download CSV Template] button to download the CSV template, and fill in complete filenames and descriptions.
- 6. Click the [Import] button to import the edited CSV file to the file system.

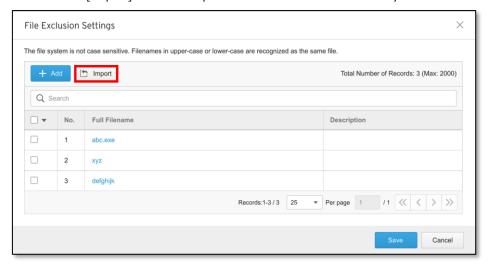

- Note: You do not need to unzipp zip/gz file(s) for scanning each compressed file, as the system can identify zip/gz file(s) and determine whether the filename list contains the file items for exclusions. Notice that zip/gz files larger than 100MB will be ignored.
- Note: The full filename format can be Filename.File Extension (e.g. abc.exe), or just Filename (e.g. abc).
- Note: Notice that the file system is not case sensitive. Filenames in uppercase or lowercase are identified as the same file. In addition, Whitespace character(s) cannot be included in the beginning and the end of a filename. Special characters (<, >, :, ", /, \, |, ? and \*) are not allowed.
- Note: The maximum full filename length is 128 bytes with UTF-8. When the UTF-8 user input is based on English characters, the maximum full filename length is 128 characters. When the UTF-8 user input is based on non-English characters, the maximum full filename length may be reduced to 32 characters.
  - 7. After you have completed the file exclusion settings by either of the methods, click [Save]. A Confirm window will appear. Click [Confirm].

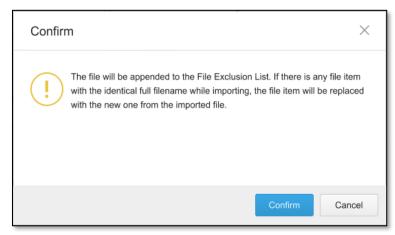

8. Use the search bar to search for the information you need.

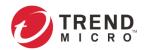

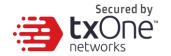

# **Configuring Antivirus Profiles**

EdgeIPS Pro series Antivirus is a streaming-based design. The Antivirus Profile can be configured to check HTTP, FTP protocol and it also includes advanced settings such as file size limitation setting and Compress file scanning, allowing you to create or edit profiles to apply to a policy rule.

Antivirus features is only avaiable on EdgeIPS Pro product line.

In a profile, you can define the following:

- File exceptions: User can import an SHA1-based exception list.
- Protocol settings for HTTP and FTP Advanced settings includes
  - 1. Maximum file size
  - 2. Compressed file scan

- 1. Go to [Object Profiles] > [AntiVirus Profile].
- Click [Add] to create an Antivirus profile.The [Create Antivirus Profile] screen will appear.

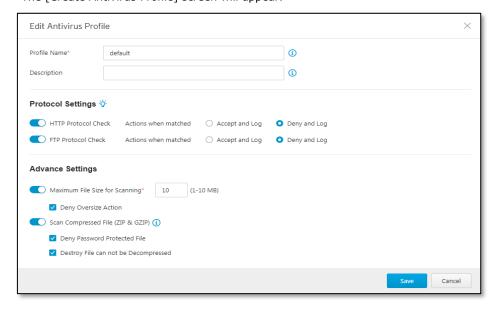

- 3. Type a name for the Antivirus Profile in the profile name field.
- 4. Type Description.
- 5. Under the [Antivirus Profile Settings], enable file filter by protocol
  - File Filter by Protocol, including: HTTP and FTP
  - Actions when matched, including: Accept and Log & Deny and Log
- 6. If you want to apply advanced settings, you can enable
  - Maximum File size for scanning: file size range is 1-10MB
  - Deny oversize action.
- 7. If you want to scan compressed file
  - Only supports ZIP and GZIP file formats
  - Two options are available, "Deny password protected file" and "Destroy file cannot be Decompressed".
- 8. Click [Save] to save profile.

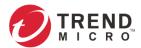

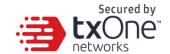

# **Configuring File Exceptions**

**File Exceptions** are advanced configurations to except certain files from the antivirus profile(s) you're enabling. The system skips the file scanning based on your list in [File Exception Settings]. This can increase the flexibility of configuration and obtain the real control for your OT network.

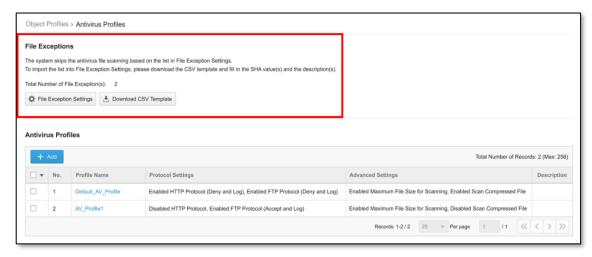

Two styles of operation scenarios are provided, either adding file items one by one or importing an edited CSV file with multiple **SHA-1** items. Click bownload CSV Template to download a CSV template file for you to edit.

#### **Procedure**

- 1. Access the web user interface of the EdgeIPS™ Pro device.
- 2. Go to [Object Profiles] > [Antivirus Profiles].

## Scenario 1: Add Each File One at a Time (Steps 3 & 4)

- 3. Click [File Exception Settings].
- 4. Click [Add] to add file exception settings item by item.

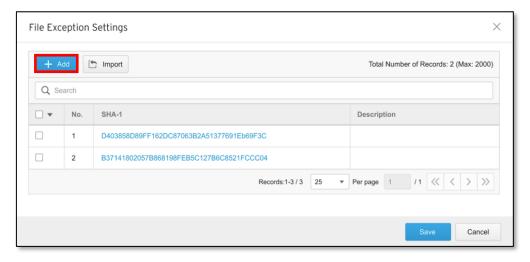

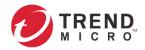

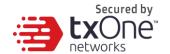

### Scenario 2: Import an Edited CSV File with Multiple File Items (Steps 5 & 6)

- 5. Click the [Download CSV Template] button to download the CSV template, and fill in complete SHA-1 values and descriptions.
- 6. Click the [Import] button to import the edited CSV file to the file system.

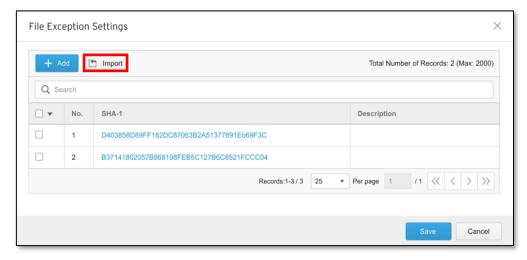

7. After you have completed the file exclusion settings by either of the methods, click [Save]. The Confirm window will appear. Notice that if there is any file item and click [Confirm].

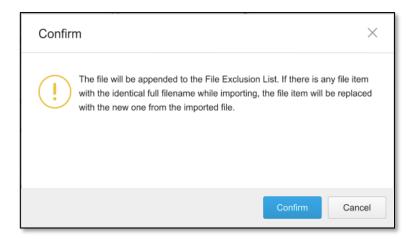

8. Use the search bar to search for the information you need.

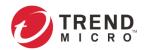

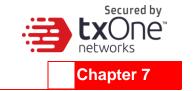

# Logs

This chapter describes the system event logs and security detection logs you can view on the management console.

You can view the following logs on ODC:

- Cyber Security Logs
- Policy Enforcement Logs
- Protocol Filter Logs
- File Filter & Antivirus Logs
- Suspicious Object Logs
- Asset Detection Logs
- System Logs
- Audit Logs

# **Viewing Cyber Security Logs**

The cyber security logs cover logs detected by both the intrusion prevention and denial of service prevention features.

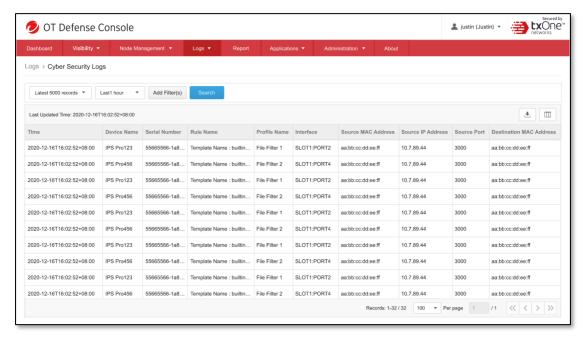

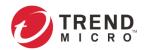

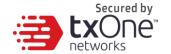

#### **Procedure**

- 1. Go to [Logs] > [Cyber Security Logs].
- Select a time period from the drop-down list, and it will search immediately. The options include Last 1 hour, Last 24 hours, Last 7 days, Last 30 days, and Custom range.

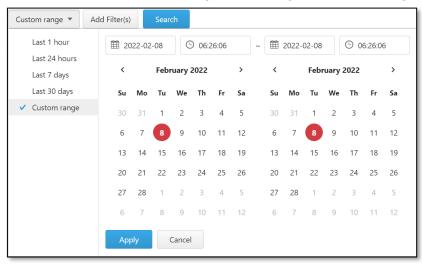

Select the number of search results from the drop-down list, and it will search immediately.
 The options include Latest 100 records, Latest 1000 records, Latest 5000 records, and Last 50000 records.

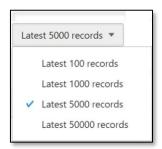

4. Click [Add Filter(s)] button and the screen below will appear.

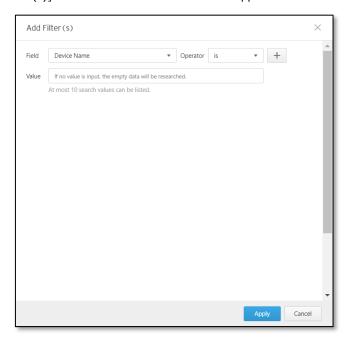

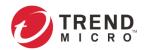

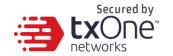

Select parameters for [Field] and [Operator] (is or is not) from the drop-down menu. Options for [Field] are listed below:

- Device Name
- Serial Number
- Rule Name
- Profile Name
- Event ID
- TID
- Security Category
- Security Severity
- Direction
- Interface
- Attacker

- Source MAC Address
- Source IP Address
- Source Port
- Destination MAC Address
- Destination IP Address
- Destination Port
- VLAN ID
- Ethernet Type
- IP Protocol Name
- Action

Input values in [Value] and press **enter** or type a comma (,) to input more values.

To add more filters, click + .

- You can list up to 10 search values. If no value is input, the empty data will be searched.
- The maximum numbers of filters can be 10.

Then, click the [Apply] button. Afterwards, the filters that you just applied will be listed. Click [Search] button to query cyber security logs.

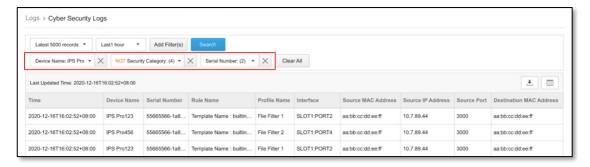

5. Click the [Refresh] button to search again.

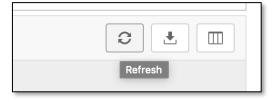

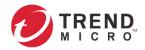

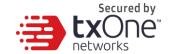

6. Click the [Export Logs To CSV] button to export a CSV file of your current search results.

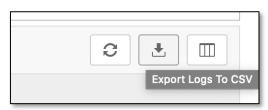

- 7. Right click on a log entry and a menu screen will appear. You can take one of the following actions:
  - Copy the highlighted text of the field
  - Copy text of the selected field
  - Search log(s) with the filter of the selected field
  - Search logs without the filter of the selected field

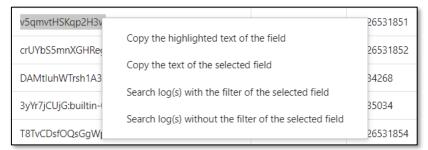

- 8. To customize the data columns displayed, do the following:
  - Click the settings icon [Customize Column Display] on the top right-hand corner of the information table. The [Customize Column Display] screen will appear.
  - Select one or multiple table columns to display.
  - Click [Save].

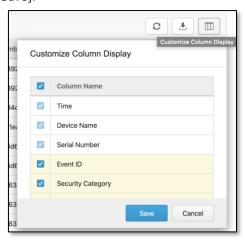

The following table describes the cyber security log information.

| Field             | Description                                          |
|-------------------|------------------------------------------------------|
| Time              | The time the log entry was created                   |
| Device Name       | The host name of the node that generated the log     |
| Serial Number     | The serial number of the node                        |
| Event ID          | The ID of the matched signature                      |
| Security Category | The category of the matched signature                |
| Security Severity | The severity level assigned to the matched signature |

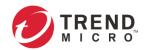

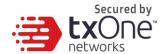

| Field                  | Description                                           |
|------------------------|-------------------------------------------------------|
| Direction              | The name of the interface direction that EdgeFire was |
|                        | accessed from (This field is only for EdgeFire)       |
| Interface              | The interface information of the Edge series product  |
| Attacker               | Where the attacker is coming from                     |
| Security Rule Name     | The name of the matched signature                     |
| Source MAC Address     | The source MAC address of the connection              |
| Source IP Address      | The source IP address of the connection               |
| Source Port            | The source port of the connection                     |
| Destination MAC        | The destination MAC address of the connection         |
| address                |                                                       |
| Destination IP Address | The destination IP address of the connection          |
| Destination Port       | The destination port of the connection                |
| VLAN ID                | The VLAN ID of the connection                         |
| Ethernet Type          | The ethernet type of the connection                   |
| IP Protocol Name       | The IP protocol name of the connection                |
| Action                 | The action performed based on the policy settings     |
| Count                  | The number of detected network packets within the     |
|                        | detection period after the detection threshold was    |
|                        | reached                                               |

# **Viewing Policy Enforcement Logs**

The policy enforcement logs cover logs created by the [Policy Enforcement] feature without [Protocol Filter] being enabled, i.e., the [Action] of the policy enforcement rule is either to allow or to deny. The protocol filter is not used in the policy rule.

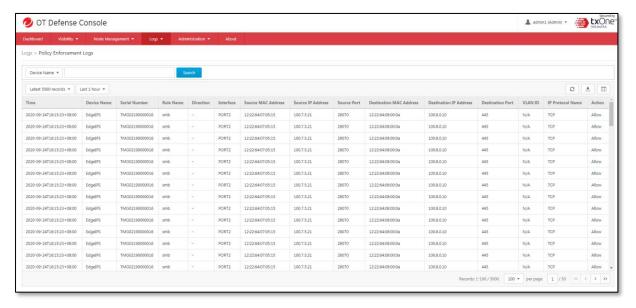

### **Procedure**

- 1. Go to [Logs] > [Policy Enforcement Logs].
- 2. You can take the following actions:

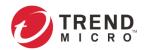

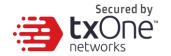

- Select a time period from the drop-down list, and it will search immediately. The
  options include Last 1 hour, Last 24 hours, Last 7 days, Last 30 days, and
  Custom range.
- Select the number of search result from the drop-down list, and it will search immediately. The options include Latest 100 records, Latest 1000 records, and Latest 5000 records.
- Select a specific parameter from the drop-down list, type a value that you want to search for in the text field, and then click the [Search] button.
- Click the [Refresh] button to search again.
- Click the [Export Logs To CSV] button to export a CSV file of your current search results.
- Right-click on a field and the menu screen will appear. You can take one of the following actions:
  - o Copy the highlighted text of the field
  - Copy text of the selected field
  - o Search log(s) with the filter of the selected field
  - o Search logs without the filter of the selected field

To customize the data columns displayed, do the following:

- Click the settings icon [Customize Column Display] on the top right-hand corner of the information table. The [Customize Column Display] screen will appear.
- Select one or multiple table columns to display.
- Click [Save].

The following table describes the policy enforcement log information.

| Field                  | Description                                               |
|------------------------|-----------------------------------------------------------|
| Time                   | The time the log entry was created                        |
| Device Name            | The host name of the node that generated the log          |
| Serial Number          | The serial number of the node                             |
| Rule Name              | The name of the policy enforcement rule that was used to  |
|                        | generate the log                                          |
| Direction              | The name of the interface direction that EdgeFire was     |
|                        | accessed from(The field is only for EdgeFire)             |
| Source MAC Address     | The source MAC address of the connection                  |
| Source IP Address      | The source IP address of the connection                   |
| Source Port            | The source port, if the selected protocol is TCP/UDP      |
|                        | The ICMP type, if the selected protocol is ICMP           |
| Destination MAC        | The destination MAC address of the connection             |
| address                |                                                           |
| Destination IP Address | The destination IP address of the connection              |
| Destination Port       | The destination port, if the selected protocol is TCP/UDP |
|                        | The ICMP code, if the selected protocol is ICMP           |
| VLAN ID                | The VLAN ID information                                   |
| IP Protocol Name       | The IP protocol name of the connection                    |
| Action                 | The action performed based on the policy settings         |

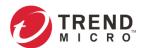

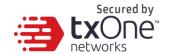

# **Viewing Protocol Filter Logs**

The protocol filter logs cover logs detected by the [Protocol Filter] feature, which is the advanced configuration when you configure the [Policy Enforcement] settings.

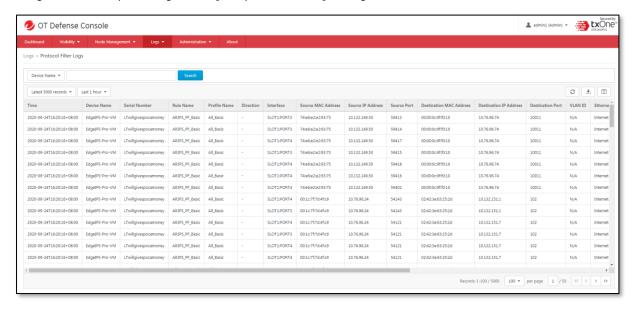

#### **Procedure**

- 1. Go to [Logs] > [Protocol Filter Logs].
- 2. You can take the following actions:
  - Select a time period from the drop-down list, and it will search immediately. The options include Last 1 hour, Last 24 hours, Last 7 days, Last 30 days, and Custom range.
  - Select the number of search result from the drop-down list, and it will search immediately. The options include Latest 100 records, Latest 1000 records, and Latest 5000 records.
  - Select a specific parameter from the drop-down list, type a value that you want to search for in the text field, then click the [Search] button.
  - Click the [Refresh] button to search again.
  - Click the [Export Logs To CSV] button to export a CSV of your current search result.
  - Right-click on a field and the menu screen will appear. You can take the following actions:
    - Copy the highlighted text of the field
    - Copy text of the selected field
    - $\circ$  Search log(s) with the filter of the selected field
    - Search logs without the filter of the selected field

To customize the data columns displayed, do the following:

- Click the settings icon [Customize Column Display] on the top right-hand corner of the information table. The [Customize Column Display] screen will appear.
- Select one or multiple table columns to display.
- Click [Save].

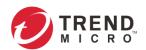

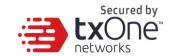

The following table describes the protocol filter log information.

| Field                   | Description                                                                                                    |
|-------------------------|----------------------------------------------------------------------------------------------------|
| Time                    | The time the log entry was created                                                                                                    |
| Device Name             | The host name of the node that generated the log                                                                                               |
| Serial Number           | The serial number of the node                                                                                                    |
| Rule Name               | The name of the policy enforcement rule that was used to generate the log                                                                      |
| Profile Name            | The name of the protocol filter profile that was used to generate the log                                                                      |
| Direction               | The name of the interface direction that EdgeFire was accessed from (This field is only for EdgeFire)                                          |
| Interface               | The interface information of the Edge series product                                                                                           |
| Source MAC Address      | The source MAC address of the connection                                                                                                    |
| Source IP Address       | The source IP address of the connection                                                                                                    |
| Source Port             | The source port, if the selected protocol is TCP/UDP The ICMP type, if the selected protocol is ICMP                                           |
| Destination MAC address | The destination MAC address of the connection                                                                                                  |
| Destination IP Address  | The destination IP address of the connection                                                                                                   |
| Destination Port        | The destination port, if the selected protocol is TCP/UDP The ICMP code, if the selected protocol is ICMP                                      |
| VLAN ID                 | The VLAN ID information                                                                                                    |
| Ethernet Type           | The Ethernet type of the connection                                                                                                    |
| IP Protocol Name        | The IP protocol name of the connection                                                                                                    |
| L7 Protocol Name        | The layer 7 protocol name of the connection the term<br>'layer 7' refers to the one defined in the OSI (Open<br>Systems Interconnection) model |
| Cmd / Fun No            | The command or the function number that triggered the log                                                                                      |
| Extra Information       | Extra information provided with the log                                                                                                    |
| Action                  | The action performed based on the policy settings                                                                                              |
| Count                   | The number of detected network packets                                                                                                    |

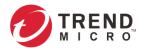

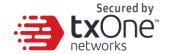

# **Viewing File Filter and Antivirus Logs**

You can view details about system events on the OT Defense Console.

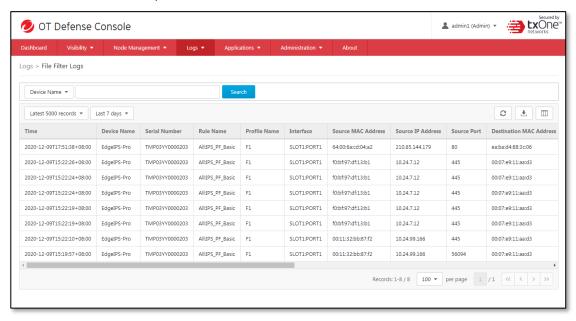

#### **Procedure**

- 1. Go to [Logs] > [File Filter Logs].
- 2. You can take the following actions:
  - Select a time period from the drop-down list, and a search will immediately be conducted. The options include Last 1 hour, Last 24 hours, Last 7 days, Last 30 days, and Custom range.
  - Select the number of search results from the drop-down list, and a search will immediately be conducted. The options include Latest 100 records, Latest 1000 records, and Latest 5000 records.
  - Select a specific parameter from the drop-down list, type a value that you want to search for in the text field, then click the [Search] button.
  - Click the [Refresh] button to search again.
  - Click the [Export Logs To CSV] button to export a CSV file of your current search results
  - Right-click a field and the menu screen will appear. You can take the following actions:
    - Copy the highlighted text of the field
    - Copy text of the selected field
    - $\circ$  Search log(s) with the filter of the selected field
    - Search logs without the filter of the selected field

To customize the data columns displayed, do the following:

- Click the settings icon [Customize Column Display] on the top right-hand corner of the information table. The [Customize Column Display] screen will appear.
- Select one or multiple table columns to display.
- Click [Save].

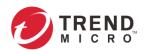

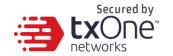

The following table describes the file filter and antivirus log information.

| Field                  | Description                                                                                      |
|------------------------|--------------------------------------------------------------------------------------------------|
| Time                   | The time the log entry was created                                                               |
| Device Name            | The host name of the node that generated the log                                                 |
| Serial Number          | The serial number of the node                                                                    |
| Rule Name              | The name of the policy enforcement rule that was used to generate the log                        |
| Profile Name           | The name of the file filter profile or Antvirus filter profile that was used to generate the log |
| Interface              | The interface information of the Edge Series product                                             |
| Source MAC Address     | The source MAC address of the connection                                                         |
| Source IP Address      | The source IP address of the connection                                                          |
| Source Port            | The source port, if the selected protocol is TCP/UDP                                             |
|                        | The ICMP type, if the selected protocol is ICMP                                                  |
| Destination MAC        | The destination MAC address of the connection                                                    |
| address                |                                                                                                  |
| Destination IP Address | The destination IP address of the connection                                                     |
| Destination Port       | The destination port, if the selected protocol is TCP/UDP                                        |
|                        | The ICMP code, if the selected protocol is ICMP                                                  |
| VLAN ID                | The VLAN ID information                                                                          |
| L7 Protocol Name       | The layer 7 protocol name of the connection the term                                             |
|                        | 'layer 7' refers to the one defined in the OSI (Open                                             |
|                        | Systems Interconnection) model                                                                   |
| Extra Information      | Extra information provided with the log                                                          |
| Action                 | The action performed based on the policy settings                                                |

# **Viewing Suspicious Object Logs**

You can view details about suspicious object log events on the OT Defense Console.

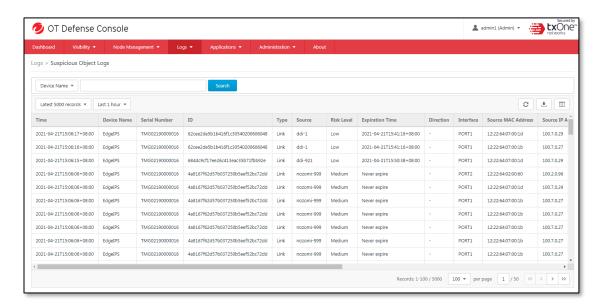

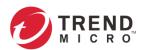

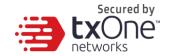

#### **Procedure**

- 1. Go to [Logs] > [Suspicious Object Logs].
- 2. You can take the following actions:
  - Select a time period from the drop-down list, and a search will immediately be conducted. The options include Last 1 hour, Last 24 hours, Last 7 days, Last 30 days, and Custom range.
  - Select the number of search results from the drop-down list, and a search will immediately be conducted. The options include Latest 100 records, Latest 1000 records, and Latest 5000 records.
  - Select a specific parameter from the drop-down list, type a value that you want to search for in the text field, then click the [Search] button.
  - Click the [Refresh] button to search again.
  - Click the [Export Logs To CSV] button to export a CSV file of your current search results.
  - Right-click a filed and the menu screen will appear. You can take the following actions:
    - o Copy the highlighted text of the field
    - Copy text of the selected field
    - o Search log(s) with the filter of the selected field
    - Search logs without the filter of the selected field

To customize the data columns displayed, do the following:

- Click the settings icon [Customize Column Display] on the top right-hand corner
  of the information table. The [Customize Column Display] screen will appear.
- Select one or multiple table columns to display.
- Click [Save].

The following table describes the suspicious object log information.

| Field                  | Description                                               |
|------------------------|-----------------------------------------------------------|
| Time                   | The time the log entry was created                        |
| Device Name            | The host name of the node that generated the log          |
| Serial Number          | The serial number of the node                             |
| ID                     | The suspicious object ID generated by ODC                 |
| Туре                   | The type includes Node and Link                           |
| Source                 | The SO source name information                            |
| Risk Level             | The risk level is reported from SO source                 |
| Expiration date        | The imported SO expiration date and time                  |
| Interface              | The interface of the Edge device where the SO is detected |
| Source MAC Address     | The source MAC address of the connection                  |
| Source IP Address      | The source IP address of the connection                   |
| Source Port            | The source port, if the selected protocol is TCP/UDP      |
|                        | The ICMP type, if the selected protocol is ICMP           |
| Destination MAC        | The destination MAC address of the connection             |
| address                |                                                           |
| Destination IP Address | The destination IP address of the connection              |
| Destination Port       | The destination port, if the selected protocol is TCP/UDP |
|                        | The ICMP code, if the selected protocol is ICMP           |
| VLAN ID                | The VLAN ID information                                   |
| Ethernet type          | The Ethernet type of the connection                       |
| IP Protocol Name       | The IP protocol name of the connection                    |

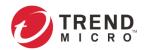

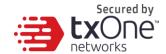

| Field  | Description                                                                     |
|--------|---------------------------------------------------------------------------------|
| Action | The action performed based on the policy settings, including 'Allow' and 'Deny' |
| Count  | The event count                                                                 |

# **Viewing Asset Detection Logs**

The asset detection logs cover the system status changes of the managed assets.

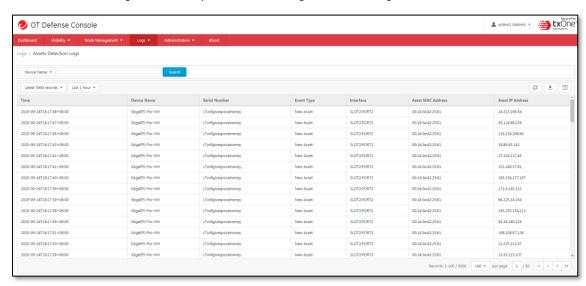

### **Procedure**

- 1. Go to [Logs] > [Asset Detection Logs].
- 2. You can take the following actions:
  - Select a time period from the drop-down list and it will search immediately. The
    options include Last 1 hour, Last 24 hours, Last 7 days, Last 30 days, and
    Custom range.
  - Select the number of search results from the drop-down list and it will search immediately. The options include Latest 100 records, Latest 1000 records, and Latest 5000 records.
  - Select a specific parameter from the drop-down list, type a value that you want to search in the text field, then click the [Search] button.
  - Click the [Refresh] button to search again.
  - Click the [Export Logs To CSV] button to export a CSV file of your current search results.
  - Right-click on a field and the menu screen will appear. You can take one of the following actions:
    - Copy the highlighted text of the field
    - Copy text of the selected field
    - Search log(s) with the filter of the selected field
    - Search logs without the filter of the selected field

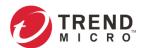

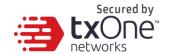

To customize the data columns displayed, do the following:

- Click the settings icon [Customize Column Display] on the top right-hand corner of the information table. The [Customize Column Display] screen will appear.
- Select one or multiple table columns to display.
- Click [Save].

The following table describes the asset detection log information.

| Field             | Description                                      |
|-------------------|--------------------------------------------------|
| Time              | The time the log entry was created               |
| Device Name       | The host name of the node that generated the log |
| Serial Number     | The serial number of the node                    |
| Event Type        | The log event description                        |
| Interface         | The interface information of Edge series product |
| Asset MAC Address | The MAC address of the asset                     |
| Asset IP Address  | The source IP address of the asset               |

# **Viewing System Logs**

You can view details about system events on the OT Defense Console.

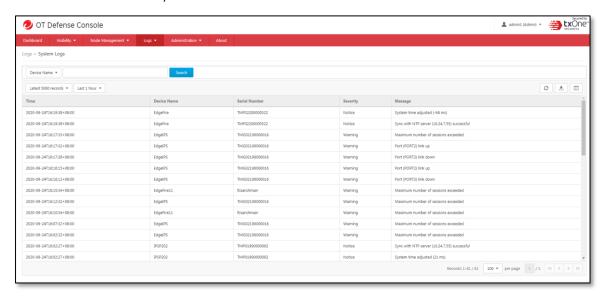

### **Procedure**

- 1. Go to [Logs] > [System Logs].
- 2. You can take the following actions:

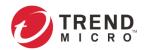

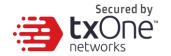

- Select a time period from the drop-down list, and it will search immediately. The
  options include Last 1 hour, Last 24 hours, Last 7 days, Last 30 days, and
  Custom range.
- Select the number of search results from the drop-down list, and it will search immediately. The options include Latest 100 records, Latest 1000 records, and Latest 5000 records.
- Select a specific parameter from the drop-down list, type a value that you want to search for in the text field, then click the [Search] button.
- Click the [Refresh] button to search again.
- Click the [Export Logs To CSV] button to export a CSV file of your current search results.
- Right-click a field and the menu screen will appear. You can take the following actions:
  - o Copy the highlighted text of the field
  - o Copy text of the selected field
  - o Search log(s) with the filter of the selected field
  - o Search logs without the filter of the selected field

To customize the data columns displayed, do the following:

- Click the settings icon [Customize Column Display] on the top right-hand corner of the information table. The [Customize Column Display] screen will appear.
- Select one or multiple table columns to display.
- Click [Save].

The following table describes the system log information.

| Field         | Description                                      |
|---------------|--------------------------------------------------|
| Time          | The time the log entry was created               |
| Device Name   | The host name of the node that generated the log |
| Serial Number | The serial number of the node                    |
| Severity      | The severity level of the log                    |
| Message       | The log event description                        |

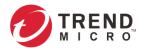

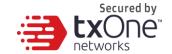

# **Viewing Audit Logs**

You can view details about user access, configuration changes, and other events that occurred when using the OT Defense console.

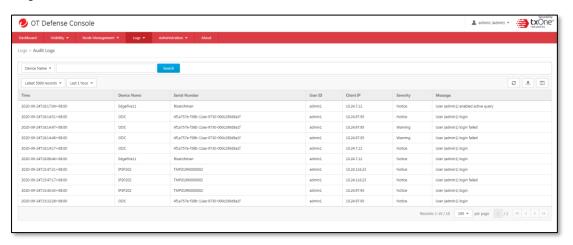

#### **Procedure**

- 1. Go to [Logs] > [Audit Logs].
- 2. You can take the following actions:
  - Select a time period from the drop-down list, and it will search immediately. The options include Last 1 hour, Last 24 hours, Last 7 days, Last 30 days, and Custom range.
  - Select the number of search result from the drop-down list, and it will search immediately. The options include **Latest 100 records**, **Latest 1000 records**, and **Latest 5000 records**.
  - Select a specific parameter from the drop-down list, type a value that you want to search for in the text field, and then click the [Search] button.
  - Click the [Refresh] button to search again.
  - Click the [Export Logs To CSV] button to export a CSV file of your current search results.
  - Right-click a field and the menu screen will appear. You can take one of the following actions:
    - Copy the highlighted text of the field
    - Copy text of the selected field
    - o Search log(s) with the filter of the selected field
    - Search logs without the filter of the selected field

To customize the data columns displayed, do the following:

- Click the settings icon [Customize Column Display] on the top right-hand corner of the information table. The [Customize Column Display] screen will appear.
- Select one or multiple table columns to display.
- Click [Save].

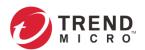

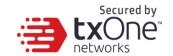

The following table describes the audit log information.

| Field         | Description                                      |
|---------------|--------------------------------------------------|
| Time          | The time the log entry was created               |
| Device Name   | The host name of the node that generated the log |
| Serial Number | The serial number of the node                    |
| User ID       | The user account used to execute the task        |
| Client IP     | The IP address of the host used to access the    |
|               | management console                               |
| Severity      | The severity level of the logs                   |
| Message       | The log event description                        |

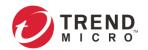

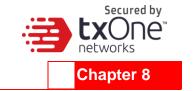

# The Report Tab

This chapter describes how to use Report function. OT Defense Console provides report templates for easy access to threat information. Reports help you better understand complex threat scenarios, prioritize responses, and plan containment and mitigation.

The report feature allows users to create instant reports and schedule reports. The report content can be selected by different content. You can configure the following report features in OT defense console".

- Report List: Contains all generated report and can be downloaded manually or further deleted.
- Report Task: Allows you to use to create report task by scheduling or generating instant report according to the selected content.

# **Report List**

Allows user to download the generated report manually.

#### **Procedure**

- 1. Go to [Report]
- 2. Click [Report List] to select generated Report file.

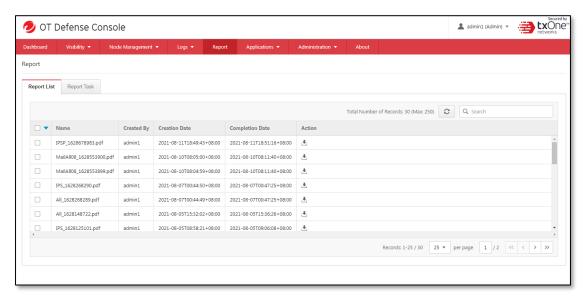

3. You can click the download icon to download the generated report manually.

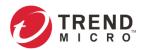

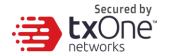

4. You can use another way to select all generated report and click the download button to download all the selected report in one zip file to your desktop.

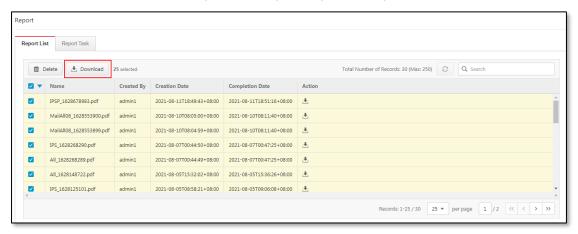

5. If you would like to delete the generated reports, select one or multiple reports then click the [Delete] button.

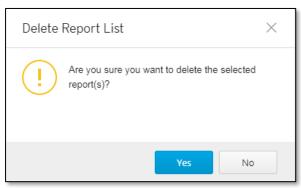

# **Report Task**

Allows user to add report task by scheduling and editing what content will be generated.

#### **Procedure**

1. Go to [Report]

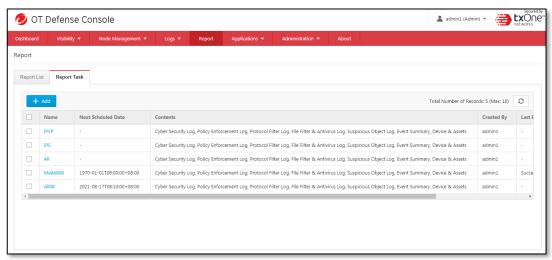

2. Click [Report Task] to select the generated Report file.

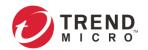

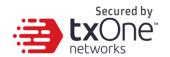

3. You can click [Add] button to create new Report task.

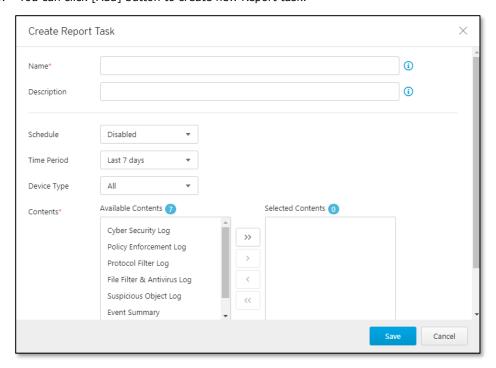

| Field             | Description                                                                                                    |
|-------------------|----------------------------------------------------------------------------------------------------|
| Name              | Report task name                                                                                                    |
| Description       | Task description                                                                                                    |
| Schedule          | Provide weekly and montly scheduled reports                                                                          |
| Time periond      | Available to select data source period and offer options including " Last 7 days", "Last 14 days" and "last 30 days" |
| Device type       | Available to select device type by product line.                                                                     |
| Content selection | Allows user to select different content source by event log type.                                                    |

- 4. You can use another way to select all the generated report and click the download button to download all the selected report in one zip file to your desktop.
- 5. If you would like to delete the scheduled reports, select one or multiple reports then click the [Delete] button.

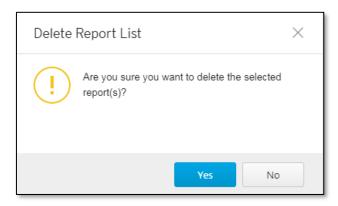

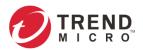

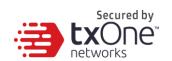

# **Report Sample**

The generated report can be downloaded in PDG file format. A sample report is provided below.

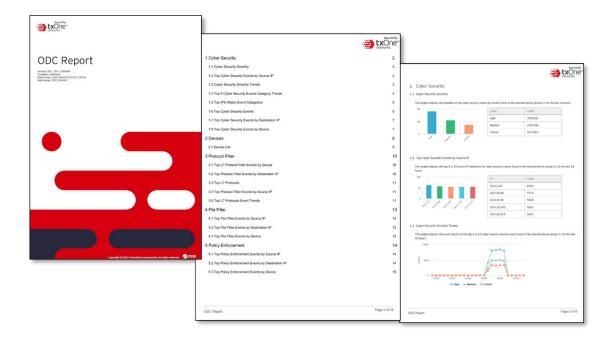

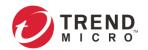

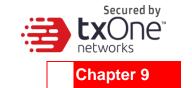

# The Application Tab

This chapter describes how to use USB application and packet capture function.

## **Packet Capture**

#### **Procedure**

- 1. Go to [Application] > [Packet Capture].
- 2. Click [Download List] to select IPS rules and packets.

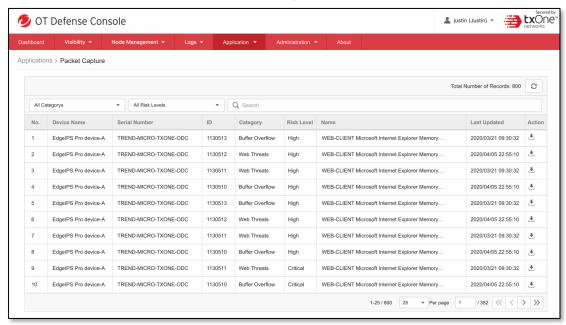

- 3. You can click the download icon to download the packet to your disk.
- If you disable packet capture, all captured packets will be deleted, but before that it will show the following notification page.

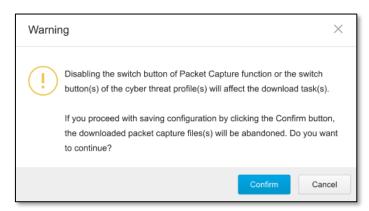

The download list will be refreshed every 10 seconds. If you want to get the latest updates, please click "manual" refresh button.

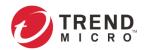

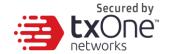

# **Suspicious Object Pool**

The Suspicious Objects (SO) are suspicious IP addresses (Node) or network connections (Link) to be blocked on the Edge devices. They are imported to ODC from external SO sources, such as Trend Micro Deep Discovery Inspector, via the Suspicious Object APIs.

The Suspicious Object Pool allows the administrator to review the imported suspicious objects and to configure how the system imports objects or ages them out of the pool.

### **Reviewing Imported Suspicious Objects**

#### **Procedure**

- 1. Go to [Application] > [Suspicious Object Pool].
- 2. Click the [Suspicious Object List] tab.
- 3. Click the checkbox to select/deselect suspicious objects and choose a desired action, "Approve", "Reject" or "Delete", for the selected objects.
- 4. Click the [Save] button to save the changes.

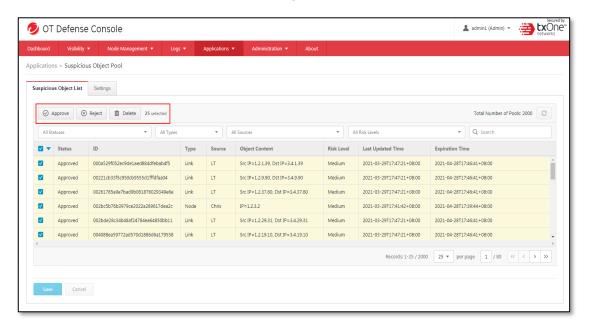

- The suspicious object list is refreshed every 10 seconds by default, and can host up to 2000 suspicious objects.
- The rejected suspicious objects will remain on the list but will not be dispatched to the Edge device groups.
- The deleted suspicious objects will be removed from the list. They can appear as new objects if imported by the suspicious object source(s) again later.

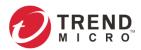

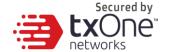

### **Configuring Suspicious Objects Import Settings**

### **Procedure**

- 1. Go to [Application] > [Suspicious Object Pool].
- 2. Click the [Settings] tab.

Here you can enable or disable receiving suspicious objects from external systems or adjust the retention policy. In the retention policy section, you can define the priority of different sorting methods for the system to determine which suspicious objects should be kept first when the list needs to be purged due to the upper limit of the suspicious object list.

3. Click the [Save] button to save the changes.

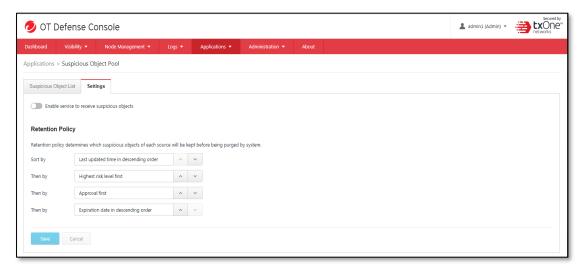

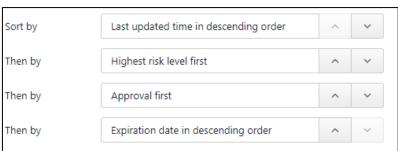

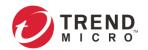

# **Administration**

This chapter describes the available administrative settings for ODC (Operational Technology Defense Console).

# **Account Management**

Log on to the management console using the administrator account to access the Accounts tab.

ODC system uses role-based administration to grant and control access to the management console. Use this feature to assign specific management console privileges to the accounts and present them with only the tools and permissions necessary to perform specific tasks. Each account is assigned a specific role. A role defines the level of access to the management console. Users can log on to the management console using custom user accounts.

The following table outlines the tasks available under the [Account Management] tab.

| Task                     | Description                                              |
|--------------------------|----------------------------------------------------------|
| Add account              | Click [Add] to create a new user account.                |
|                          | For more information, see Account Input Format on page   |
|                          | 132.                                                     |
| Delete existing accounts | Select "pre-existing user accounts" and click "delete".  |
| Edit existing accounts   | Click the name of a pre-existing user account to view or |
|                          | modify the current account settings.                     |
| Configure Password       | Click [Password Policy] to adjust password restrictions. |
| Policy                   | For more information, see Password Complexity on page    |
|                          | 134.                                                     |
| Login Protection         | Click [Login Protection] configure Login protection.     |

### **User Roles**

The following table describes the permissions matrix for user roles.

#### **Administration Tab**

|            | User I  |                 |                 | lser Role | er Role |         |  |
|------------|---------|-----------------|-----------------|-----------|---------|---------|--|
| Sub-Tab    | Action  | Master<br>Admin | System<br>Admin | Operator  | Viewer  | Auditor |  |
| Account    | View    | Yes             | Yes             | No        | No      | No      |  |
| Management | Create  | Yes             | Yes             | No        | No      | No      |  |
|            | Account |                 |                 |           |         |         |  |
|            |         | -System         | -               |           |         |         |  |
|            |         | Admin           | Operator        |           |         |         |  |
|            |         | -               | -Viewer         |           |         |         |  |
|            |         | Operator        |                 |           |         |         |  |
|            |         | -Viewer         |                 |           |         |         |  |

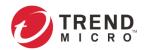

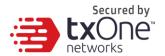

|                 |                   |                                  | Ų                        | Jser Role |        |                  |
|-----------------|-------------------|----------------------------------|--------------------------|-----------|--------|------------------|
| Sub-Tab         | Action            | Master<br>Admin                  | System<br>Admin          | Operator  | Viewer | Auditor          |
|                 | Delete<br>Account | Yes                              | Yes                      | No        | No     | No               |
|                 |                   | -System Admin - Operator -Viewer | -<br>Operator<br>-Viewer |           |        |                  |
|                 | Multi<br>Accounts | No<br>Only 1                     | Yes                      | Yes       | Yes    | No<br>Only 1     |
|                 |                   | Fixed<br>Account                 |                          |           |        | Fixed<br>Account |
| System Time     | View              | Yes                              | Yes                      | No        | No     | No               |
|                 | All operations    | Yes                              | Yes                      | No        | No     | No               |
| Syslog          | View              | Yes                              | Yes                      | No        | No     | No               |
|                 | All operations    | Yes                              | Yes                      | No        | No     | No               |
| Updates         | View              | Yes                              | Yes                      | No        | No     | No               |
|                 | All operations    | Yes                              | Yes                      | No        | No     | No               |
| SSL Certificate | View              | Yes                              | Yes                      | No        | No     | No               |
|                 | All operations    | Yes                              | Yes                      | No        | No     | No               |
| Log Purge       | View              | Yes                              | Yes                      | No        | No     | No               |
|                 | All operations    | Yes                              | Yes                      | No        | No     | No               |
| Backup/Restore  | View              | Yes                              | Yes                      | No        | No     | No               |
|                 | All operations    | Yes                              | Yes                      | No        | No     | No               |
| License Control | View              | Yes                              | Yes                      | No        | No     | No               |
|                 | All operations    | Yes                              | Yes                      | No        | No     | No               |

### Dashboard, Visibility, and Log Tabs

| Tab                                                                                   | Action | User Role |          |        |         |
|---------------------------------------------------------------------------------------|--------|-----------|----------|--------|---------|
| Tab                                                                                   | Action | Admin     | Operator | Viewer | Auditor |
| Dashboard                                                                             | View   | Yes       | VG       | VG     | No      |
| Visibility                                                                            | View   | Yes       | VG       | VG     | No      |
| Log (system, cyber security, policy enforcement, protocol filtering, asset detection) | View   | Yes       | VG       | VG     | No      |
| Audit Log                                                                             | View   | Yes       | No       | No     | Yes     |

VG denotes that if the administrator has assigned/shared the device group permissions to/with the user account, then on the Dashboard/Visibility/Log tabs the user can view the information for that device group.

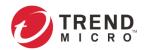

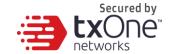

### **Node Management Tabs**

| Item    | tem Action                                                |       | User Role |        |         |  |
|---------|-----------------------------------------------------------|-------|-----------|--------|---------|--|
| Item    | Action                                                    | Admin | Operator  | Viewer | Auditor |  |
| Ungroup | View                                                      | Yes   | Yes       | No     | No      |  |
|         | All Operations                                            | Yes   | No        | No     | No      |  |
| Recycle | View                                                      | Yes   | Yes       | No     | No      |  |
| Bin     | All Operations                                            | Yes   | No        | No     | No      |  |
| Groups  | View                                                      | Yes   | Yes       | No     | No      |  |
|         | Device Operations<br>(Move / Delete)                      | Yes   | No        | No     | No      |  |
|         | Device Operations<br>(Edit / Reboot)                      | Yes   | Yes       | No     | No      |  |
|         | Edit Group<br>Configuration                               | Yes   | Yes       | No     | No      |  |
|         | Edit Permission<br>Settings                               | Yes   | No        | No     | No      |  |
|         | Group Operations<br>(Add/Delete/Rename)                   | Yes   | No        | No     | No      |  |
|         | Enable / Disable Device<br>Group Configurations<br>[Note] | Yes   | Yes       | No     | No      |  |

<sup>• &#</sup>x27;Device group configurations' refers to cyber security, policy enforcement, and pattern settings.

### **Account Input Format**

Input format validation will apply to the account management form text fields. The following table describes the format restrictions on user input.

| Туре | Length          | Format                                                                                                    | Reserved Name                                                              |
|------|-----------------|----------------------------------------------------------------------------------------------------|----------------------------------------------------------------------------|
| ID   | 1-32 characters | letters a-z, A-Z     numbers 0-9     special characters:     - periods [ . ]     underscores [ _ ]     leading and trailing characters are not special characters     non-successive special characters | <ul><li>admin</li><li>administrator</li><li>root</li><li>auditor</li></ul> |
| Name | 1-32 characters | <ul> <li>letters a-z, A-Z</li> <li>numbers 0-9</li> <li>special characters:     - periods [ . ]     - underscores [ _ ]     - space [ ]</li> <li>single spaces are not allowed</li> </ul>               |                                                                            |

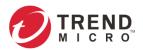

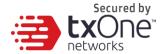

| Туре        | Length          | Format                                                                                                    | Reserved Name |
|-------------|-----------------|----------------------------------------------------------------------------------------------------|---------------|
| Description | 0-64 characters | <ul> <li>letters a-z, A-Z</li> <li>numbers 0-9</li> <li>special characters: <ul> <li>periods [.]</li> <li>underscores [_]</li> <li>space []</li> <li>parentheses [(][)]</li> <li>hyphen [-]</li> </ul> </li> </ul> |               |

### **Adding a User Account**

When you log on using the administrator account, you can create new user accounts for accessing the ODC system.

### **Procedure**

- 1. Go to [Administration] > [Account Management].
- 2. Click [Add]. The Add User Account screen appears.

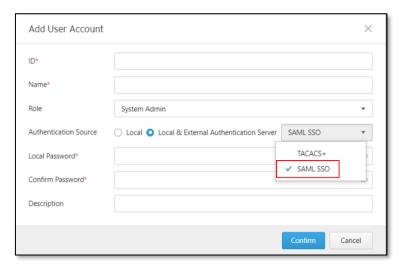

3. Configure the account settings.

| Field                 | Description                                                   |  |
|-----------------------|---------------------------------------------------------------|--|
| ID                    | Type the user ID to log on to the management console.         |  |
| Name                  | Type the alias name for this account used for display.        |  |
| Full name             | Type the name of the user for this account.                   |  |
| Password              | Type the account password.                                    |  |
| Confirm password      | Type the account password again to confirm.                   |  |
| Role                  | Select a user role for this account.                          |  |
|                       | For more information, see and <i>User Roles on page 130</i> . |  |
| Authentication source | Select authentication source from sources, including local    |  |
|                       | and external authentication server.                           |  |
| Description           | Type a description for this account.                          |  |

- 4. Click [Save].
- When Authentication Source is selected as SAML SSO, the logon screen will shown with the extra option, [Use SAML SSO Log On].

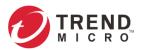

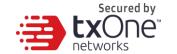

### **Changing Your Password**

### **Procedure**

- 1. On the management console banner, click your account name.
- 2. Click [Change Password].

The Change Password screen will appear.

- 3. Specify the password settings.
  - Old password
  - New password
  - Confirm password
- 4. Click [Save].

### **Password Complexity**

To improve password strength, the administrator can customize password policy in account management.

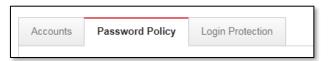

The available configuration options are shown as follows:

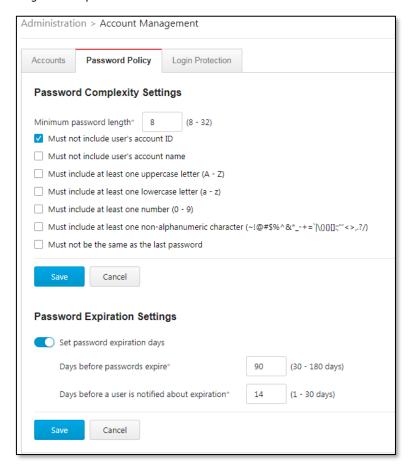

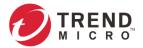

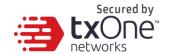

### **Login Protection**

To increase user login security, the administrator can configure Login Protection settings under account management.

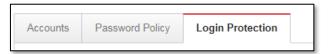

The available configuration options are as follows:

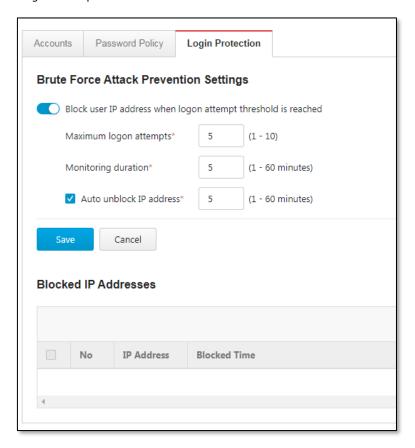

### **ID/Password Reset**

In some specific situations, for security reasons, users are required to reset their IDs or passwords the next time they log in.

| User Role | Scenario                        |                |  |
|-----------|---------------------------------|----------------|--|
| Osei Kole | First Time Logon Password Chang |                |  |
| Admin     | Reset ID / Password             |                |  |
| Auditor   | Reset ID / Password             | Reset Password |  |
| Operator  | Reset Password                  | Reset Password |  |
| Viewer    | Reset Password                  | Reset Password |  |

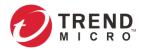

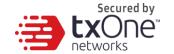

### **Auth Services**

Under the [Auth Services] tab you may do the following:

- Configure the TACACS+ of the device.
- Configure SAML SSO of the device.

## **Configuring TACACS+**

### **Procedure**

- 1. Go to [Administration] > [TACACS+].
- 2. In the [TACACS] pane, provide the Primary and Secondary TACACS+ Servers for the device.

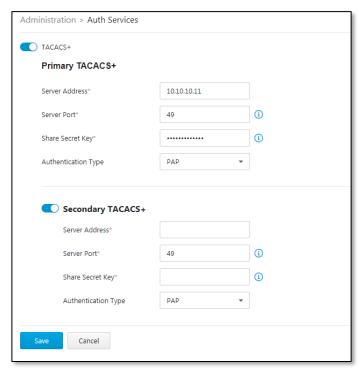

- 3. Enable Primary TACACS+ and configure the following settings.
  - · Server address
  - Server port (default port: 49)
  - Share secret key (maximum 64 characters)
  - Authentication type select one of the following options.

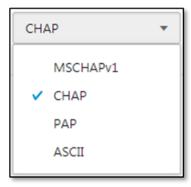

• Enable secondary TACACS+ server if necessary.

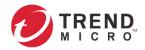

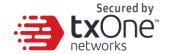

### **Configuring SAML SSO**

SAML SSO (Single Sign-On) allows users to log on to  $ODC^{TM}$ , the web management console service, after ODC metadata file is provided with the external identity provider. Metadata file indicates the data that provide information about the basic configuration data for authentication and authorization.

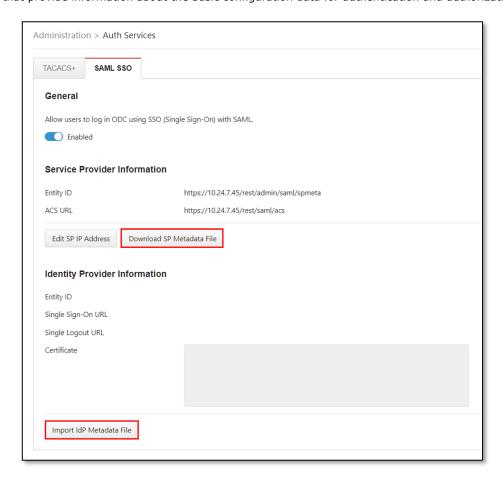

### **Procedure**

- 1. Access the web user interface of the ODC management system.
- 2. Go to [Administration] > [Auth Services].
- 3. Click the [SAML SSO] tab.
- 4. Use the toggle to enable logging in to ODC with SAML SSO.
- 5. On the [Service Provider Information] pane, the following information will be automatically shown on the screen:
  - · Entity ID
  - ACS URL
- 6. Click the [Download SP Metadata File] button to download ODC™ metadata file in XML format.

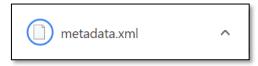

7. Go to the external Identity Provider server and import ODC™ metadata file. The integrated metadata file will be generated.

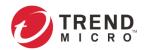

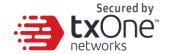

- 8. On the [Identity Provider Information] pane, the following information will be automatically shown on the screen:
  - Entity ID
  - · Single Sign-On URL
  - · Single Logout URL
  - Certificate
- After confirming the information above, click [Import IdP Metadata File] to import the integrated authentication and authorization data to ODC™.

### Adding User Account with Local and SAML SSO Authentication

### **Procedure**

- 1. Access the web user interface of the ODC management system.
- 2. Go to [Administration] > [Account Management].
- 3. Under the [Accounts] tab, click [Add] to add a user account. Then the following pop-up window will appear.

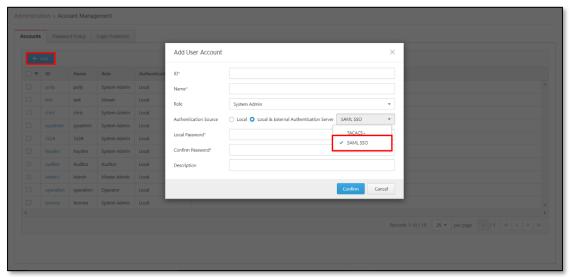

- 4. Configure the following user account settings.
  - · ID: Mail ID only
  - Name: User name
  - Role: Select one role from the drop-down list, **System Admin**, **Viewer**, or **Auditor**.
  - Authentication Source: Use the radio button to select Local & External Authentication
     Server, and then select SAML SSO from the drop-down list.
  - Local Password: Refer to Admin (Master Admin or System Admin) configuration on
     Password Policy. Notice that the default minimum length of password is 8 characters.
  - Confirm Password: Enter the password again to ensure your input of password is correct.
  - Description

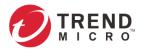

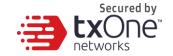

# Logging on via SAML

### **Procedure**

- 1. Access the web user interface of the ODC management system.
- 2. The following window will appear. Click [User SAML SSO Log On].

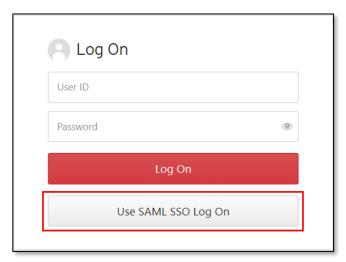

3. The following window will appear. Enter User ID in email format, then Click [Log On].

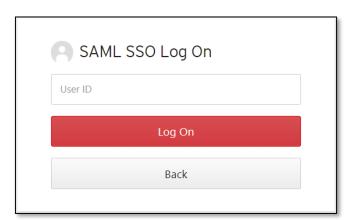

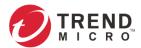

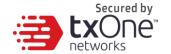

# **API Key Management**

The API Key and API Secret are the software-level credentials for external systems to access ODC via the RESTful APIs. It's a common practice to provide separate API Key/Secret for each API client. The API Key Management function allows the administrator to create and manage up to 10 API Keys.

### **Adding API Key**

#### **Procedure**

1. Go to [Administration] > [API Key Management].

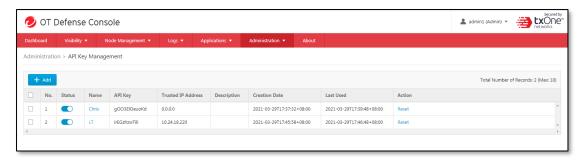

- 2. Click the [Add] button to create a new API key.
  - Configure the name of the API client.
  - Provide an optional description of the API client.
  - Configure the "Trusted IP Address" of the API key. If it is configured, the system will reject API requests if the client's IP address does not match the given "Trusted IP Address".

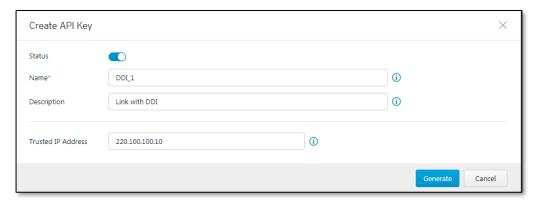

3. A new API key and API secret will be generated and displayed on the screen. Click on the [Copy] button to copy the API key and API secret and paste them onto the API client.

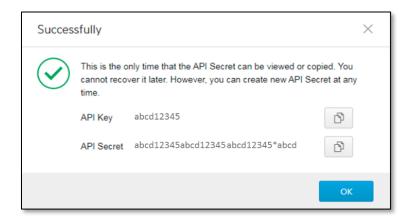

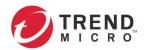

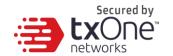

### **Resetting API Key**

#### **Procedure**

- 1. Go to [Administration] > [API Key Management].
- 2. Click the "Reset" action of the selected API key.
- 3. Click the "Confirm" button on the confirmation dialog. Please note that the old API secret will be invalidated then.
- 4. The system will generate a new API secret for the API key. Click the "Copy" button to copy the API key and API secret, then paste them into the API client.

### **Deleting API Key**

#### **Procedure**

- 1. Go to [Administration] > [API Key Management].
- 2. Select the API key(s) to be deleted.
- 3. Click the "Delete" button.
- 4. Click the "Confirm" button on the confirmation dialog.
- As of ODC v1.3, a set of RESTful APIs is available for external systems to block the Node or Link type of suspicious objects (SO) on the Edge devices. The products and services supporting the SO integration are listed as follows.

### **Integrating Products/Services**

| Product/Service                      | Version |
|--------------------------------------|---------|
| Trend Micro Deep Discovery Inspector | V5.8    |

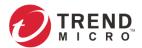

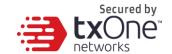

# **Configuring System Time**

Network Time Protocol (NTP) synchronizes computer system clocks across the Internet. Configure NTP settings to synchronize the server clock with an NTP server, or manually set the system time.

### **Procedure**

1. Go to [Administration] > [System Time].

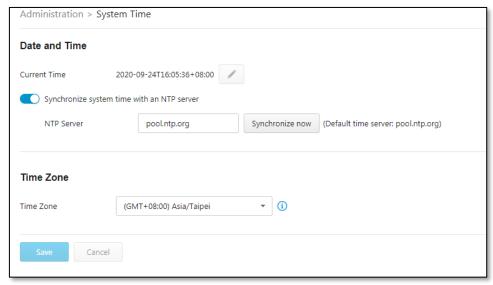

- 2. On the [Date and Time] pane, select one of the following:
  - Synchronize system time with an NTP server.
    - a. Specify the domain name or IP address of the NTP server.
    - b. Click [Synchronize Now].
  - Set system time manually
    - a. Click the calendar to elect the date and time.
    - b. Set the hour, minute, and second.
    - c. Click [Apply].
- 3. From the [Time Zone] drop-down list, select a time zone.
- 4. Click [Save].
- The ODC system synchronizes the system time with its managed nodes.

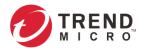

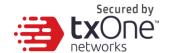

# **Configuring Syslog Settings**

The ODC system maintains Syslog events that provide summaries of security and system events. Common Event Format (CEF) syslog messages are used in ODC.

Configure the Syslog settings to enable the ODC system to send the Syslog to a Syslog server.

#### **Procedure**

- 1. Go to [Administration] > [Syslog].
- 2. Click [Add] to create a syslog profile.

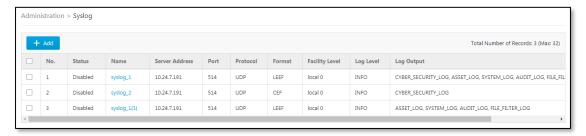

3. A window will appear for syslog configuration.

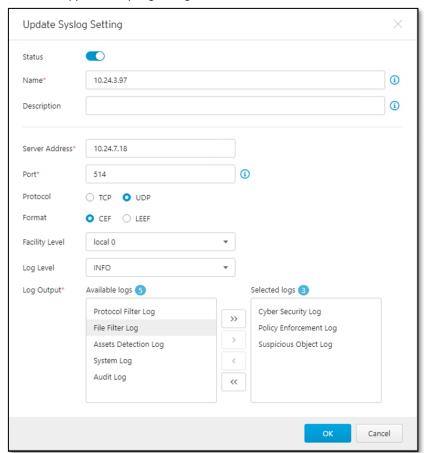

4. Select [Send logs to a syslog server] to set the ODC system to send logs to a syslog server. Configure the following settings:

| Field          | Description                                |  |
|----------------|--------------------------------------------|--|
| Server address | Type the IP address of the syslog server.  |  |
| Port           | Type the port number.                      |  |
| Format         | Type of CEF and LEEF                       |  |
| Protocol       | Select the protocol for the communication. |  |

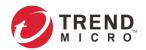

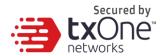

| Field          | Description                                                                                                    |
|----------------|----------------------------------------------------------------------------------------------------|
| Facility level | Select a facility level to determine the source and priority of the logs.                                                                                                    |
| Severity level | Select a syslog severity level.  ODC system only sends logs with the selected severity level or higher to the syslog servers.  For more information, see Syslog Severity Level Mapping Table on page 144. |

- 5. Select the types of logs to send.
- 6. Click [Save].

### **Syslog Severity Levels**

The syslog severity level specifies the type of messages to be sent to the syslog server.

| Level | Severity      | Description                                |
|-------|---------------|--------------------------------------------|
| 0     | Emergency     | Complete system failure                    |
|       |               | Take immediate action.                     |
| 1     | Alert         | <ul> <li>Primary system failure</li> </ul> |
|       |               | Take immediate action.                     |
| 2     | Critical      | <ul> <li>Urgent failures</li> </ul>        |
|       |               | Take immediate action.                     |
| 3     | Error         | Non-urgent failures                        |
|       |               | Resolve issues quickly.                    |
| 4     | Warning       | Error pending                              |
|       |               | Take action to avoid errors.               |
| 5     | Notice        | <ul> <li>Unusual events</li> </ul>         |
|       |               | Immediate action is not required.          |
| 6     | Informational | Normal operational messages useful for     |
|       |               | reporting, measuring throughput, and       |
|       |               | other purposes                             |
|       |               | No action is required.                     |
| 7     | Debug         | Useful information when debugging the      |
|       |               | application.                               |
|       |               | Setting the debug level can generate a     |
|       |               | large amount of syslog traffic in a busy   |
|       |               | network. Use with caution.                 |

# **Syslog Severity Level Mapping Table**

The following table summarizes the logs of Policy Enforcement/Protocol Filter/Cyber Security and their equivalent Syslog severity levels.

| Policy<br>Enforcement<br>/ Protocol<br>Filter Action | Cyber Security<br>Severity Level | Syslog Severity Level |
|------------------------------------------------------|----------------------------------|-----------------------|
|                                                      |                                  | 0 - Emergency         |
|                                                      | Critical                         | 1 - Alert             |
|                                                      | High                             | 2 - Critical          |

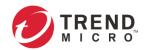

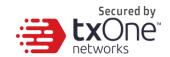

| Policy<br>Enforcement<br>/ Protocol<br>Filter Action | Cyber Security<br>Severity Level | Syslog Severity Level |
|------------------------------------------------------|----------------------------------|-----------------------|
|                                                      |                                  | 3 - Error             |
| Deny                                                 | Medium                           | 4 - Warning           |
|                                                      | Low                              | 5 - Notice            |
| Allow                                                | Information                      | 6 - Information       |
|                                                      |                                  | 7 - Debug             |

### The SNMP

Simple Network Management Protocol is a protocol used for exchanging management information between Edge series devices. EdgeIPS Pro support SNMP v1/v2c and a more secure v3, as well as support SNMP trap.

- 1. Go to [Administration] > [SNMP]
- 2. Click [Enable] to enable the SNMP function.
- 3. Under General settings, you can change the SNMP port. The default is port 161.
- 4. You can click "Download MIB file" link to download the MIB file of the ODC system.

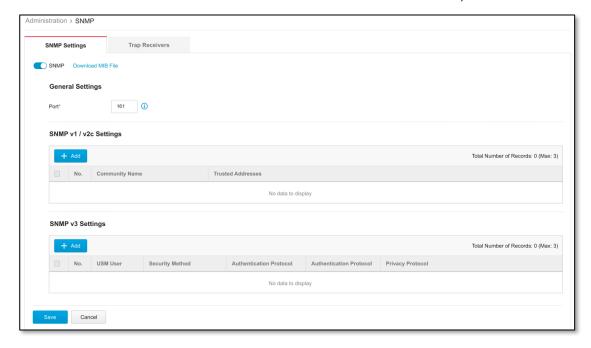

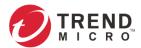

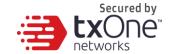

### Configuring SNMP v1/v2c

#### **Procedure**

- 1. Go to [Administration] > [SNMP]
- 2. Click [Add] to create SNMP v1/v2 settings.

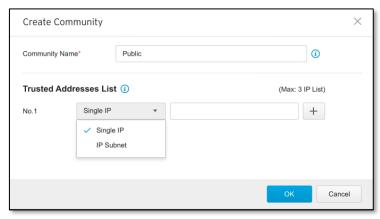

- a. Enter a Community name.
- b. Add a Trusted Address list from the two supported types, Single IP and IP Subnet.
- c. Click [OK] to create a new SNMP v1/v2c community.

### **Configuring SNMP v3**

- 1. Go to [Administration] > [SNMP]
- 2. Click [Add] to create SNMP v3 settings.

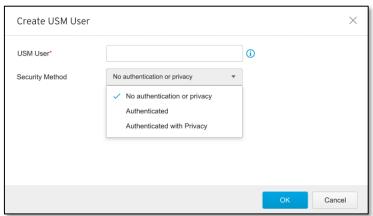

- 3. Fill in the USM user field.
- 4. Select [Security Method] options include:
  - a. No authentication or privacy
  - b. Authenticated including SHA and MD5, and you can select an appropriate authentication protocol and enter an Authentication Key
  - c. Authenticated with Privacy including SHA and MD5, and you can select an appropriate authentication and a privacy protocol.
- 5. Click [OK] to create the new SNMPv3 USM User.

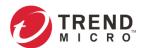

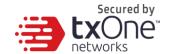

### **Configuring SNMP Trap Settings**

- 1. Go to [Administration] > [SNMP]
- 2. Click the [Trap Receivers] tab.

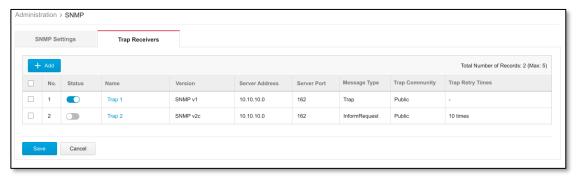

- 3. Click [Add] to create a new Trap Receiver.
  - Click [Status] to enable Trap Receiver.
  - Enter the desired Trap Receiver name under [Name].
  - Add a [Description] if necessary.
  - Select SNMP version options include SNMP v1 and SNMP v2c
  - Enter [Server Address]
  - Enter [Server port] default setting: port 162.
  - Select a message type options include "Trap" and "Inform Request".
  - Enter a Trap Community, default name: PUBLIC.
  - Trap Retry Time can be set to range from 1 to 10 times

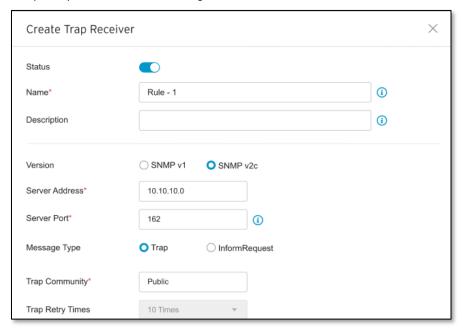

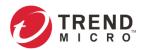

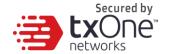

- Select Event Notification – possible notification triggers are as follows:

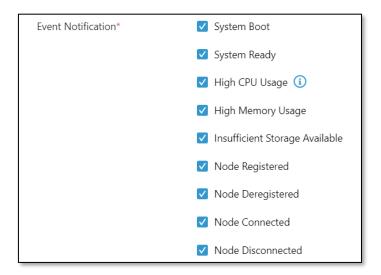

- When the CPU usage reached 70%, 80% or 95%, the system will send an event notification.
- When the memory usage reached 80%, the system will send an event notification.
- When the log storage reached 95%, the system will keep sending event notifications until the log storage is below 95%
- Please refer to Appendix D for the supported MIB objects.

### **Updates**

Download and deploy components for EdgeIPS, EdgeFire and EdgeIPS Pro. Trend Micro frequently creates new component versions and performs regular updates to address the latest network threats.

Update components to immediately download the latest component updates from the Trend Micro ActiveUpdate server. The components will be deployed to security nodes based on the settings of the [Node Management] tab. For more information, see *Node Management on page 30*.

Updates for Device

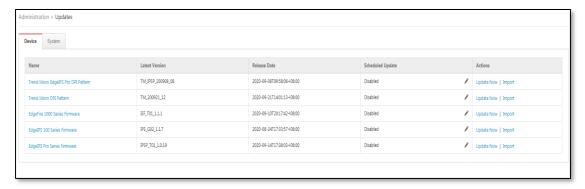

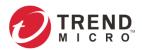

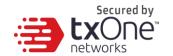

• Updates for the ODC System

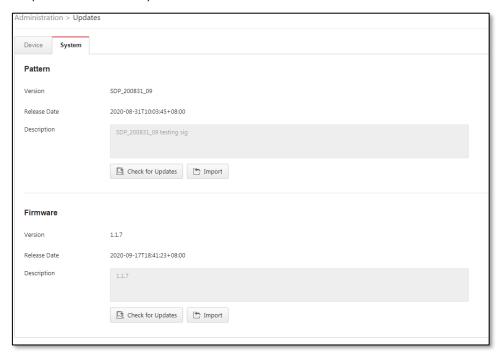

### **Device Update - Components**

The following table describes the available components on the Updates tab.

| Field                   | Description                                                   |  |
|-------------------------|---------------------------------------------------------------|--|
| Trend Micro DPI Pattern | Contains signatures to enable:                                |  |
|                         | <ul> <li>Intrusion prevention</li> </ul>                      |  |
|                         | Detects and prevents behaviors related to network             |  |
|                         | intrusion attempts and targeted attacks at the network level. |  |
| Trend Micro EdgeIPS Pro | For the EdgeIPS Pro series, these patterns contain            |  |
| DPI Pattern             | signatures to enable:                                         |  |
|                         | <ul> <li>Intrusion prevention</li> </ul>                      |  |
|                         | Detects and prevents behaviors related to network             |  |
|                         | intrusion attempts and targeted attacks at the                |  |
|                         | network level.                                                |  |
| EdgeFire 1000 Series    | EdgeFire™ firmware                                            |  |
| Firmware                |                                                               |  |
| EdgeIPS 100 Series      | EdgeIPS™ firmware                                             |  |
| Firmware                |                                                               |  |
| EdgeIPS Pro Series      | EdgeIPS™ Pro firmware                                         |  |
| Firmware                |                                                               |  |

The ODC system maintains various versions of components in its repository, which allows you to configure which version (a fixed version or the latest) to deploy to the managed nodes.

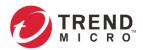

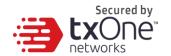

You can update the components using one of the following methods:

- Manual updates: You can manually update components in the ODC system.
- Manual import of components: You can manually import components to the ODC system.
- Scheduled updates: The ODC system automatically downloads the latest components from an update source based on a schedule.
- The updated components are deployed to managed nodes based on the settings of the [Node Management] tab.
- Internet access is needed for ODC to perform manual updates and/or scheduled updates. Specifically, the ODC system will need to visit odc.cs.txone-networks.com and txone-component-prod.s3.amazonaws.com via HTTPS in order to check the update information and/or to download components.

### **Updating the Components Manually**

You can manually update the components in the ODC system. When a component update is complete, ODC system deploys the updated components to managed nodes based on the settings under the [Node Management] tab.

#### **Procedure**

- 1. Go to [Administration] > [Updates].
- For a component with a new version, click [Update Now] in the [Actions] column.
   When the component update is complete, the value in the [Latest Version] and [Release Date] columns will be updated or, if it is already up-to-date, kept the same.

### Importing a Component File

If you have a component file, you can manually import the file to the ODC system. The ODC system deploys the updated components to managed nodes based on the settings under the [Node Management] tab.

#### **Procedure**

- 1. Go to [Administration] > [Updates].
- 2. Click [Import] for the component.
- 3. Select the component file.
- 4. Click [Open] to start the import process.

### **Scheduling Component Updates**

Configure scheduled updates to receive protection against the latest threats from an updated firmware of the managed nodes. The ODC system deploys the updated components to managed nodes based on the settings under the [Node Management] tab.

- 1. Go to [Administration] > [Updates].
- 2. Click the edit button under the [Schedule Update] field.

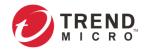

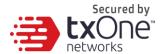

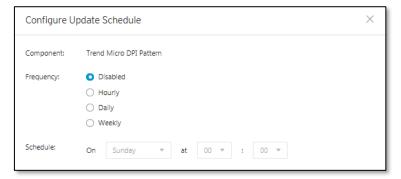

- 3. Specify the update interval.
- 4. Click [Save].
- The ODC system features hourly, daily, and weekly scheduled updates.

### Managing the Component Repository

All the imported or updated components are maintained in the component repository. You can view and manage the available components in the repository.

#### **Procedure**

- 1. Go to [Administration] > [Updates].
- 2. Click the update component.
  - A [Component Details] window appears, which allows you to view the available components in the repository.

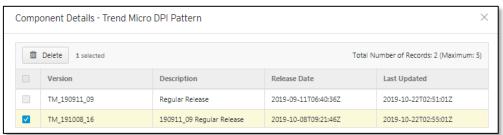

- 3. (Optional) If you want to delete a component, select the component and click [Delete].
- 4. Click [OK].

### **ODC System Update - Components**

The following table describes the available components on the Updates tab.

| Field    | Description                                                                                               |  |
|----------|----------------------------------------------------------------------------------------------------|--|
| Pattern  | Contains signatures to enable the following features:                                                     |  |
|          | <ul> <li>Self-protection</li> </ul>                                                                       |  |
|          | Detects and prevents behaviors related to network intrusion attempts and targeted attacks to ODC's system |  |
| Firmware | ODC system component update                                                                               |  |

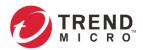

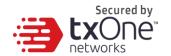

You can update the pattern and ODC system components using one of the following methods:

- Manually import: You can manually update components by importing an ODC system component or a pattern file.
- Manually check online for updates: Click the "Check for Updates" button to download current pattern and component updates to ODC.

## Importing an SSL Certificate

The ODC system uses the HTTPS protocol to encrypt web traffic between the user's web browser and the ODC web server. By default, the ODC web server uses an auto-generated, self-signed SSL certificate for the HTTPS connections. This chapter introduces how to change the SSL certificate.

### Replacing an SSL certificate

- 1. Go to [Administration] > [SSL Certificate].
- 2. Click [Replace Certificate].
  - a. Next to the [Certificate] field, click to import your certificate file.
  - b. Next to the [Private Key] field, click to import the private key (PEM-encoded PKCS#1 format) for the certificate file.
  - c. Input the passphrase of the private key if the private key is encrypted.
  - d. Click [Import] and then [Restart].

#### Verifying an SSL certificate

After adding a new certificate to the ODC system, you can verify whether the certificate is effective.

- 1. Log in to the ODC system with the Chrome browser.
- 2. Go to Three Dots Menu > More Tools > Developer Tools.
- 3. Click on the [Security] Tab.
- 4. It will give you a Security Overview.
- 5. Under [Security Overview], click the [View certificate] button, and you will see the certificate details of the ODC system.

#### Removing the imported SSL certificate

You can optionally choose to remove the imported certificate:

- 1. Go to [Administration] > [SSL Certificate].
- 2. Click [Remove Certificate].
- 3. A [Remove Certificate] window will appear.
- 4. Click [Remove and Restart].

  The default self-signed certificate will be used after the imported certificate is removed.

### Log Purge

Use the [Log Purge] function for the following operations:

- Viewing the status of the logs stored in the ODC system
- Setting up purge criteria for automatic log purge
- Manually purging the logs that match a given condition

The ODC system maintains logs and reports in its appliance hard disk. You can purge the logs in the following ways:

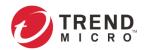

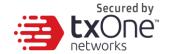

- Automatic purge: The log can be automatically deleted based on a specified threshold number of log entries, a retention period for log data, or both.
- Manual log purge: The logs can be manually deleted based on a specified condition.

#### **Viewing Database Storage Usage**

Go to [Administration] > [Log Purge].

The [Database Storage Usage] pane shows the used and total size of database.

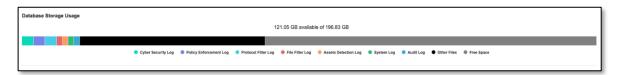

### **Configuring Automatic Log Purge**

- 1. Go to [Administration] > [Log Purge].
- Under the [Automatic Purge] pane, specify the automatic log purge criteria.
   (The number shown under [keep at most xxxxx entries] is calculated based on the disk storage allocated to the ODC.)

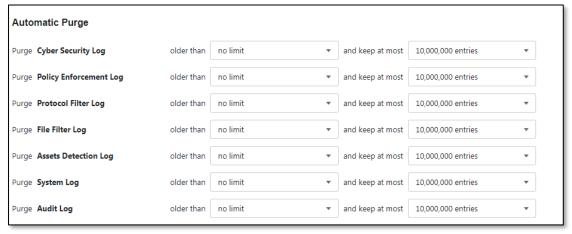

3. Click [Save].

#### **Manually Purging Logs**

- 1. Go to [Administration] > [Log Purge].
- 2. Under the [Purge Now] pane, specify the criteria and click the [Purge Now] button. The logs that meet the criteria will be purged immediately.

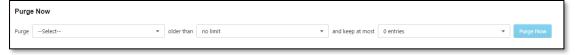

The ODC system starts to clear the logs, beginning with the oldest, when the number of a log type reaches the maximum value.

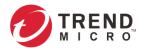

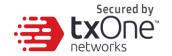

### Back-Up / Restore

Export settings from the management console to back up the configuration of your OT Defense Console. If a system failure occurs, you can restore the settings by importing the configuration file that you previously backed up.

We recommend the following:

- Backing up the current configuration before each import operation.
- Performing the operation when the OT Defense Console is idle. Importing and exporting configuration settings affects the performance of OT Defense Console.

The following picture shows an example of license information.

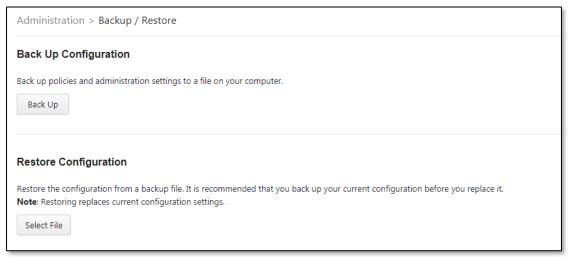

### **Backing Up a Configuration**

You can back up the following settings to a configuration file:

- Administration > Account Management
- Administration > Auth Service
- Administration > System Time
- Administration > Syslog
- Administration > SNMP
- Administration > Log Purge
- Administration > Updates (only schedule settings)
- Administration > Proxy
- Node Management > EdgeIPS
- Node Management > EdgeFire
- Node Management > EdgeIPS Pro

- 1. Go to [Administration] > [Back Up / Restore].
- 2. Next to [Configuration Settings Backup], click [Export]. A [File Download] window will appear.
- 3. Click [Save] to save the configuration file to local storage.

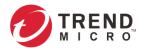

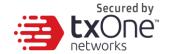

### **Restoring a Configuration**

Follow the steps to restore the configuration of ODC.

#### **Procedure**

- 1. Go to [Administration] > [Back Up / Restore].
- 2. Next to [Restore Configuration Settings], click [Choose File] or [Browse] and then locate the file.
- 3. Click [Restore].
- 4. All services will restart. It may take some time to restart services after applying imported settings and rules.

### License

The [License] tab displays license information and accepts a valid license key to enable specific functions in ODC.

Log on to the management console using the administrator account to access the License tab.

### Introduction to the Licenses

Three license types are used for ODC:

- Node License
- EdgeFire Software License
- EdgeIPS Software License
- EdgeIPS Pro Software License

**Node License** - Determines the maximum number of nodes to be managed by ODC.

The following is an example of node licnse details for EdgeIPS™ Pro series.

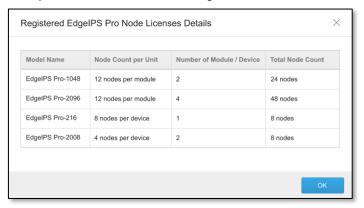

**EdgeFire/EdgeIPS and EdgeIPS Pro Software License** - The number of seats allowed in the license should be equal to or greater than the nodes managed by the ODC so that users can update pattern/firmware for the nodes via the ODC.

**For EdgeFire/EdgeIPS Software License -** The number of seats allowed in the license should be equal to or greater than the number of EdgeFire/EdgeIPS devices managed by the ODC.

**For EdgeIPS Pro Software License -** The number of seats allowed in the license should be equal to or greater than the total number of slots (module sets) of the EdgeIPS Pro devices managed by the ODC. If there are two EdgeIPS Pro devices managed by the ODC, and one has 1 slot and another has 2 slots, then the EdgeIPS Pro Software License needs to have at least 3 seats for the EdgeIPS Pro devices to be eligible for update services.

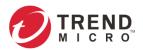

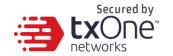

In ODC, only one **node license** is used at a time. Thus, when more than one **node license** is applied to the ODC, only the latest one will be kept in the ODC.

Multiple **EdgeFire/EdgeIPS and EdgeIPS Pro software licenses** can co-exist in an ODC. Thus, when multiple software licenses are applied to the ODC, all the licenses will be kept in the ODC.

The following picture shows an example of license information.

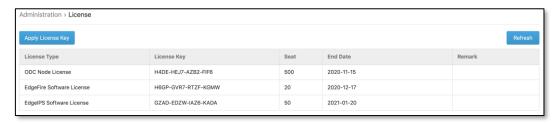

### **Viewing Your Product License Information**

#### **Procedure**

- 1. Go to [Administration] > [License]. The [License] tab will appear.
- 2. The following table describes the license information.

| Field        | Description                                         |  |
|--------------|-----------------------------------------------------|--|
| License Type | The type of the license key                         |  |
| License Key  | The license key currently used                      |  |
| Seat         | The number of nodes that can be managed by this ODC |  |
| End Date     | The expiration date of the license key              |  |
| Remark       | Additional information for this license key         |  |

The following table describes further information for the [Remark] field.

| Message                                                                                                | Icon                                                                                          | Description                                                                                                    |  |
|----------------------------------------------------------------------------------------------------|-----------------------------------------------------------------------------------------------|----------------------------------------------------------------------------------------------------|--|
| Expired license                                                                                        | Expired license                                                                               | The license has expired. It also has passed its grace period.                                                                                         |  |
| Void license                                                                                           | Void license                                                                                  | The license is invalid.                                                                                                    |  |
| Will expire in X days                                                                                  | Will expire in 5 days                                                                         | The license will expire in X days.                                                                                                    |  |
| Not enough seats to support<br>the EdgeFire Software<br>License/EdgeIPS Software<br>License license(s) | Not enough seats to support the EdgeFire Software License/EdgeIPS Software License license(s) | The message is self-<br>explanatory. The<br>number of node seats<br>equals to the number of<br>EdgeFire nodes plus the<br>number of EdgeIPS<br>nodes. |  |

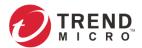

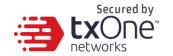

### **Alert Messages**

When a license is going to expire or has expired, alert messages will pop-up when a user logs on to the web management console. If the logged in user is the admin, then the license key will be displayed on the screen. The license key will not be displayed if other users log in.

| Message                                      | Description                                     |
|----------------------------------------------|-------------------------------------------------|
| The license (xxx-xxx-xxx) expires in xx      | This message will pop up 30 days before the     |
| days. To continue using all features, please | license expiration date.                        |
| enter a new license key.                     |                                                 |
| The license (xxx-xxx-xxx) has expired.       | The license has expired, but it is still in its |
| You will stop receiving product updates and  | grace period.                                   |
| technical support in xx days. To continue    |                                                 |
| using all features, please enter a new       |                                                 |
| license key.                                 |                                                 |
| The license (xxx-xxx-xxx) has expired.       | The license has expired, and also has passed    |
| To restore all features, please enter a new  | its grace period.                               |
| license key.                                 |                                                 |

When the EdgeIPS/EdgeFire software license seat number is not enough for current managed nodes, users will not be able to update the patterns and firmware for the nodes. Alert messages will also pop up on the web management console.

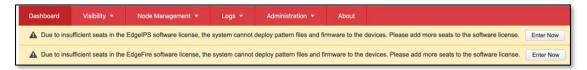

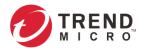

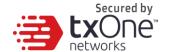

### **Activating or Renewing Your Product License**

There are two ways to activate licenses: Apply License Key and Apply License File.

#### **Procedure**

#### By License Key

Apply License Key – The user can choose to apply license key if ODC has an active internet connection. The user needs to click the "Apply License Key" option from UI and then enter the license key.

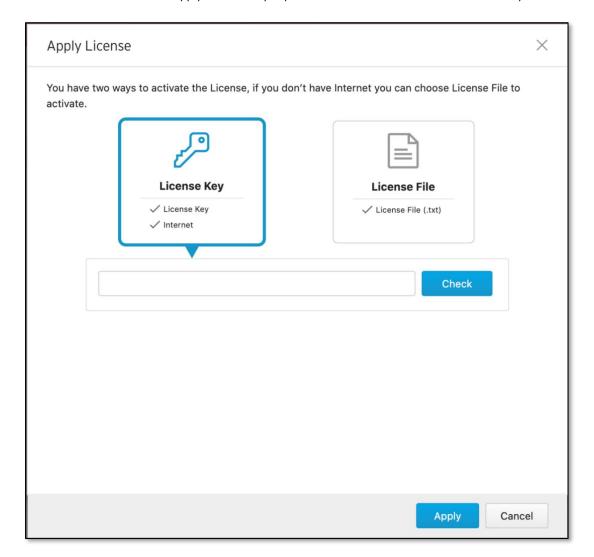

1. Go to [Administration] > [License].

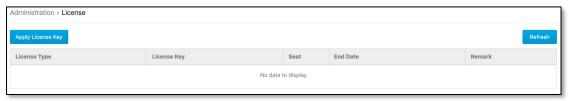

- 2. Click the [Apply License Key] button. The [Apply License Key] screen will display.
- 3. Enter a new license key.
- 4. Click [Check].
- 5. Verify the license information shown and click [OK].

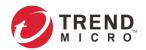

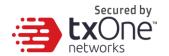

Internet access is needed for ODC when applying the license key this way. Specifically, the ODC system will need to visit odc.cs.txone-networks.com via HTTPS in order to register the license key and retrieve license information.

#### By License File

Apply License File – The user needs to apply a license file if ODC doesn't have an active internet connection. When the user clicks the "License File" option in the UI, two labels will be displayed, "Get License File" and "Copy Download Link".

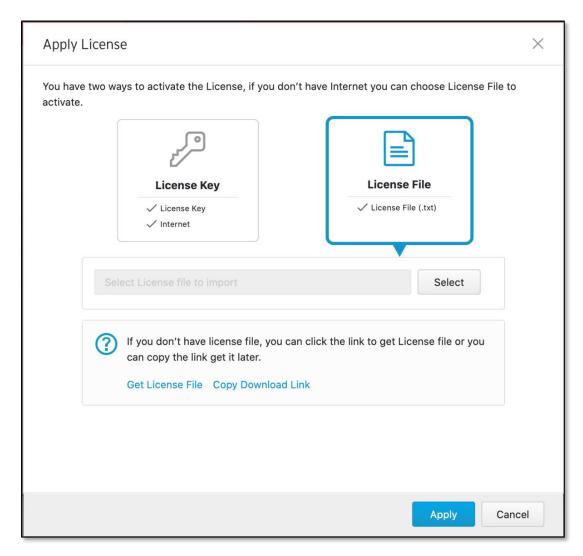

- If the user can connect to the Internet from the client, then they can click "Get License File" to connect to the Trend Micro backend server from a new browser window. He/she can enter the license key to download the license file. Once the license file is downloaded, the user can go back to "License File" on ODC UI, and then upload the license file.
- If the user cannot connect to the Internet from the client, he/she can choose to copy the download link, and open the link from the browser on a computer with an internet connection.
- The ODC serial number is provided in the download link. The license file generated by the download link is only valid when it is applied to the same ODC client from which the link was generated.

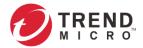

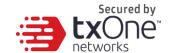

### **Manually Refreshing the License**

If the privilege of your license is changed by Trend Micro at its backend license management server, e.g., the expiration date is extended or the seat number is increased, you can manually update your license at your web management console.

#### **Procedure**

1. Go to [Administration] > [License].

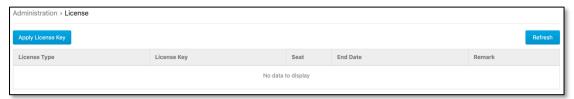

- 2. Click the [Refresh] button.
- Internet access is needed for ODC when manually refreshing the license. Specifically, the ODC system will need to visit odc.cs.txone-networks.com via HTTPS in order to retrieve the license information.

### **Proxy**

If necessary, configure ODC to use a proxy server for component and license update.

### **Configuring Proxy Settings**

#### **Procedure**

1. Go to [Administration] > [Proxy].

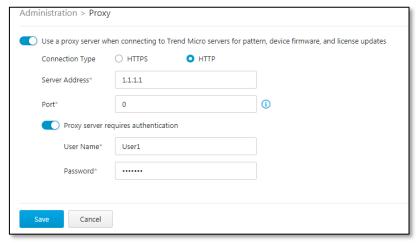

- 2. Click the button next to [Use a proxy server when connecting to the Trend Micro servers for pattern, device firmware, and license updates].
- 3. Specify the following details:
  - Server IP address of the proxy server
  - Port of the proxy server
- 4. If the server requires authentication, select [Proxy server requires authentication], and enter the required credentials.
- 5. Click Save.

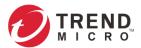

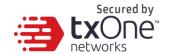

### **Notification Service**

OT Defense Console can send email notifications for threshold-based network events.

### **Configuring Email**

#### **Procedure**

1. Go to [Administration] > [Notification Service] > [Email].

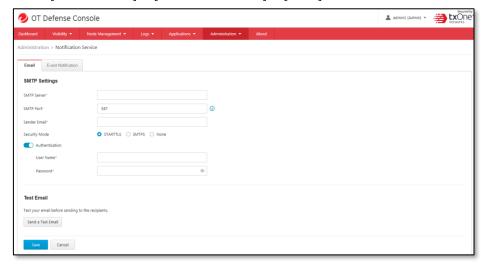

- 2. Configure the SMTP server IP address and SMTP port. (Default SMTP port is 587)
- 3. Configure the Sender Email. This email address will appear in the "From" field of the email notification.
- 4. Configure the Security Mode to secure SMTP. Available options are STARTTLS, SMTPS and None.
- 5. Configure the Authentitcation settings if it is needed.
- 6. Click the "Send a Test Email" button to test the given SMTP settings. The system will show a dialog for you to enter the recipient(s) of the test email.

### **Configuring Event Notification**

#### **Procedure**

1. Go to [Administration] > [Notofication Service]>[Event Notification]

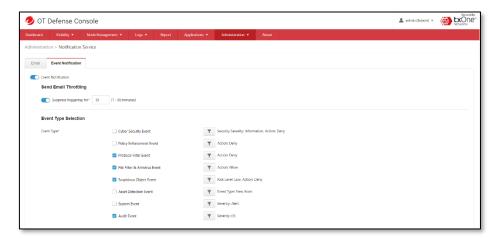

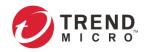

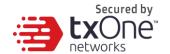

- 2. Toggle "Event Notification" to switch this feature on or off.
- 3. You may enable the "Email Send Throttling" option and specify the time length, from 1 to 60 minutes, for the system to suppress email notification.
- 4. Select the event types to be included in the email notification and click event to specify further configurations.
  - a. Cyber Security Event
  - b. Policy Enforcement Event
  - c. Protocol Filter Event
  - d. File Filter Event
  - e. Suspicious Object Event
  - f. Asset Detection Event
  - g. System Event
  - h. Audit Event
- 5. Configure the Email Template.

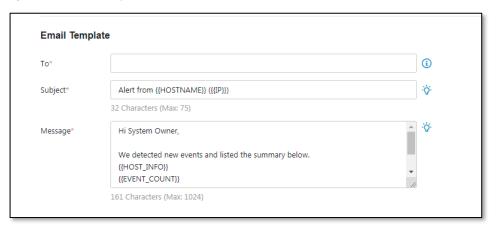

- a. Specify the email recipient(s) in the "To" field. Each recipient email address must be valid.
- b. Specify the subject of the email. The system variables  $\{\{HOSTNAME\}\}\$  and  $\{\{IP\}\}\$  can be used in the subject. The system will insert ODC's host name and IP address in place of  $\{\{HOSTNAME\}\}\$  and  $\{\{IP\}\}\$  when they are used in the subject field.
- c. Define the email body in the "Message" field. The system variables  $\{\{HOST\_INFO\}\}, \{\{EVENT\_COUNT\}\}, \{\{EVENT\_SUMMARY\}\}, and \{\{EVENT\_DETAIL\}\}\$  can be used in the email body.

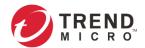

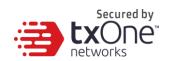

You may find the usage of these system variables and an example by clicking the light bulb icon (Message Reference) to the right of the "Message" field.

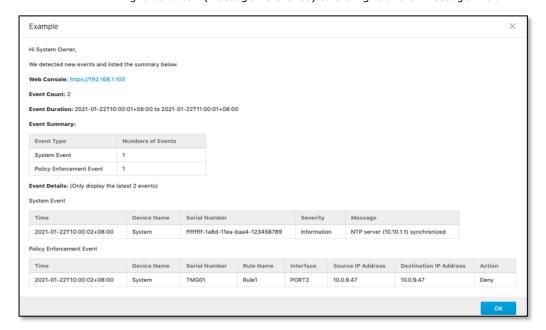

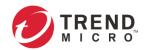

# **Technical Support**

Learn about the following topics:

- Troubleshooting Resources on page 164
- Contacting Trend Micro on page 165
- Other Resources on 165

### **Troubleshooting Resources**

Before contacting technical support, consider visiting the following Trend Micro online resources.

### **Using the Support Portal**

The Trend Micro Support Portal provides 24/7 online resources that contain the most up-to-date information about both common and unusual problems.

#### **Procedure**

- 1. Go to <a href="http://esupport.trendmicro.com">http://esupport.trendmicro.com</a>.
- 2. Select from the available products or click an appropriate button to search for solutions.
- 3. Use the Search Support box to search for available solutions.
- If no solution is found, click Contact Support and select the type of support needed.
   A Trend Micro support engineer will investigate the case and respond in 24 hours or less.

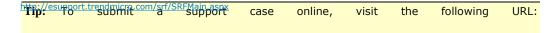

### **Threat Encyclopedia**

Most malware today consists of blended threats, which combine two or more technologies, to bypass computer security protocols. Trend Micro combats this complex malware with products that create a custom defense strategy. The Threat Encyclopedia provides a comprehensive list of names and symptoms for various blended threats, including known malware, spam, malicious URLs, and known vulnerabilities.

Go to http://about-threats.trendmicro.com/us/threatencyclopedia#malware to learn more about:

- Malware and malicious mobile code currently active or "in the wild"
- Correlated threat information pages to form a complete web attack story
- Internet threat advisories about targeted attacks and security threats
- · Web attack and online trend information
- Weekly malware reports

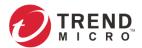

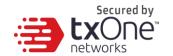

### **Contacting Trend Micro**

In the United States, Trend Micro representatives are available by phone or email:

| Address       | Trend Micro, Incorporated                 |  |  |
|---------------|-------------------------------------------|--|--|
|               | 225 E. John Carpenter Freeway, Suite 1500 |  |  |
|               | Irving, Texas 75062 U.S.A.                |  |  |
| Phone         | Phone: +1 (817) 569-8900                  |  |  |
|               | Toll-free: (888) 762-8736                 |  |  |
| Website       | http://www.trendmicro.com                 |  |  |
| Email address | support@trendmicro.com                    |  |  |

Worldwide support offices:

http://www.trendmicro.com/us/about-us/contact/index.html

Trend Micro product documentation:

http://docs.trendmicro.com

### **Expediting the Support Call**

To accelerate the speed to reply and solve the problem, ensure that you have the following details available:

- · Steps to reproduce the problem
- Appliance or network information
- · Computer brand and model, as well as any additional connected hardware or devices
- Amount of memory and free hard disk space
- Operating system and service pack version
- · Version of the installed agent
- Serial number or activation code
- Detailed description of install environment
- · Exact text of any error message received

### Other Resources

In addition to solutions and support, there are many other helpful resources available online to stay up to date, learn about innovations, and be aware of the latest security trends.

### **Download Center**

From time to time, Trend Micro may release a patch for a reported known issue or an upgrade that applies to a specific product or service. To find out whether any patches are available, go to:

http://www.trendmicro.com/download/

If a patch has not been applied (patches are dated), open the readme file to determine whether it is relevant to your environment. The readme file also contains installation instructions.

### **Documentation Feedback**

Trend Micro always seeks to improve its documentation. If you have questions, comments, or suggestions about this or any other Trend Micro document, please go to the following site:

http://www.trendmicro.com/download/documentation/rating.asp

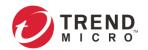

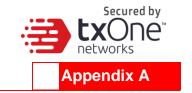

# **Terms and Acronyms**

The following table lists the terms and acronyms used in this document.

| Term/Acronym | Definition                                         |  |  |
|--------------|----------------------------------------------------|--|--|
| CEF          | Common Event Format                                |  |  |
| LEEF         | Log Event Extended Format                          |  |  |
| EWS          | Engineering Workstation                            |  |  |
| HMI          | Human-Machine Interface                            |  |  |
| ICS          | Industrial Control System                          |  |  |
| IT           | Information Technology                             |  |  |
| ODC          | Operational Technology Defense Console; OT Defense |  |  |
|              | Console                                            |  |  |
| OT           | Operational Technology                             |  |  |
| OT Defense   | Operational Technology Defense Console             |  |  |
| Console      |                                                    |  |  |
| PLC          | Programmable Logic Controller                      |  |  |
| SCADA        | Supervisory Control and Data Acquisition           |  |  |

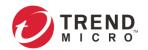

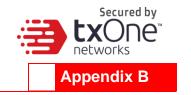

# Setting Up Connection to ODC via EdgeFire, EdgeIPS or EdgeIPS Pro Web Console

A 'node' here refers to an Edge Series product that is managed by ODC. A managed node can be configured by ODC and send event logs to ODC. Here's how to enable the node to connect with ODC.

- 1. Open the node's web console.
- 2. Enter your logon credentials (user name and password).
- 3. Use the default administrator logon credentials if it's the first-time login:
  - User name: admin
  - Password: txone
- 4. Go to [Administration] > [Sync Settings].

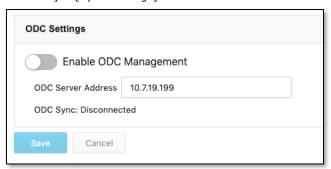

- 5. Specify the IPv4 address of ODC in [ODC Server Address].
- 6. Ensure that [Enable ODC Management] is enabled, and click [Save].

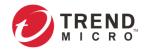

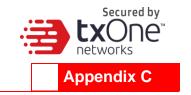

# Introduction to the vShell

vShell is the ODC CLI (command line interface) tool that you can operate with commands to monitor status, troubleshoot, and configure settings.

### First Time Using vShell

### Signing in to vShell

When you want to open vShell, you can do the following:

1. Local machine

Remote machine over SSH

The default administrator credentials are:

User: root

Password: txone

### **Changing Default Password to Activate**

When signing in to vShell for the first time, you will see the following WARNING messages.

```
Caution: please type the command ```oobe``` to activate vShell. Caution: please type the command ```oobe``` to activate vShell. Caution: please type the command ```oobe``` to activate vShell. Caution: please type the command ```oobe``` to activate vShell. Caution: please type the command ```oobe``` to activate vShell.
```

Please follow the steps below to activate the terminal:

```
$ oobe
```

Firstly, provide the default password:

```
Type current password:
```

Then, give a new password to change the default password:

```
Type the new password:
```

■ The password field will only accept alphanumericals and some special characters: !@#%^

\* +}:?~[]'./

The password field will only accept alphanumericals and some special characters: !@#%^

The password length should be 8-32 characters.

Confirm the new password:

```
Retype it:
```

After activating the vShell successfully, please log in again.

```
"Success! Please log in again."
```

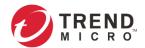

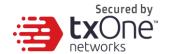

### How to Set Up a Network

### **Displaying the Network Settings**

To see the details, you can enter something like:

```
$ iface ls
```

The part in the square brackets below shows the interface's configuration, and the part under the closed square brackets describes the current network settings running on the system.

```
"Name": "lo",
        "Family": "inet",
        "Method": "loopback"
    },
        "Name": "eth0",
        "Family": "inet",
        "Method": "dhcp"
]
1: lo: <LOOPBACK, UP, LOWER UP> mtu 65536 qdisc noqueue state UNKNOWN group
default glen 1
   link/loopback 00:00:00:00:00:00 brd 00:00:00:00:00
   inet 127.0.0.1/8 scope host lo
      valid lft forever preferred lft forever
   inet6 ::1/128 scope host
      valid_lft forever preferred_lft forever
2: eth0: <BROADCAST, MULTICAST, UP, LOWER UP> mtu 1500 qdisc pfifo fast state UP
group default qlen 1000
    link/ether 00:0c:29:07:05:2c brd ff:ff:ff:ff:ff
    inet 10.7.19.155/24 brd 10.7.19.255 scope global eth0
      valid lft forever preferred lft forever
    inet6 fe80::20c:29ff:fe07:52c/64 scope link
      valid lft forever preferred lft forever
```

### **Updating the Interface Settings**

### **Using STATIC**

Warning! The network interface name is "eth0", so any edits to the configuration of this interface could affect the system's ability to connect to the internet.

To use STATIC you need to change the network method and gateway, including the netmask:

```
\ iface update eth0 --method static --address 192.0.2.4 --gateway 192.0.2.254 - netmask 255.255.255.0
```

169

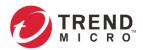

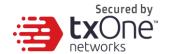

Once the interface settings are changed, please restart the interface.

```
Settings are saved in the configuration file. Please note that the setting eth0
does not take effect currently. Check it here:
$ iface ls
        "Name": "lo",
        "Family": "inet",
        "Method": "loopback"
    },
        "Name": "eth0",
        "Family": "inet",
        "Method": "static",
        "Address": "192.0.2.4",
       "Netmask": "255.255.255.0",
        "Gateway": "192.0.2.254"
    } ]
1: lo: <LOOPBACK, UP, LOWER UP> mtu 65536 qdisc noqueue state UNKNOWN group
default glen 1
    link/loopback 00:00:00:00:00:00 brd 00:00:00:00:00
   inet 127.0.0.1/8 scope host lo
      valid lft forever preferred lft forever
    inet6 ::1/128 scope host
      valid lft forever preferred lft forever
2: eth0: <BROADCAST,MULTICAST,UP,LOWER UP> mtu 1500 qdisc pfifo fast state UP
group default qlen 1000
    link/ether 00:0c:29:07:05:2c brd ff:ff:ff:ff:ff
   inet 10.7.19.155/24 brd 10.7.19.255 scope global eth0
      valid lft forever preferred lft forever
    inet6 fe80::20c:29ff:fe07:52c/64 scope link
      valid lft forever preferred lft forever
```

After checking it, you need to restart eth0:

```
$ iface restart eth0
Restarted successfully! Please check the network status.
```

Please check the status to ensure the interface boots up again successfully.

### **Using DHCP**

Warning

The network interface name is "eth0", so any edits to the configuration of this interface could affect the system's ability to connect to the internet.

To use DHCP you need to change the network method:

```
$ iface update eth0 --method dhcp
Interface settings have been changed. Please restart the interface.
```

(OPTIONAL) Under the STATIC method an extra step is needed to remove the properties:

```
$ iface trim eth0 address
Interface settings have been changed. Please restart interface.
$ iface trim eth0 gateway
```

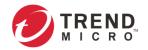

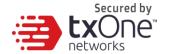

```
Interface settings have been changed. Please restart interface.
$ iface trim eth0 netmask
Interface settings have been changed. Please restart interface.
```

This is saved in the configuration file -- notice that the setting **eth0** will not take effect until it's restarted.

Here is one example of what a usable configuration might look like:

```
$ iface ls
[
    {
        "Name": "lo",
        "Family": "inet",
        "Method": "loopback"
    },
        "Name": "eth0",
        "Family": "inet",
        "Method": "dhcp"
1: lo: <LOOPBACK,UP,LOWER_UP> mtu 65536 qdisc noqueue state UNKNOWN group
default qlen 1
   link/loopback 00:00:00:00:00:00 brd 00:00:00:00:00
   inet 127.0.0.1/8 scope host lo
      valid lft forever preferred lft forever
    inet6 ::1/128 scope host
      valid lft forever preferred lft forever
2: eth0: <BROADCAST,MULTICAST,UP,LOWER_UP> mtu 1500 qdisc pfifo_fast state UP
group default qlen 1000
   link/ether 00:0c:29:07:05:2c brd ff:ff:ff:ff:ff
    inet 10.7.19.155/24 brd 10.7.19.255 scope global eth0
      valid_lft forever preferred_lft forever
    inet6 fe80::20c:29ff:fe07:52c/64 scope link
       valid lft forever preferred lft forever
```

After checking, you need to restart eth0:

```
$ iface restart eth0
Restarted successfully! Please check the network status.
```

Please retype `iface Is` to check that the interface has successfully come back up.

### **How to Set Up ACL (Access Control List)**

The vShell access-list command allows you to restrict network access to the ODC services by three trust lists:

- SSH: When enabled, only the IP addresses on this list can access the SSH service (tcp:22) in the ODC system.
- Device: When enabled, only the IP addresses on this list can access the node management services, including the NTP service (udp:123), ODC command channel (tcp:7590) and ODC logging channel (tcp:9093).
- Web: When enabled, only the IP addresses on this list can access the dashboard service (tcp:443).

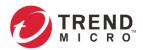

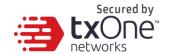

### **Querying the Status**

To obtain the active statuses, port numbers and IPs/CIDRs on the trust list.

#### \$ access-list Is

SSH(tcp:22)
Status: Disabled

Device(udp:123, tcp:7590)
Status: Enabled
1.1.1/32

Web(tcp:443)
Status: Disabled

### **Adding Clients to the Trust List**

You can add client IPs or Classless Inter-Domain Routing (CIDR).

```
$ access-list append SSH 1.1.1.1
added! Please check the trust list.
$ access-list append SSH 1.1.1.0/24
1.1.1.0/24 added! Please check the trust list.
```

### **Deleting Clients from the Trust List**

You can delete client IPs or Classless Inter-Domain Routing (CIDR).

```
$ access-list trim SSH 1.1.1.1
removed! Please check the trust list.
$ access-list removed SSH 1.1.1.0/24
1.1.1.0/24 removed! Please check the trust list.
```

### **Enabling/Disabling the ACL of modules**

```
    Warning! If you log in over SSH, enabling the SSH ACL will immediately force you out of your SSH session.
    Warning! Before you enable the ACL, please add clients to the trust list. If clients are not added before ACL is enabled, all clients will be blocked from connecting. If clients are not added to the trust list before ACL is enabled, it will be necessary for the administrator to edit the trust list directly.
```

```
$ access-list up Device
Device enabled! Please check the trust list.
$ access-list down Device
Device disabled! Please check the trust list.
```

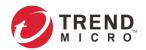

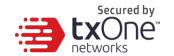

### **Shortcut Table**

| Tab      | Auto-complete or choose the next suggestion on the list |
|----------|---------------------------------------------------------|
| Ctrl + A | Go to the head of the line (Home)                       |
| Ctrl + E | Go to the tail of the line (End)                        |
| Ctrl + D | Delete the character located at the cursor              |
| Ctrl + L | Clear the screen                                        |

# **List of Command Prompt Commands**

### **Summary**

| Command     | Description                         |
|-------------|-------------------------------------|
| access-list | Manage the IP trust lists           |
| env         | Manage system environment variables |
| exit        | Exit this shell                     |
| help        | List all commands                   |
| iface       | Manage the network interfaces       |
| ping        | Test the reachability of a host     |
| poweroff    | Shut down the machine immediately   |
| reboot      | Restart the machine immediately     |
| resolv      | Set up the domain name server       |
| scp         | Send files via scp                  |
| service     | Manage the dashboard service        |
| sftp        | Send files via sftp                 |
| pwd         | Change password                     |
| web         | Change settings of web console      |
| dx          | Diagnose network connection         |
| ssh         | SSH to a device                     |

### access-list

 $\label{eq:manage_the_in_the_in_the_in_the} \begin{subarray}{ll} Manage the IP trust lists. \end{subarray}$ 

SSH: Manage connections to the SSH server.

Device: Manage node connections.

Web: Manage dashboard user connections.

Is - List all IPs in the trust lists.

\$ access-list ls

append - Append an IP/CIDR to the trust list.

```
$ access-list append Device 192.168.1.1
$ access-list append Device 192.168.0.0/16
```

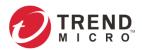

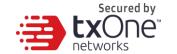

#### trim - Delete an IP/CIDR from the trust list.

```
$ access-list trim Device 192.168.1.1
$ access-list trim Device 192.168.0.0/16
```

#### up - Enable an IP on the trust list.

```
$ access-list up Device
```

#### down - Disable an IP on the trust list.

\$ access-list down Device

#### env

Manage system environment variables.

hostname - Assign /etc/hostname value

\$ env hostname NAME

#### Length should be 1-64 characters.

#### exip - Assign /acus/external\_ip value

```
$ env exip 192.168.1.1
$ env exip default
```

#### "default" is equal to the eth0 IP address.

#### Is - List the environment variables for this server.

```
$ env ls
```

Hostname: my-dashboard-server

ID: 55365266-108d-11ea-bca4-080027171302

Web Version: 1.0.0 External IP: Not Set

#### "Not Set" in External IP terms means the eth0 IP address.

#### exit

Exit this shell.

\$ exit

#### help

### List all commands

```
$ help
vShell, version v1.0.0
```

Command List:

access-list Manage IP trust lists

env Manage system environment variables

exit Exit this shell

help List all command usage

iface Manage the network interfaces
ping Test the reachability of a host
poweroff Shut down the machine immediately
reboot Restart the machine immediately

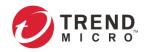

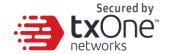

```
resolv
             Manage the domain name server
             Send files via scp
scp
service
            Manage the dashboard service
             Send files via sftp
sftp
Shortcut table:
Tab
             Auto-complete or choose the next suggestion on the list
            Go to the head of the line (Home)
Ctrl + A
Ctrl + E
            Go to the tail of the line (End)
Ctrl + D
            Delete the character located at the cursor
Ctrl + L
            Clear the screen
```

#### iface

Manage the network interfaces.

#### **FAQ** for iface

- Q: What should I do when the message displays "ifdown: interface INTERFACE\_NAME not configured"?
- A: Execute the command "iface up INTERFACE\_NAME".
- Q: What can I do to resume network service if all commands are unavailable?
- A: Please reboot the machine and then restart the interface.
- ls List all the interfaces and display IP addresses in the trust list.

```
$ iface ls
```

--address

 ${\it add - Add the interface in /etc/network/interfaces, if the interface name is not yet there.}\\$ 

### Options

```
--netmask
--gateway

$ iface add INTERFACE METHOD [OPTIONS]
$ iface ls
[
{
"Name": "lo",
"Family": "inet",
"Method": "loopback",
"Address": "1.2.3.4",
},
{
"Name": "eth0",
"Family": "inet",
"Method": "dhcp"
}
]
```

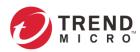

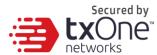

```
1: lo: <LOOPBACK,UP,LOWER UP> mtu 65536 qdisc noqueue state UNKNOWN group
       default qlen 1
       link/loopback 00:00:00:00:00:00 brd 00:00:00:00:00
       inet 127.0.0.1/8 scope host lo
       valid lft forever preferred lft forever
       inet6 ::1/128 scope host
       valid lft forever preferred lft forever
       2: eth0: <BROADCAST, MULTICAST, UP, LOWER UP> mtu 1500 qdisc pfifo fast state UP
       group default qlen 1000
       link/ether 08:00:27:a0:4b:ec brd ff:ff:ff:ff:ff
       inet 10.0.2.15/24 brd 10.0.2.255 scope global eth0
       valid lft forever preferred lft forever
       inet6 fe80::a00:27ff:fea0:4bec/64 scope link
       valid_lft forever preferred_lft forever
       $ iface add eth1 static --address 192.168.1.3 --netmask 255.255.255.0 --gateway
       192.168.1.1
       $ iface up eth1
update - Update the existing interface in /etc/network/interfaces
```

#### Options

- --method
- --address
- --netmask
- --gateway
- \$ iface update INTERFACE [OPTIONS]
- \$ iface update eth0 --method dhcp
- \$ iface restart eth0

#### trim - Remove some options from the interface in /etc/network/interfaces

### Options

- --address
- --netmask
- --gateway
- \$ iface trim INTERFACE [OPTIONS]
- \$ iface trim eth0 gateway
- \$ iface restart eth0

#### rm - Remove the interface from /etc/network/interfaces and shut it down

\$ iface rm INTERFACE

#### up - Activate the interface in /etc/network/interfaces

### Options

- --force
- \$ iface up INTERFACE

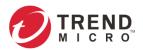

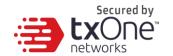

```
// You can force it up, if necessary
$ iface up eth0 --force
```

down - Deactivate the interface in /etc/network/interfaces

#### Options

--force

```
$ iface down INTERFACE

// You can force it down, if necessary
$ iface down eth0 --force
```

restart - Deactivate and then activate the interface in /etc/network/interfaces

Options

```
--force
$ iface restart INTERFACE
```

### ping

Test the reachability of a host.

```
$ ping www.google.com
```

### poweroff

Shut down the machine immediately.

```
$ poweroff
```

### reboot

Restart the machine immediately.

```
$ reboot
```

### resolv

Manage the DNS settings.

Is - List the DNS on the resolv.conf

```
$ resolv ls
```

add - Add the DNS to the /etc/resolv.conf.d/tail (This command is available only when resolv mode is set to 'custom')

```
$ resolv add NAMESERVER
```

mode - Set the DNS mode to either dhcp or custom. The DNS server(s) will be assigned by the DHCP server when resolv mode is set to 'dhcp'.

```
$ resolv mode dhcp
$ resolv mode custom
```

replace - Replace the DNS in the /etc/resolv.conf.d/tail (This command is available only when resolv mode is set to 'custom')

```
$ resolv replace OLD NAMESERVER NEW NAMESERVER
```

trim - Remove the DNS from the /etc/resolv.conf.d/tail (This command is available only when resolv mode is set to `custom')

```
$ resolv trim NAMESERVER
```

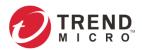

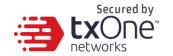

### scp

Send file via SCP.

dlog - The OS and service debug logs.

```
$ scp dlog USER IP DIRECTORY
$ scp dlog my-debugger 10.7.6.123 '\~/Log\ Folder\(1\)'
password:
$ scp dlog my-debugger 10.7.6.123 ~/Downloads
password:
```

### service

Manage web services.

reload - Restart service if service configuration is changed

```
$ service reload
```

### sftp

Send file via SFTP.

dlog - Show the OS and service debug logs.

```
$ scp dlog USER IP DIRECTORY
$ scp dlog my-debugger 10.7.6.123 '\~/Log\ Folder\(1\)'
password:
$ scp dlog my-debugger 10.7.6.123 ~/Downloads
password:
```

### ssh

SSH to a device.

ssh - Connect to a device via SSH.

#### pwd

Change password.

```
pwd - Change SSH password.
```

```
$ pwd
Type current password:
Type the new password:
```

#### dx

Diagnose network connection. dx – Testing network connectivity to AU Server.

```
\ dx au --proxy http://192.168.0.1 --proxy-user user:password
```

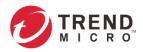

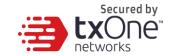

#### web

Manage accounts on web console.

web - Manage accounts on web console.

\$ web reset admin

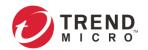

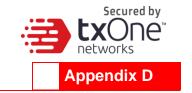

# **Supported MIB Objects**

The following tables list the MIB objects supported by the ODC v1.2. The TXOne private MIBs can be downloaded from the Web Console.

### **SNMP Queries**

| Object Label  | OID                 | Description                                                                                      | MIB        |
|---------------|---------------------|--------------------------------------------------------------------------------------------------|------------|
| sysDescr      | 1.3.6.1.2.1.1.1.0   | A description of this device/agent.                                                              | SNMPv2-MIB |
| sysObjectID   | 1.3.6.1.2.1.1.2.0   | The object ID of this device/agent.                                                              | SNMPv2-MIB |
| sysUpTime     | 1.3.6.1.2.1.1.3.0   | The time (in hundredths of a second) since the device/agent was last re-initialized.             | SNMPv2-MIB |
| sysName       | 1.3.6.1.2.1.1.5.0   | The name of this device/agent.                                                                   | SNMPv2-MIB |
| sysLocation   | 1.3.6.1.2.1.1.6.0   | The physical location of this device/agent.                                                      | SNMPv2-MIB |
| ifNumber      | 1.3.6.1.2.1.2.1.0   | The number of network interfaces                                                                 | IF-MIB     |
| ifTable       | 1.3.6.1.2.1.2.2     | A list of interface entries. The number of entries is given by ifNumber.                         | IF-MIB     |
| ifEntry       | 1.3.6.1.2.1.2.2.1   | An entry containing management information applicable to a particular interface.                 | IF-MIB     |
| ifIndex       | 1.3.6.1.2.1.2.2.1.1 | A unique value, greater than zero, for each interface.                                           | IF-MIB     |
| ifDescr       | 1.3.6.1.2.1.2.2.1.2 | A textual string containing information about the interface.                                     | IF-MIB     |
| ifType        | 1.3.6.1.2.1.2.2.1.3 | The type of interface.                                                                           | IF-MIB     |
| ifMtu         | 1.3.6.1.2.1.2.2.1.4 | The size of the largest packet which can be sent/received on the interface, specified in octets. | IF-MIB     |
| ifSpeed       | 1.3.6.1.2.1.2.2.1.5 | An estimate of the interface's current bandwidth in bits per second.                             | IF-MIB     |
| ifPhysAddress | 1.3.6.1.2.1.2.2.1.6 | The interface's MAC address.                                                                     | IF-MIB     |
| ifAdminStatus | 1.3.6.1.2.1.2.2.1.7 | The desired state of the interface.                                                              | IF-MIB     |
| ifOperStatus  | 1.3.6.1.2.1.2.2.1.8 | The current operational state of the interface.                                                  | IF-MIB     |
| ifLastChange  | 1.3.6.1.2.1.2.2.1.9 | The value of sysUpTime at the time the interface entered its current operational state.          | IF-MIB     |

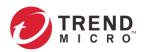

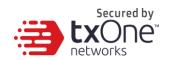

### **SNMP Traps**

| Object Label           | OID                            | Description                                       | MIB               |
|------------------------|--------------------------------|---------------------------------------------------|-------------------|
| cmstCmsBoot            | .1.3.6.1.4.1.55749.2.1.2.0.1   | The system boot up                                | TXONE-CMS-<br>MIB |
| cmstCmsReady           | .1.3.6.1.4.1.55749.2.1.2.0.2   | The services ready                                | TXONE-CMS-<br>MIB |
| cmstCmsCpuUsageRising  | .1.3.6.1.4.1.55749.2.1.2.0.11  | The CPU usage<br>over the high<br>threshold (95%) | TXONE-CMS-<br>MIB |
| cmstCmsMemUsageRising  | .1.3.6.1.4.1.55749.2.1.2.0.13  | The memory usage over the high threshold (95%)    | TXONE-CMS-<br>MIB |
| cmstCmsDiskUsageRising | .1.3.6.1.4.1.55749.2.1.2.0.15  | The used disk space over the high threshold (95%) | TXONE-CMS-<br>MIB |
| cmstNodeRegistered     | .1.3.6.1.4.1.55749.2.1.2.0.101 | A new node is added to the system                 | TXONE-CMS-<br>MIB |
| cmstNodeDeregistered   | .1.3.6.1.4.1.55749.2.1.2.0.102 | An existing node is removed from the system       | TXONE-CMS-<br>MIB |
| cmstNodeConnected      | .1.3.6.1.4.1.55749.2.1.2.0.103 | A node connected to the system                    | TXONE-CMS-<br>MIB |
| cmstNodeDisconnected   | .1.3.6.1.4.1.55749.2.1.2.0.104 | A node disconnected from the system               | TXONE-CMS-<br>MIB |